Visible Patient Suite

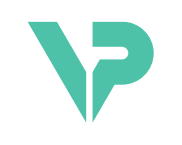

# **VISIBLE PATIENT**

# Visible Patient Planning

Versión: 1.0.19

Noviembre 2023

Manual de instrucciones

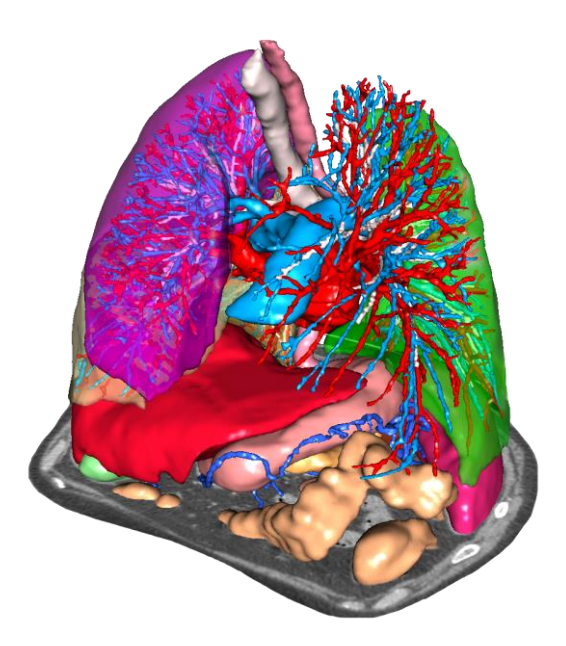

## **Número de identificación único (UDI)**

\*+B373VPS0/\$\$71.0.19F\*

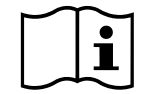

El manual de instrucciones (en inglés y otros idiomas) está disponible para su descarga en la dirección: <https://www.visiblepatient.com/en/go/planning-vps/1.0.19/user-manual>. El manual de instrucciones en inglés está disponible en el menú «Help» del software. Se puede solicitar una copia en papel del manual de instrucciones sin coste adicional (plazo de entrega de 7 días naturales).

# Indicaciones de uso

Visible Patient Suite es un programa informático de imagen médica para ofrecer herramientas de ayuda con la lectura, la interpretación, la información y la planificación del tratamiento a profesionales de la medicina, tanto para pacientes pediátricos como adultos. El paquete Visible Patient es compatible con imágenes médicas DICOM adquiridas desde una amplia variedad de dispositivos de imagenología, incluidas TAC y RMN.

Este producto no está destinado a utilizarse para la interpretación diagnóstica primaria de imágenes de mamografía.

Los distintos softwares ofrecen varias categorías de herramientas: de imagenología para imágenes generales, incluida la visualización en 2D, renderización y visualización de volúmenes en 3D, reconstrucciones multiplanares ortogonales (MPR), fusión de imágenes, renderización de superficie, mediciones, informes, almacenamiento, herramientas generales de gestión de imágenes y administración, etcétera.

Además, incluye un sistema de tratamiento de imágenes y una interfaz de usuario personalizada para segmentar las estructuras anatómicas que aparecen en las imágenes (huesos, órganos, estructuras vasculares o respiratorias…), así como herramientas de segmentación interactivas, filtros de imagen, etcétera.

Asimismo, cuenta con herramientas de detección y etiquetado de segmentos de órganos (hígado, pulmones y riñones), incluyendo la definición del recorrido por los territorios vasculares o respiratorios, la aproximación de los territorios vasculares o respiratorios a partir de estructuras tubulares y el etiquetado interactivo.

Los softwares están diseñados para ser utilizados por profesionales cualificados (ya sean médicos, cirujanos o técnicos) y están destinados a ayudar al clínico, que es la única persona responsable de tomar una decisión final con respecto a la gestión de los pacientes.

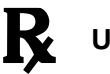

# **Utilización con prescripción médica únicamente.**

**Nota 1 :** Se debe informar de cualquier incidente grave relacionado con el dispositivo a Visible Patient y a la autoridad competente local.

# Autorizaciones

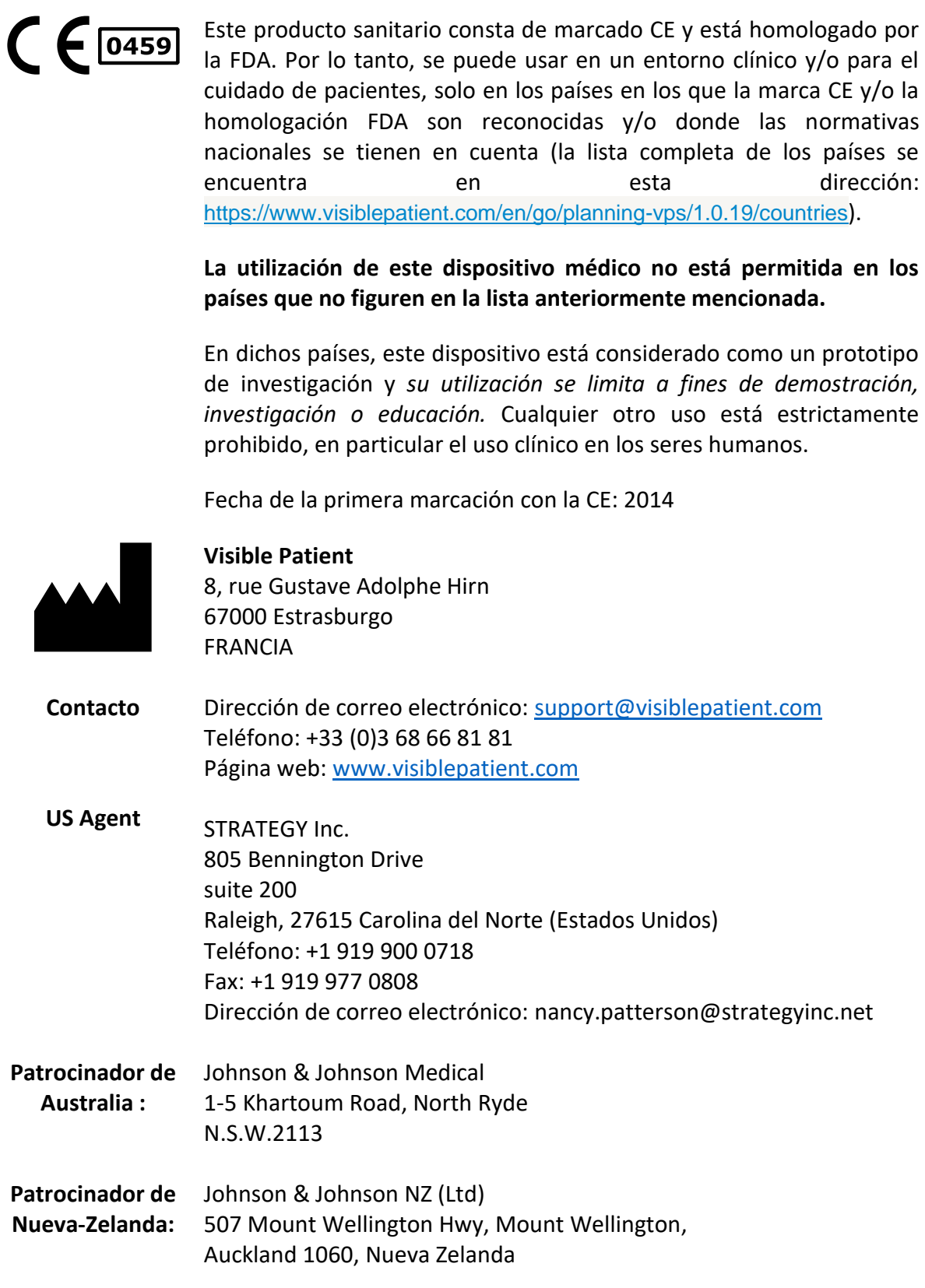

# Índice de contenidos

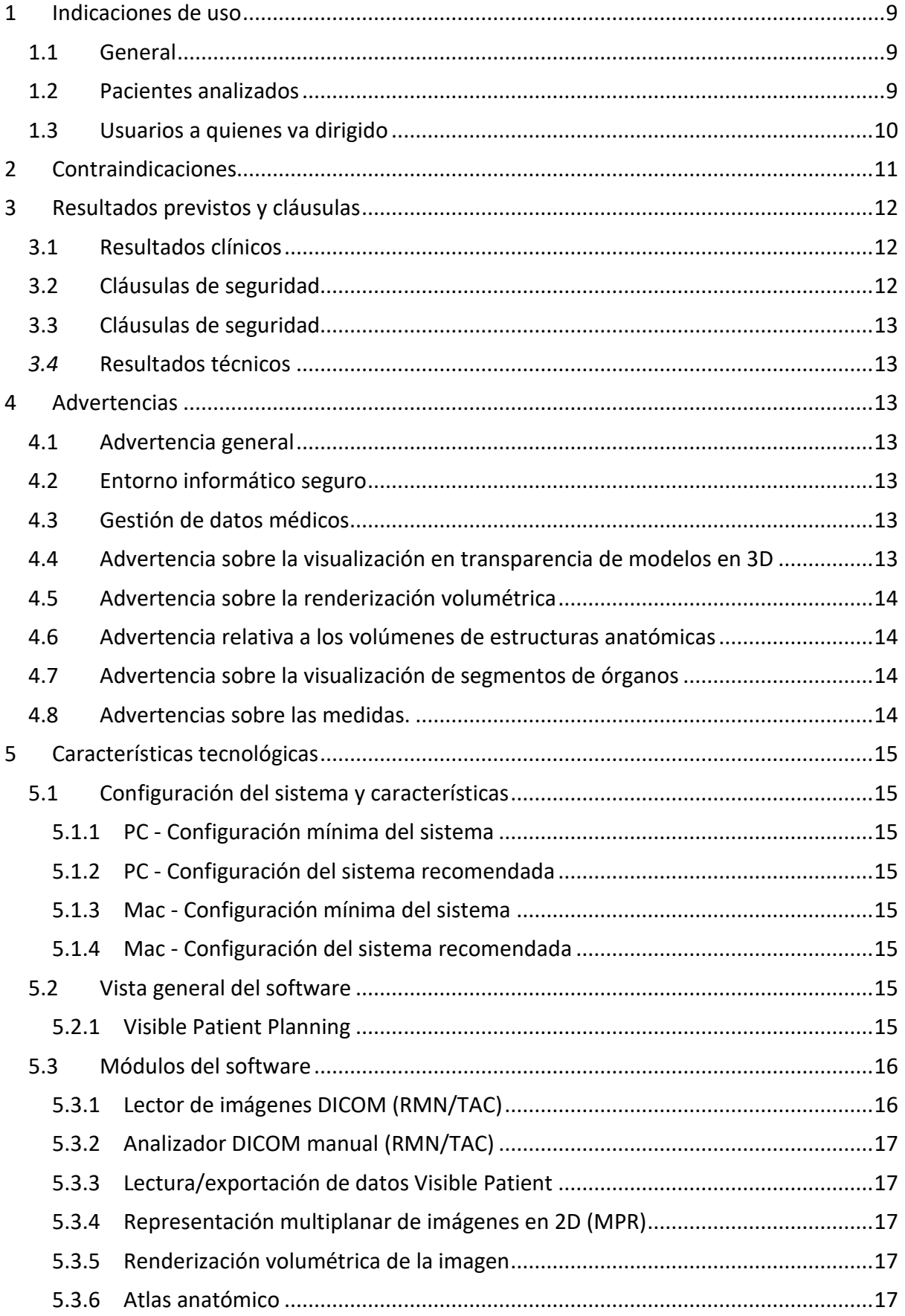

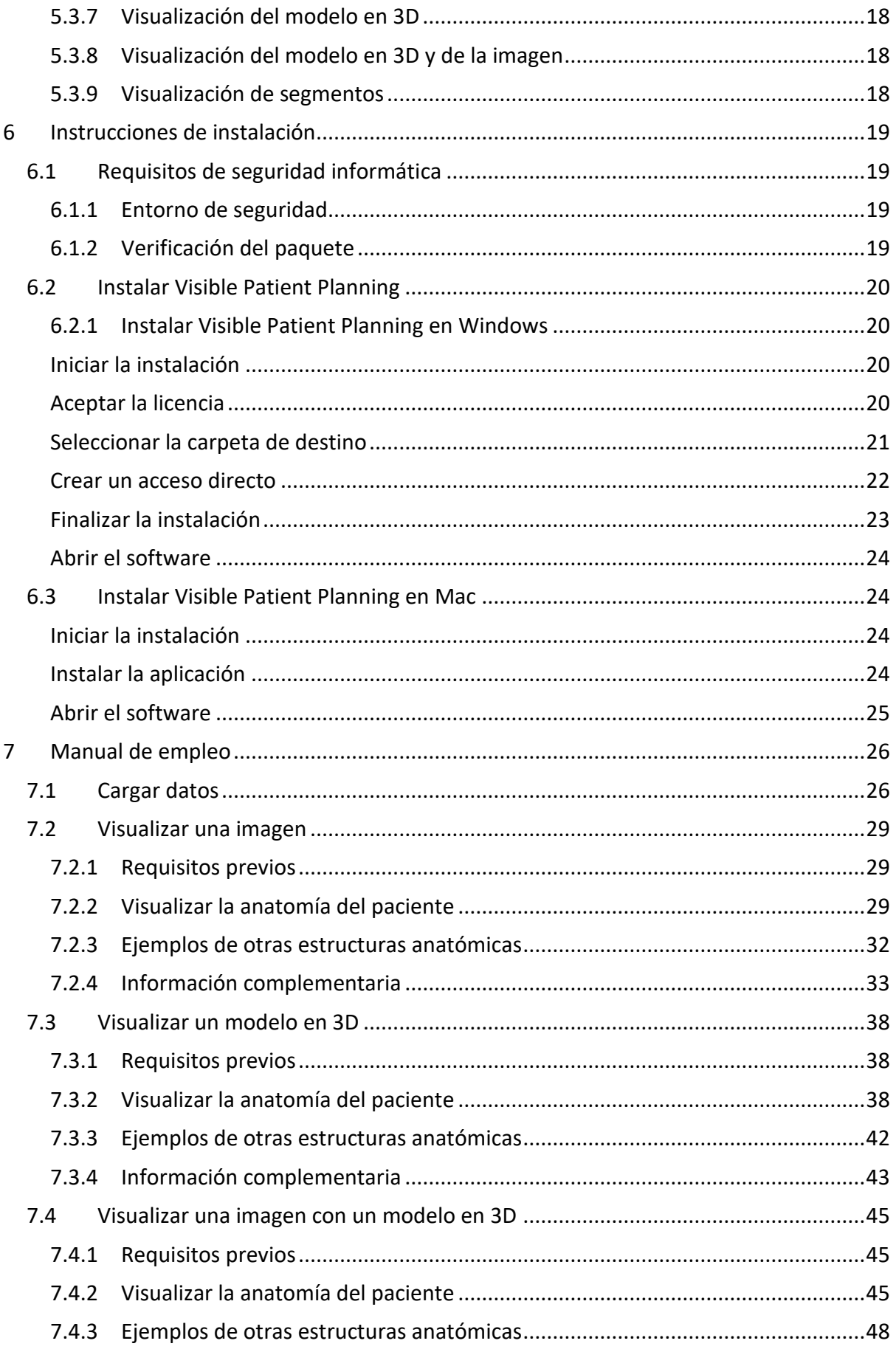

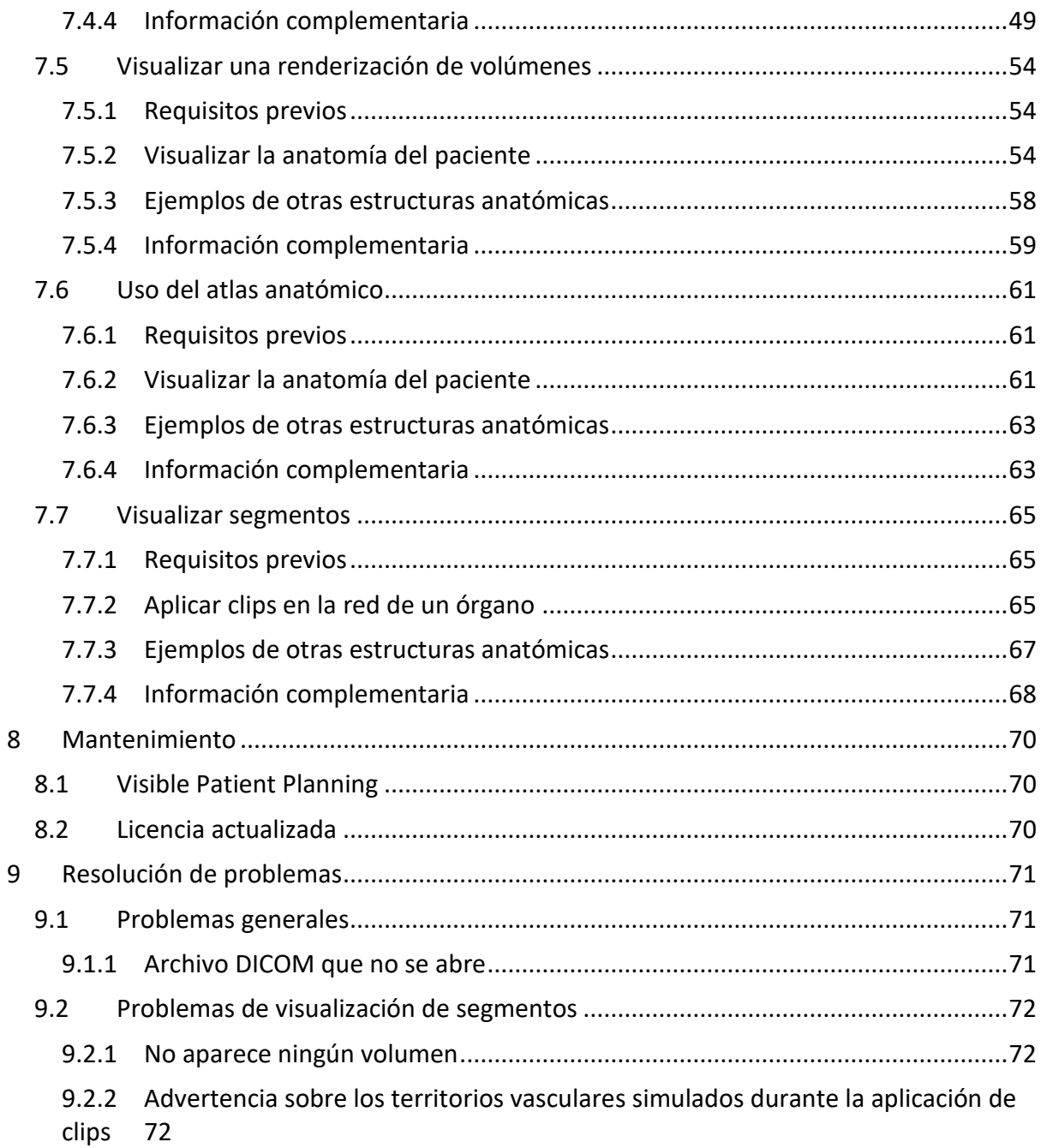

# <span id="page-8-0"></span>1 Indicaciones de uso

# <span id="page-8-1"></span>1.1 General

Visible Patient Suite es un programa informático de imagen médica para ofrecer herramientas de ayuda con la lectura, la interpretación, la información y la planificación del tratamiento a profesionales de la medicina, tanto para pacientes pediátricos como adultos. El paquete Visible Patient es compatible con imágenes médicas DICOM adquiridas desde una amplia variedad de dispositivos de imagenología, incluidas TAC y RMN.

Este producto no está destinado a utilizarse para la interpretación diagnóstica primaria de imágenes de mamografía.

Los distintos softwares ofrecen varias categorías de herramientas: de imagenología para imágenes generales, incluida la visualización en 2D, renderización y visualización de volúmenes en 3D, reconstrucciones multiplanares ortogonales (MPR), fusión de imágenes, renderización de superficie, mediciones, informes, almacenamiento, herramientas generales de gestión de imágenes y administración, etcétera.

Además, incluye un sistema de tratamiento de imágenes y una interfaz de usuario personalizada para segmentar las estructuras anatómicas que aparecen en las imágenes (huesos, órganos, estructuras vasculares o respiratorias…), así como herramientas de segmentación interactivas, filtros de imagen, etcétera.

Asimismo, cuenta con herramientas de detección y etiquetado de segmentos de órganos (hígado, pulmones y riñones), incluyendo la definición del recorrido por los territorios vasculares o respiratorios, la aproximación de los territorios vasculares o respiratorios a partir de estructuras tubulares y el etiquetado interactivo.

Los softwares están diseñados para ser utilizados por profesionales cualificados (ya sean médicos, cirujanos o técnicos) y están destinados a ayudar al clínico, que es la única persona responsable de tomar una decisión final con respecto a la gestión de los pacientes.

# <span id="page-8-2"></span>1.2 Pacientes analizados

Los pacientes que han sido analizados con el paquete informático Suite Visible Patient pueden ser todos los pacientes que precisen un modelo 3D especifico de estructuras anatómicas o patológicas con el objetivo de optimizar la definición de la pauta asistencial. El paquete informático Suite Visible Patient se puede usar en pacientes de cualquier edad.

☒ Recién nacidos (desde que nacen hasta los 28 días)

☒ Lactantes (de los 29 días a los 2 años)

☒Niños (de 2 a 12 años)

☒ Adolescentes (de 12 a 18 años)

☒ Adultos jóvenes (de 18 a 21 años)

☒ Adultos (mayores de 21 años)

El paciente no es el usuario del paquete informático Suite Visible Patient.

#### <span id="page-9-0"></span>1.3 Usuarios a quienes va dirigido

En cuanto al programa informático Visible Patient Planning, el usuario tiene que tener conocimientos en:

- Anatomía y patologías humanas
- Lenguaje médico y técnico

El software tiene como objeto asistir al médico que sea el único responsable de las decisiones relacionadas con la gestión de los pacientes.

# <span id="page-10-0"></span>2 Contraindicaciones

Este producto no está destinado a utilizarse para la interpretación diagnóstica primaria de imágenes de mamografía).

# <span id="page-11-0"></span>3 Resultados previstos y cláusulas

## <span id="page-11-1"></span>3.1 Resultados clínicos

El paquete informático Suite Visible Patient permite que el equipo médicopueda lograr una planificación quirúrgica lo más segura y menos dependiente del profesional.

## <span id="page-11-2"></span>3.2 Cláusulas de seguridad

VP Planning v1.0.19 es un programa informático autónomo. No se ha identificado ningún riesgo clínico, tanto para el paciente como para el usuario. Por lo tanto, no hay efectos secundarios indeseados al utilizar el programa VP Planning versión 1.0.19.

Sin embargo, los efectos indirectos indeseados se han identificado y pueden dar lugar a:

- 1. Lesiones menores en pacientes a causa de una operación más larga o intervenciones innecesarias debido a la mala calidad de la modelización del paciente.
	- Los modelos 3D transparentes pueden dar lugar a problemas de visualización y de interpretación de la modelización del paciente de mala calidad (véase la configuración mínima del sistema para evitar este tipo de error).
	- La representación del volumen de las imágenes puede dar lugar a problemas de visualización y de interpretación de la modelización del paciente de mala calidad (véase la configuración mínima del sistema para evitar este tipo de error).
	- Las zonas vasculares calculadas puede que no representen la anatomía real y llevar a una interpretación del informe de mala calidad.
	- Un pirata informático puede encontrar y aprovechar la vulnerabilidad de un programa o de su entorno para modificar el programa o los datos médicos para alterar la información médica.
- 2. Lesiones menores en pacientes a causa de una operación más larga o intervenciones innecesarias debido a la mala calidad de cuando se evalúa al paciente (=otro paciente).
	- Se puede elegir al paciente equivocado para realizar una acción y llevar a cabo un análisis del paciente equivocado (prestar atención a la visualización de la información del paciente).
	- Se puede evaluar al paciente erróneo cuando hay más informes de pacientes abiertos en el programa y puede dar lugar a una evaluación equivocada del paciente (prestar atención a la visualización de la información del paciente).
	- Se puede seleccionar el estudio de otro paciente cuando los resultados se exportan y llevar a una valoración equivocada del paciente (prestar atención a la visualización de la información del paciente).
	- Un problema del programa puede aparecer con la gestión de la información del paciente y dar lugar a una evaluación errónea del paciente.

• Un pirata informático puede encontrar y aprovechar la vulnerabilidad de un programa o de su entorno para modificar el programa o los datos médicos para alterar la información médica.

#### <span id="page-12-0"></span>3.3 Cláusulas de seguridad

La información protegida de la salud no está expuesta con el uso del dispositivo. El dispositivo no se ha diseñado para transferir ni almacenar datos privados.

El documento informa de las precauciones que deben tomar los usuarios frente a la seguridad del entorno informático y la transferencia de datos personales (véanse las advertencias).

#### <span id="page-12-1"></span>*3.4* Resultados técnicos

El paquete informático Suite Visible Patient permite al equipo médico a:

- Evaluar imágenes DICOM (modalidades soportadas: RMN/TAC)
- Obtener una comprensión de la localización de las estructuras anatómicas
- Estimar y modelizar los segmentos de las estructuras anatómicas mejores.
- Calcular los volúmenes de interés relativos a la planificación de la extirpación de un órgano.

# <span id="page-12-2"></span>4 Advertencias

#### <span id="page-12-3"></span>4.1 Advertencia general

Este software está diseñado para ser utilizado por profesionales de la salud cualificados y está destinado a ayudar al clínico, única persona responsable en tomar una decisión final.

# <span id="page-12-4"></span>4.2 Entorno informático seguro

El dispositivo se tiene que instalar en un entorno seguro, respetando las normas de seguridad. Estas reglas pueden variar de un país a otro. En el apartado de requisitos de seguridad informática se encuentran las recomendaciones generales de seguridad que se tienen que seguir para garantizar la seguridad del entorno.

## <span id="page-12-5"></span>4.3 Gestión de datos médicos

El dispositivo genera o utiliza los datos médicos que los profesionales de la salud pueden almacenar o transferirse entre nosotros para completar los casos del uso del dispositivo. La gestión de los datos médicos (transferencia, almacenaje, etc.) tiene que estar en conformidad con las normas de la protección de los datos personales de la salud. En el apartado de requisitos de seguridad informática se encuentran las recomendaciones generales de seguridad que se tienen que seguir para garantizar la seguridad del entorno.

## <span id="page-12-6"></span>4.4 Advertencia sobre la visualización en transparencia de modelos en 3D

Varias actividades permiten visualizar el modelo en 3D con la posibilidad de utilizar la transparencia. La calidad del resultado depende del material informático (en particular, de la tarjeta gráfica). Si el ordenador no es conforme con los requisitos relativos al equipo informático, puede haber aproximaciones de visualización cuando se activa la transparencia del modelo en 3D.

Las actividades correspondientes son:

- Visualización del modelo en 3D
- Visualización MPR en 3D
- Actividad de aplicación de clips
- Actividad de renderización volumétrica

#### <span id="page-13-0"></span>4.5 Advertencia sobre la renderización volumétrica

La calidad y la fiabilidad del resultado dependen del equipo informático (en particular, de la tarjeta gráfica). Si el ordenador no es conforme con los requisitos relativos al equipo informático, puede haber aproximaciones de visualización al fusionar la renderización volumétrica y la renderización del modelo en 3D con transparencia.

#### <span id="page-13-1"></span>4.6 Advertencia relativa a los volúmenes de estructuras anatómicas

En el paquete informático Visible Patient, los volúmenes de estructuras anatómicas están disponibles a través del gestor de órganos y la actividad de aplicación de clips. Estos volúmenes se calculan a partir de imágenes. Por consiguiente, la precisión de estos volúmenes depende de la calidad de la imagen nativa (tamaño de los vóxeles de la imagen).

Más información en el apartado *[Estimación de los territorios vasculares y respiratorios](#page-64-2)*.

#### <span id="page-13-2"></span>4.7 Advertencia sobre la visualización de segmentos de órganos

La actividad de visualización de segmentos de órganos (actividad de aplicación de clips) se basa en la reconstrucción de territorios y los segmentos se deducen de una imagen. Por consiguiente, los segmentos de órganos son una aproximación de la realidad.

#### <span id="page-13-3"></span>4.8 Advertencias sobre las medidas.

La manipulación de la herramienta requiere extrema precisión. Durante la medición de una distancia en una imagen en 3D, tanto el contraste como el zoom deben ajustarse con mucha precisión para que las mediciones sean exactas. Durante la medición de una distancia en un modelo en 3D, el zoom debe ajustarse con precisión.

# <span id="page-14-0"></span>5 Características tecnológicas

#### <span id="page-14-1"></span>5.1 Configuración del sistema y características

El paquete informático Visible Patient está diseñado para funcionar en una plataforma autónoma estándar a través del sistema operativo instalado (Windows o Mac). El material de esta plataforma se compone de un ordenador PC estándar. Además, todos los softwares incluidos en el paquete informático (detallados a continuación) se pueden instalar en ordenadores diferentes y no requieren estar interconectados por medio de una red.

#### <span id="page-14-2"></span>5.1.1 PC - Configuración mínima del sistema

- **Sistema operativo**: Windows 7 x64
- **Procesador**: Intel Core i3
- **Vídeo**: tarjeta gráfica dedicada (desde 2012)
- **Memoria:** 4 GB RAM
- **Almacenamiento:** 10 GB de espacio en disco
- **Internet:** conexión de alta velocidad
- **Resolución:** 1024 × 768 o más

#### <span id="page-14-3"></span>5.1.2 PC - Configuración del sistema recomendada

- **Sistema operativo**: Windows 7 x64
- **Procesador**: Intel Core i7 2.5 GHz
- **Vídeo**: Nvidia GeForce GTX 760 o mejor
- **Memoria :** 16 GB RAM
- **Almacenamiento**: 30 GB de espacio en disco
- **Internet:** conexión de alta velocidad
- **Resolución:** 1920 × 1080 como mínimo

#### <span id="page-14-4"></span>5.1.3 Mac - Configuración mínima del sistema

- **Sistema operativo**: Mac OS 10.12
- **Vídeo**: tarjeta gráfica dedicada

#### <span id="page-14-5"></span>5.1.4 Mac - Configuración del sistema recomendada

- **Sistema operativo**: Mac OS 10.12
- **Vídeo**: tarjeta gráfica dedicada

#### <span id="page-14-6"></span>5.2 Vista general del software

#### <span id="page-14-7"></span>5.2.1 Visible Patient Planning

Visible Patient Planning incluye módulos dedicados a la gestión y el análisis de datos. Contiene un subconjunto de módulos del software Visible Patient Lab. Este software ofrece una solución de visualización flexible para ayudar a profesionales de la salud cualificados (clínicos en general) en la evaluación de la anatomía y la patología de los pacientes para planificar una terapia o cirugía. Este software incluye una herramienta para cargar imágenes y modelos en 3D creados con Visible Patient Lab. La visualización de dichas imágenes y modelos puede personalizarse en función de las preferencias del médico gracias a opciones de visualización configurables o protocolos estándar. Visible Patient Planning ofrece a los clínicos un amplio abanico de herramientas de visualización y análisis de imágenes y modelos.

#### <span id="page-15-0"></span>5.3 Módulos del software

Los módulos del paquete informático Visible Patient se pueden agrupar por categoría:

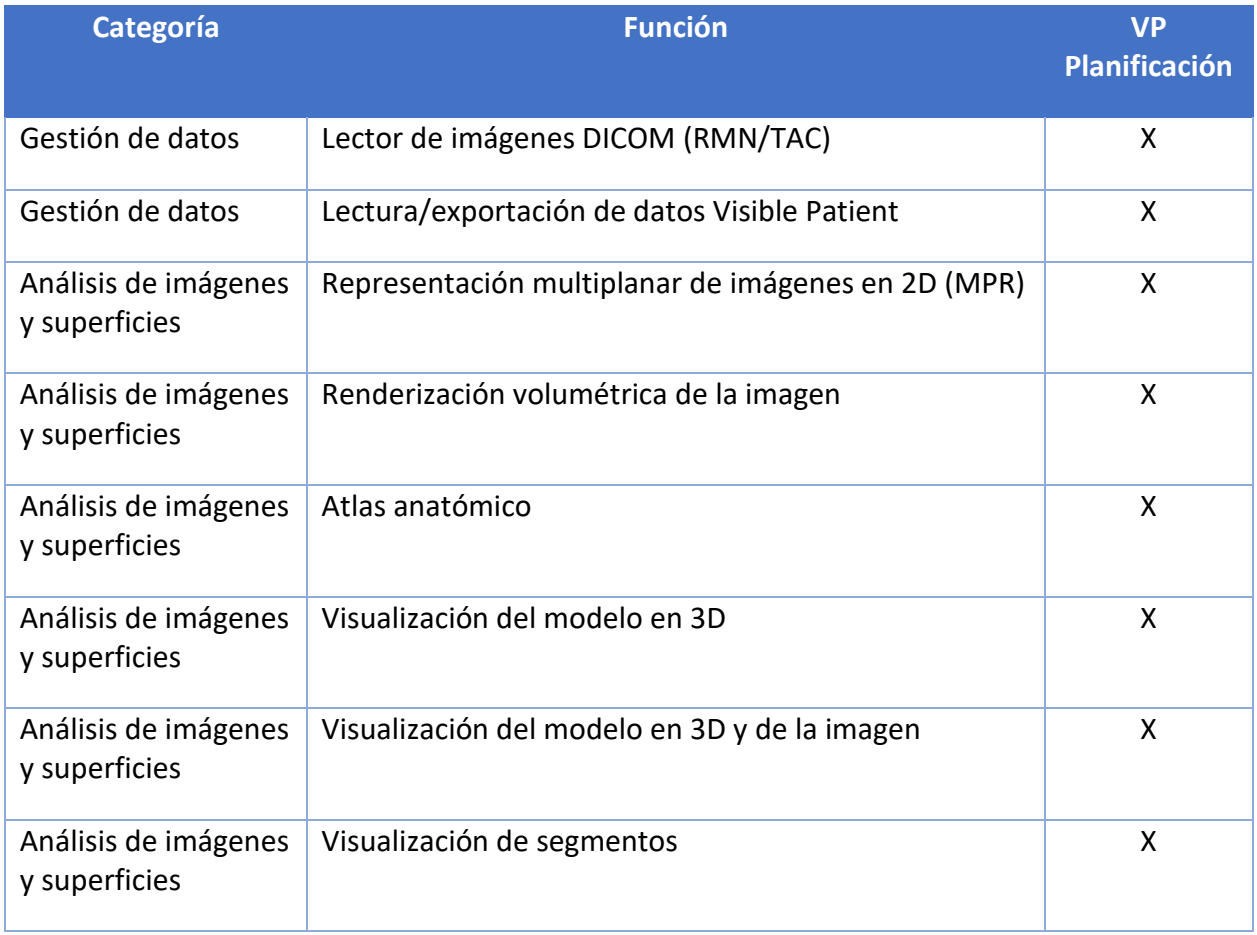

La tabla anterior reagrupa cada módulo del programa en: gestión de datos, evaluación de imágenes y de superficies, y el tratamiento de la superficie. A continuación, se explica cada módulo del software de manera detallada.

#### <span id="page-15-1"></span>5.3.1 Lector de imágenes DICOM (RMN/TAC)

Este módulo permite al software reconocer archivos DICOM y es compatible con las modalidades RMN y TAC. La interpretación del volumen de los datos en 3D (fusión de secciones DICOM 2D) es automática en este módulo.

Una serie DICOM contiene múltiples secciones DICOM 2D que pueden representar volúmenes de datos diferentes. Para construir cada volumen de datos en 3D, hay que filtrar, separar y reorganizar las secciones. El lector DICOM utiliza la posición/orientación 3D de cada sección, así como el tiempo de adquisición de las secciones, para separar y reorganizar las secciones y poder ofrecer una reconstrucción volumétrica automática de los datos 3D.

El lector DICOM se utiliza para leer un archivo DICOM, importar secciones de DICOM 2D e interpretar datos automáticamente para reconstruir todos los volúmenes de los datos 3D (imagen en 3D).

#### <span id="page-16-0"></span>5.3.2 Analizador DICOM manual (RMN/TAC)

Este módulo más avanzado permite filtrar manualmente los archivos DICOM para construir el volumen de datos 3D cuando el lector predeterminado no funciona.

Una serie DICOM contiene múltiples secciones DICOM 2D que pueden representar volúmenes de datos diferentes. También en este caso, hay que filtrar, separar y reorganizar las secciones para construir cada volumen de datos en 3D. Este analizador DICOM propone varios filtros configurables que funcionan a partir de etiquetas DICOM. Los profesionales de la salud pueden combinar estos filtros para crear volúmenes de datos 3D a partir de imágenes DICOM.

#### <span id="page-16-1"></span>5.3.3 Lectura/exportación de datos Visible Patient

Este módulo permite guardar y cargar datos producidos con Visible Patient Lab. Dichos datos contienen imágenes, el modelo en 3D del paciente, etc. Asimismo, este módulo gestiona la retrocompatibilidad de los datos. Los datos quedan guardados en un formato propietario en el sistema de archivos con el fin de comprobar: (1) la integridad de los archivos para garantizar la transferencia segura hacia otro ordenador; y (2) la versión de los archivos para gestionar la evolución y compatibilidad de los programas informáticos.

El lector de datos Visible Patient se utiliza para leer un archivo del paquete Suite Visible Patient. Se han almacenado todos los datos generados por Visible Patient Lab en este archivo: las imágenes 3D, los modelos 3D, los atlas anatómicos y las segmentaciones.

#### <span id="page-16-2"></span>5.3.4 Representación multiplanar de imágenes en 2D (MPR)

La reconstrucción multiplanar (MPR) es la técnica de visualización que más se utiliza en puestos de trabajo de imagenología profesional. La actividad de visualización MPR 2D permite visualizar una imagen con diferentes orientaciones (axial, frontal y sagital). Asimismo, incluye el ajuste de la escala de grises, el cambio de sección en la imagen activa, la traslación, el zoom, la información sobre los vóxeles (coordenadas y densidad), el foco en una parte de la imagen, la medición de la distancia, la captura de pantalla, etc. Los bordes de la imagen aparecen representados con un cuadrado de color (rojo, azul o verde) en función del eje seleccionado.

#### <span id="page-16-3"></span>5.3.5 Renderización volumétrica de la imagen

El módulo de renderización volumétrica de la imagen se corresponde con las técnicas de visualización avanzadas que se llevan a cabo y se utilizan en puestos de trabajo de imagenología médica profesional: una representación 3D del volumen de los datos. Este módulo permite esta visualización e incluye un editor de función de transferencia y varias funciones de transferencia automatizadas precalculadas para proponer diferentes renderizaciones en 3D.

## <span id="page-16-4"></span>5.3.6 Atlas anatómico

Este módulo permite fusionar dos representaciones de imágenes planarias con la transparencia y visualizar el resultado por secciones. La primera imagen corresponde a los datos RMN/TAC; la segunda al atlas anatómico del paciente (imagen en color con cada órgano representado). Esta actividad permite comprobar la modelización y ofrece a los usuarios una mejor comprensión de la anatomía del paciente.

#### SDM-UM-VPSuite-Planning-1.0.19-es\_v1 Visible Patient Suite

## <span id="page-17-0"></span>5.3.7 Visualización del modelo en 3D

Este módulo permite revisar el modelo en 3D del paciente y su volumen con las interacciones 3D clásicas, como la rotación, la traslación y el zoom. Además, se puede gestionar la visibilidad/transparencia de los órganos para mejorar la visualización.

## <span id="page-17-1"></span>5.3.8 Visualización del modelo en 3D y de la imagen

Este módulo permite combinar un MPR de imagen en 3D con un modelo en 3D en la misma vista. Todas las características descritas en «MPR de imagen en 2D» y «Visualización del modelo en 3D» también están disponibles aquí.

## <span id="page-17-2"></span>5.3.9 Visualización de segmentos

Este módulo permite visualizar los segmentos y sus volúmenes en comparación con el volumen de los órganos. Tal y como figura en las indicaciones de uso, este módulo solo está disponible para la modelización avanzada de pulmones, hígado y riñones. La interacción se basa en las estructuras tubulares para seleccionar las segmentaciones vasculares/respiratorias.

# <span id="page-18-0"></span>6 Instrucciones de instalación

La instalación de Visible Patient Suite se puede iniciar con un archivo ejecutable.

#### <span id="page-18-1"></span>6.1 Requisitos de seguridad informática

#### <span id="page-18-2"></span>6.1.1 Entorno de seguridad

El dispositivo se tiene que instalar en un entorno seguro, respetando las normas de ciberseguridad. El dispositivo genera o utiliza los datos médicos que los profesionales de la salud pueden almacenar o transferirse entre nosotros para completar los casos del uso del dispositivo. La gestión de los datos médicos (transferencia, almacenaje, etc.) tiene que estar en conformidad con las normas de la protección de los datos personales de la salud.

Estas reglas pueden variar de un país a otro. A continuación, se encuentran las recomendaciones generales de seguridad que se seguirán para garantizar la seguridad del entorno.

- Al utilizar el mecanismo de autentificación del sistema de explotación, el acceso al entorno (del programa y de los datos de almacenaje) tiene que estar restringido a los usuarios autorizados para limitar el acceso al dispositivo.
- Se tiene que aplicar un modelo de autorización por niveles para gestionar los entornos distinguiendo los privilegios según la función del usuario (p. ej.: el administrador del sistema, profesionales de la salud).
- Los entornos se deben bloquear cuando el usuario esté inactivo gracias al mecanismo de autobloqueo del sistema operativo.
- El acceso a distancia a entornos se tiene que controlar y autorizar solo por los usuarios de confianza, gracias a las herramientas del sistema operativo, a la configuración del cortafuegos y a las reglas de la infraestructura.
- Se tiene que instalar un software antivirus y tiene que controlar el entorno. El dispositivo se ha diseñado para permitir las inspecciones de seguridad y el antivirus de algún tipo, que seguridad y los resultados esenciales el dispositivo no se vean afectados.
- Los datos médicos tienen que intercambiarse entre profesionales de la salud a través de un sistema de transferencia de archivos en una red segura que garantice un nivel de seguridad apropiada de los datos de salud personales.

## <span id="page-18-3"></span>6.1.2 Verificación del paquete

A continuación, se encuentran las recomendaciones generales que se seguirán antes de instalar el dispositivo:

- La integración del paquete se tiene que verificar después de la descarga (la etiqueta del paquete se ha suministrado a través de la página web de la empresa).
- La autentificación del paquete se tiene que verificar antes de instalarlo. Visible Patient registra todos sus paquetes.
- Un administrador de sistema instalará el dispositivo en la localización donde el usuario estándar no sea capaz de escribir para proteger el dispositivo.
- <span id="page-19-0"></span>6.2 Instalar Visible Patient Planning
- <span id="page-19-1"></span>6.2.1 Instalar Visible Patient Planning en Windows

#### <span id="page-19-2"></span>Iniciar la instalación

Pulsar dos veces seguidas en el archivo de instalación proporcionado por Visible Patient : El siguiente cuadro de diálogo de bienvenida se mostrará:

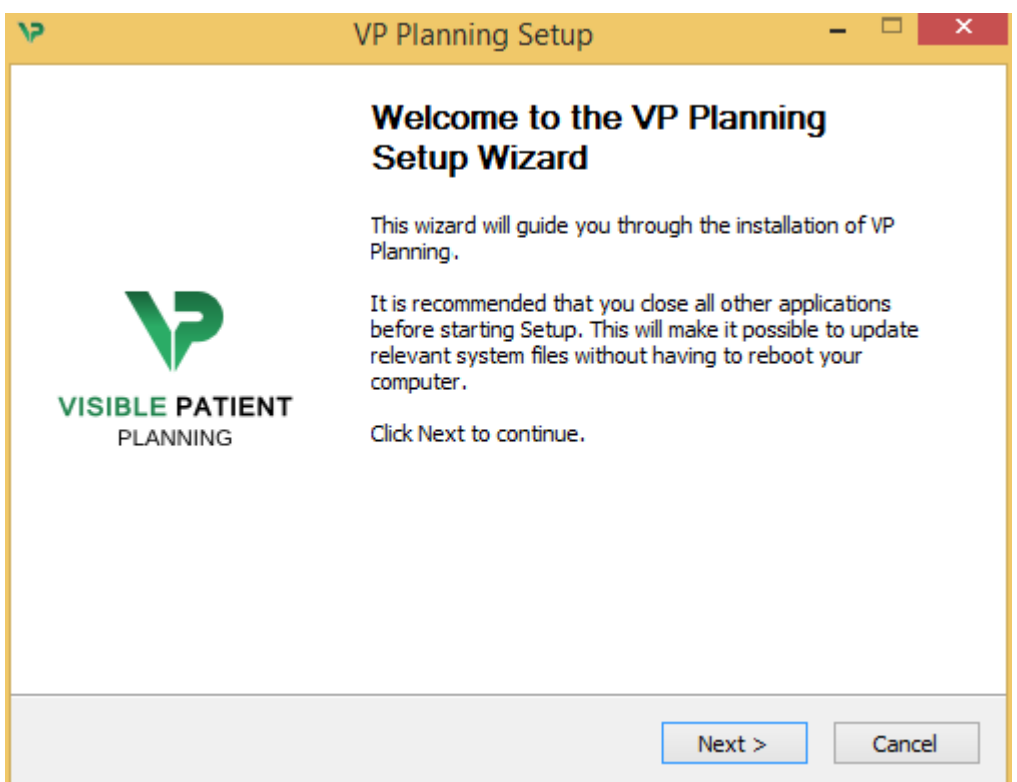

Hacer clic en «Next».

<span id="page-19-3"></span>Aceptar la licencia

Aparece la licencia.

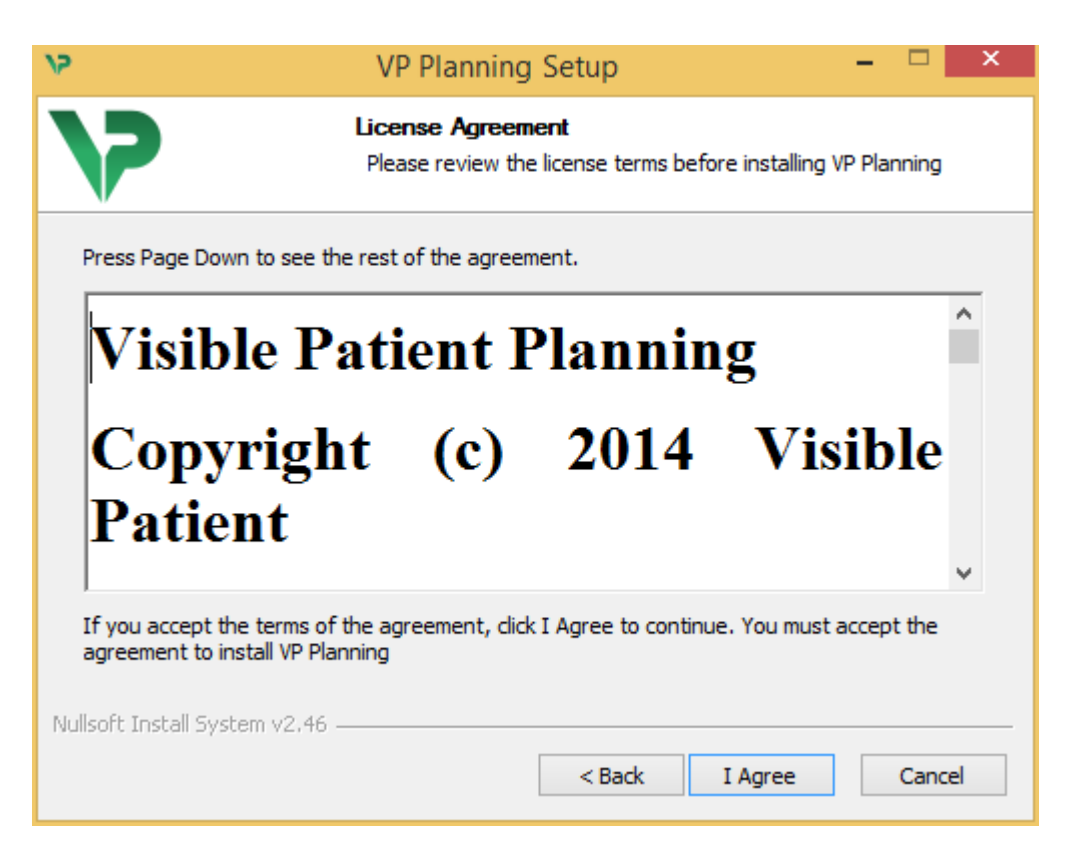

Conviene leer atentamente la licencia antes de pulsar en «I agree» para continuar con la instalación. En caso contrario, pulsar en «Cancel» para no proceder a la instalación.

#### <span id="page-20-0"></span>Seleccionar la carpeta de destino

Aparecerá indicado en qué carpeta se instalará el software.

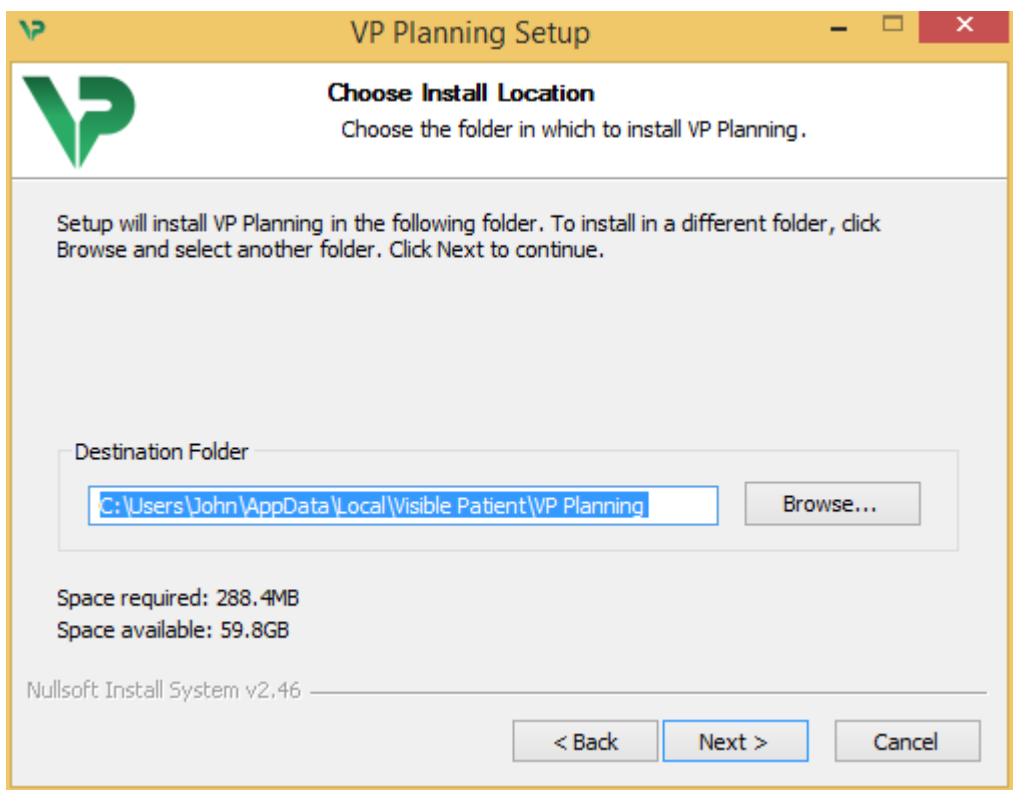

Se puede cambiar la carpeta de destino pulsando en «Browse» para seleccionar otra carpeta. Asimismo, se puede crear una carpeta nueva pulsando en «Make New Folder».

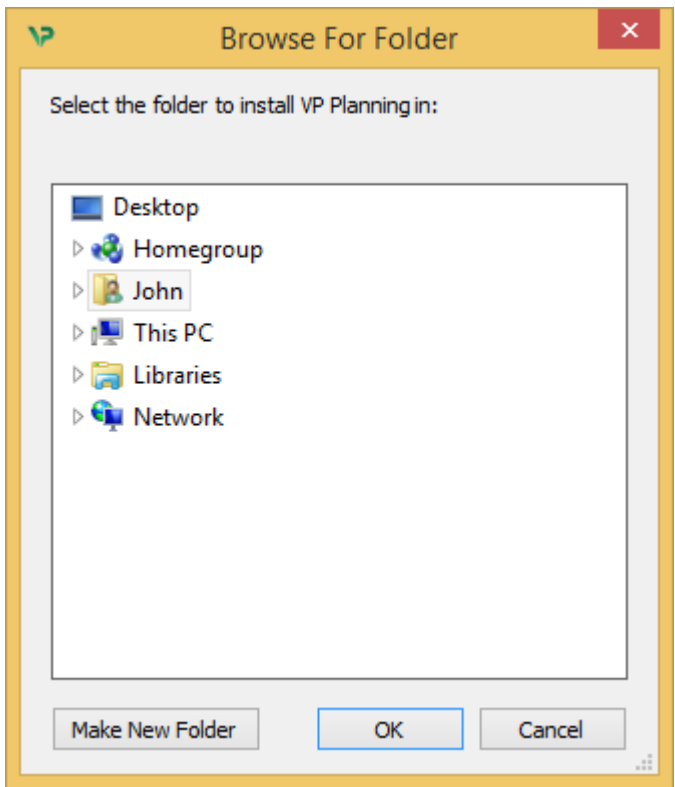

Seleccionar la carpeta de destino y pulsar en «OK».

#### <span id="page-21-0"></span>Crear un acceso directo

Se puede crear un acceso directo para localizar y abrir más fácilmente el software. De manera predeterminada, se creará un acceso directo en el escritorio del ordenador, pero se puede seleccionar otra ubicación. Asimismo, se puede introducir un nombre para crear una carpeta nueva en el menú de inicio o no crear ningún acceso directo.

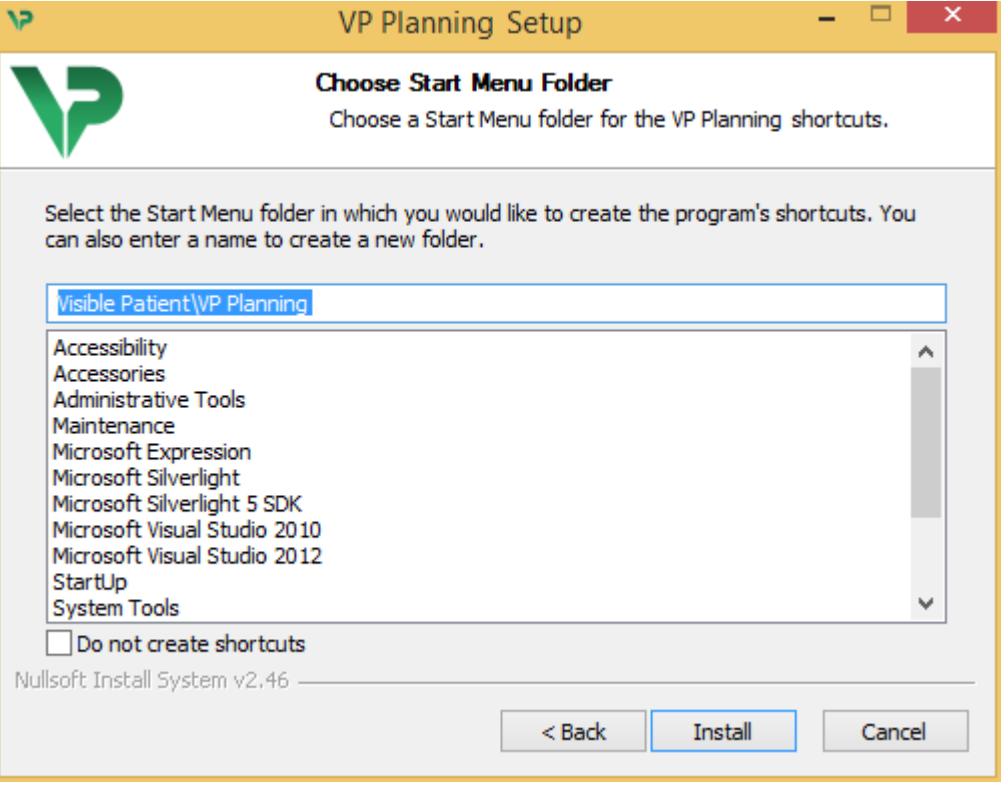

#### <span id="page-22-0"></span>Finalizar la instalación

Para continuar con la instalación, pulsar en «Install». El proceso de instalación se pone en marcha.

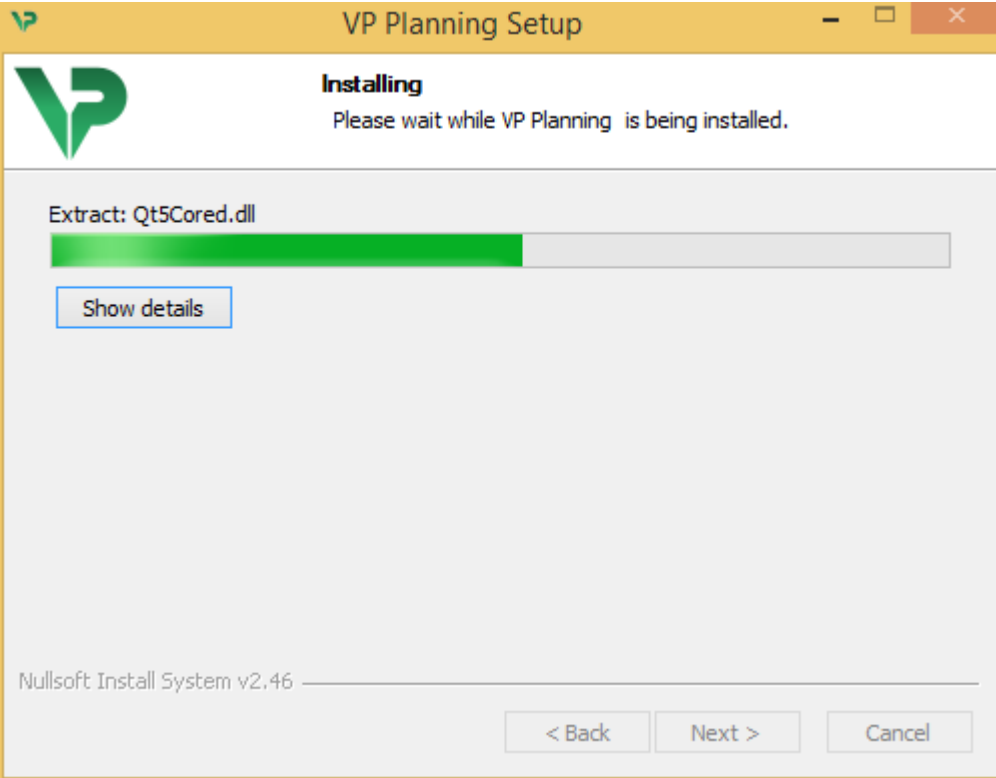

La instalación tarda unos segundos. Una vez terminada, aparecerá un mensaje para confirmar que la instalación ha finalizado. Pulsar en «Finish» para cerrar la ventana de configuración.

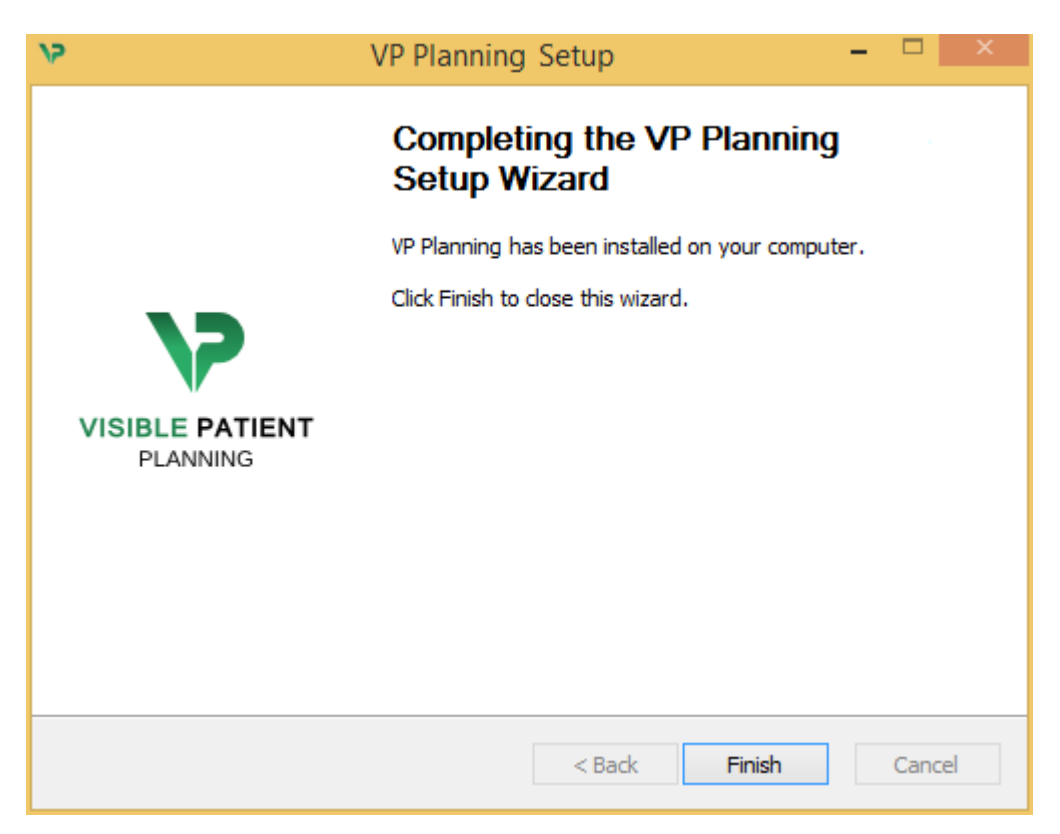

Visible Patient Planning queda así instalado en la carpeta de destino seleccionada del ordenador.

#### <span id="page-23-0"></span>Abrir el software

Para abrir Visible Patient Planning, basta con pulsar en el acceso directo que se ha creado durante la instalación (por defecto, en el escritorio del ordenador).

Si surge algún problema durante la instalación del programa, se puede contactar con Visible Patient: [support@visiblepatient.com.](mailto:support@visiblepatient.com)

#### <span id="page-23-1"></span>6.3 Instalar Visible Patient Planning en Mac

<span id="page-23-2"></span>Iniciar la instalación

Pulsar dos veces seguidas en el archivo de instalación proporcionado por Visible Patient.

Aparecerá una ventana con el acuerdo de licencia. Pulsar en «Agree» para continuar con la instalación.

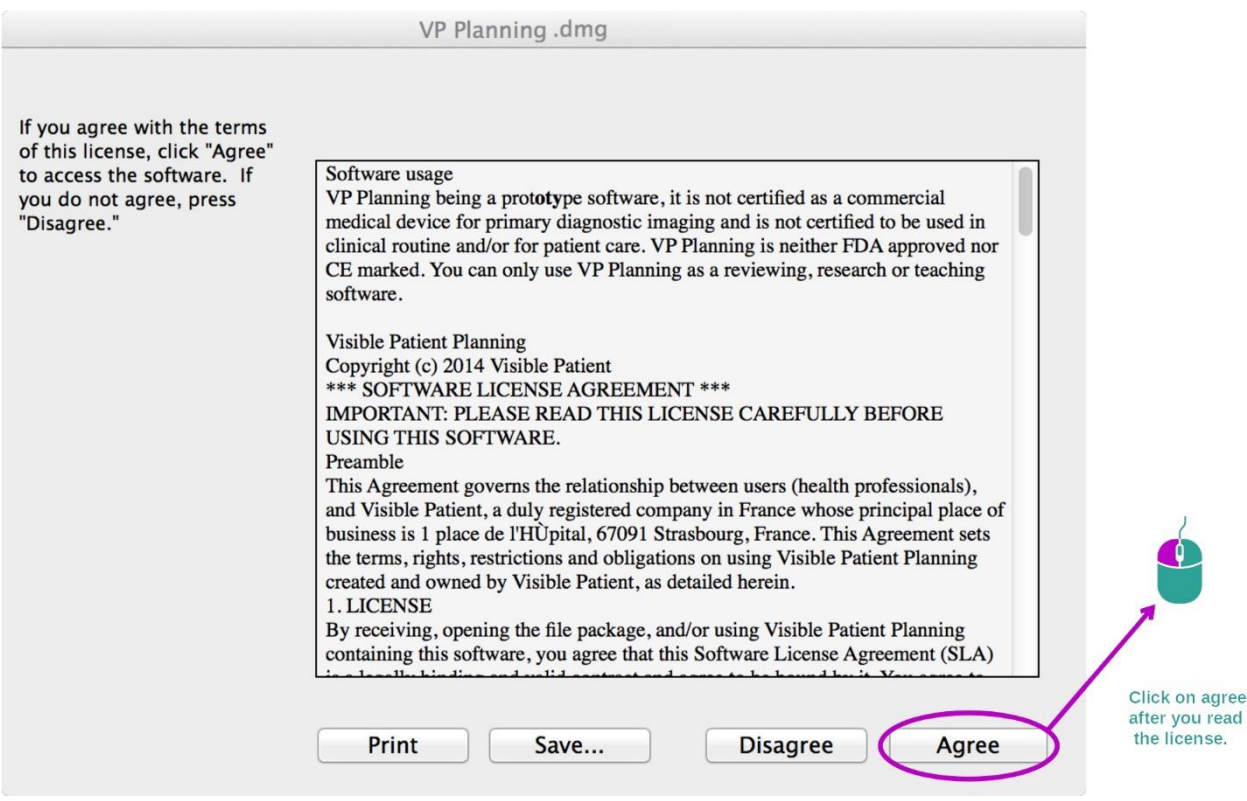

#### <span id="page-23-3"></span>Instalar la aplicación

Seleccionar y arrastrar la aplicación Visible Patient Planning hacia la carpeta de aplicaciones.

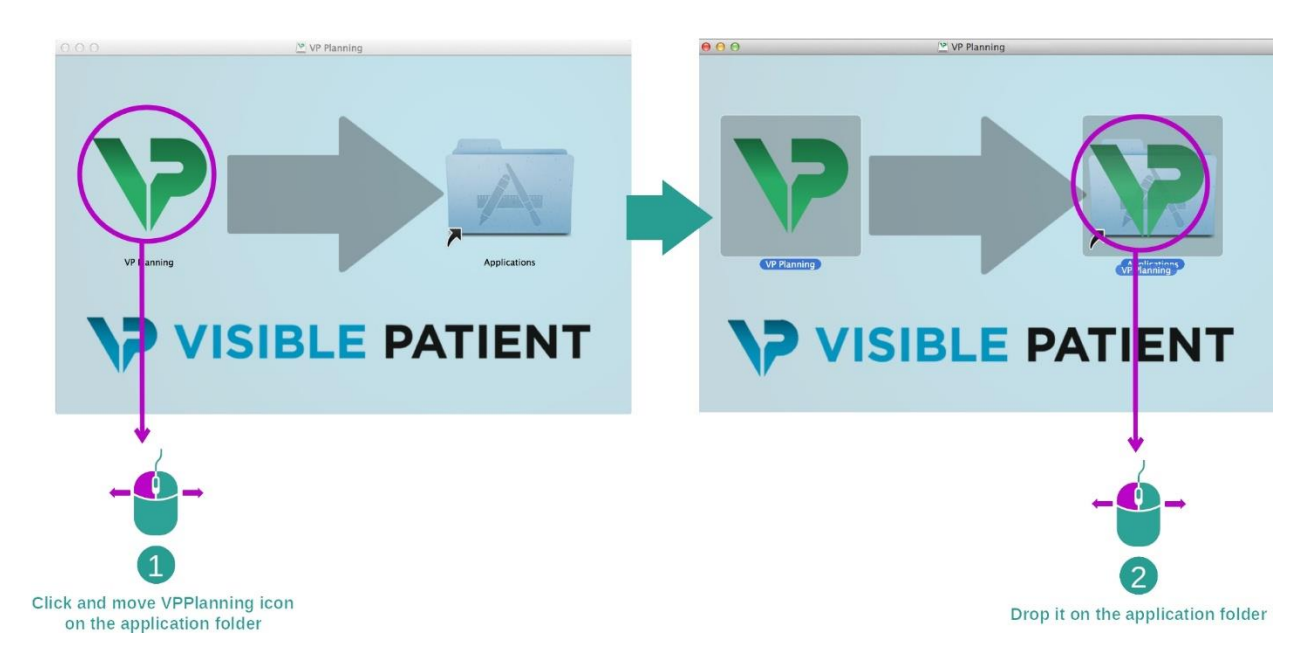

Visible Patient Planning queda así instalado en el ordenador.

#### <span id="page-24-0"></span>Abrir el software

El programa Visible Patient Planning se puede abrir a partir de la carpeta de la aplicación pulsando dos veces seguidas en el icono Visible Patient Planning.

Si surge algún problema durante la instalación del programa, se puede contactar con Visible Patient: [support@visiblepatient.com.](mailto:support@visiblepatient.com)

# <span id="page-25-0"></span>7 Manual de empleo

# <span id="page-25-1"></span>7.1 Cargar datos

Cada función del software se denomina «actividad». Cada actividad se muestra en una pestaña de la ventana principal de la aplicación. La actividad Series es la actividad principal y siempre está disponible. Desde esta actividad se pueden iniciar otras actividades.

El paquete informático Visible Patient es compatible con dos tipos de datos:

- El formato VPZ producido por Visible Patient
- Los datos DICOM de un TAC o una RMN

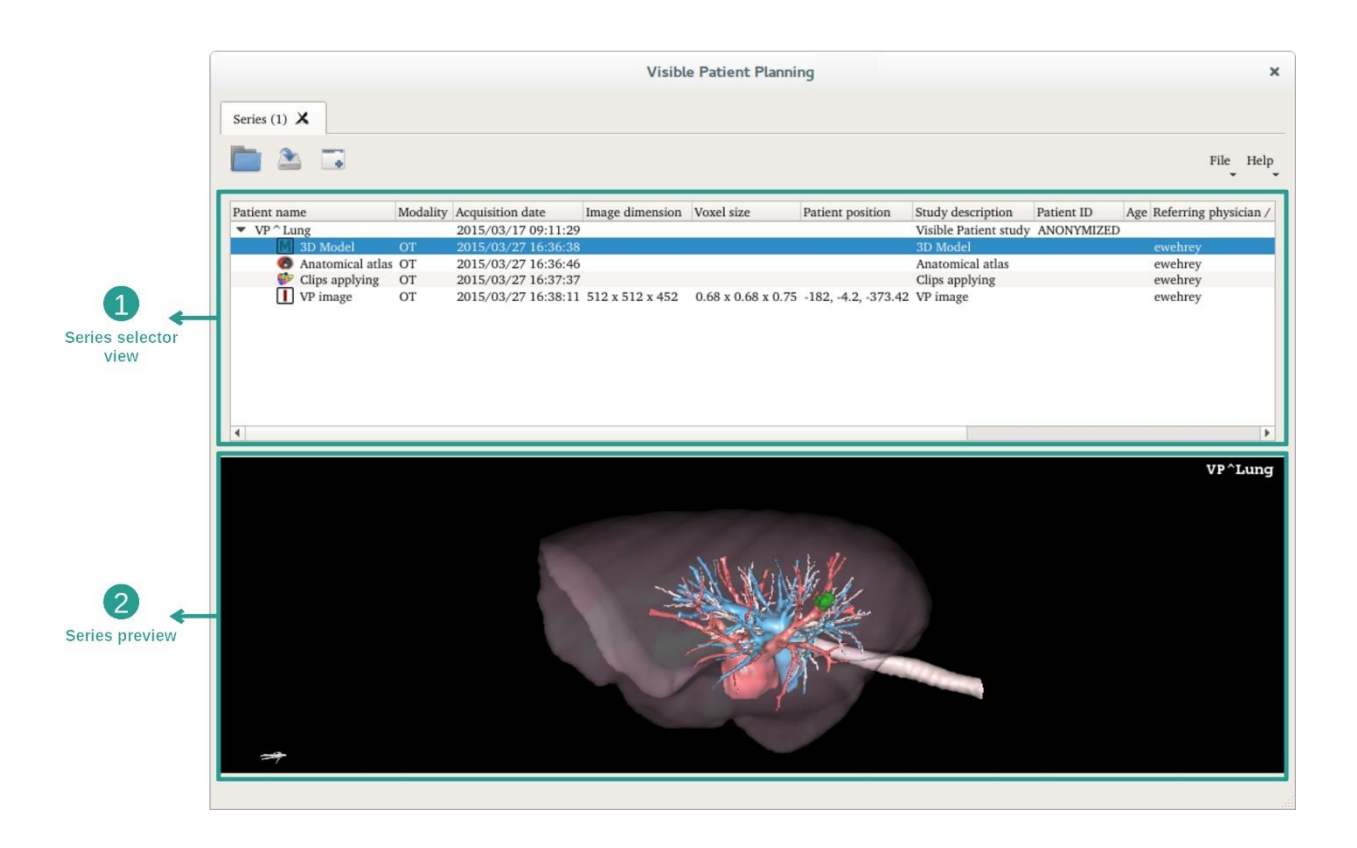

Los datos se dividen en series y se pueden visualizar utilizando las diferentes actividades disponibles. Hay cuatro tipos de series disponibles:

- «Series de imagen» : Serie de imágenes (imágenes médicas)
- «Series modelo» (un conjunto de reconstrucciones 3D)
- «Series de atlas de anatomía» : serie de atlas anatómica
- «Series Clip Applying» : serie de aplicación de clip

Estas series se pueden abrir en las siguientes actividades:

- Actividad MPR 2D, que se abre a partir de una serie de imágenes
- Actividad MPR 3D, que se abre a partir de una serie de imágenes y una serie de modelos
- Actividad de renderización volumétrica, que se abre a partir de una serie de imágenes y una serie de modelos opcional
- Actividad de modelo en 3D, que se abre a partir de una serie de imágenes
- Actividad de atlas anatómico, que se abre a partir de una serie de atlas anatómico
- Actividad de lector DICOM, que no requiere la introducción de datos

Para cargar un archivo VPZ, pulsar en «Open» y seleccionar «VPZ File». En el selector de archivos, seleccionar un archivo VPZ guardado en el ordenador y pulsar en «Open».

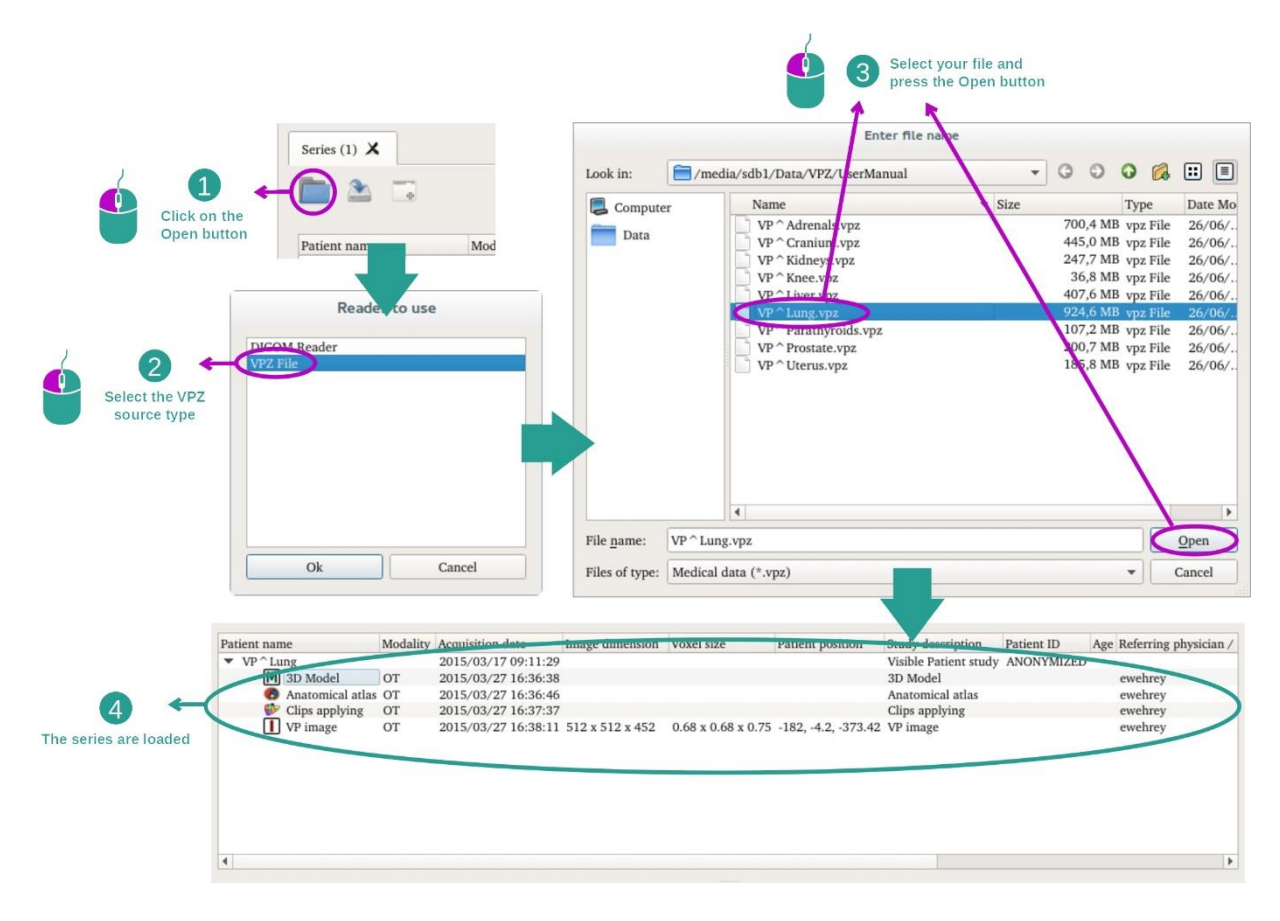

El principio es el mismo para cargar datos DICOM.

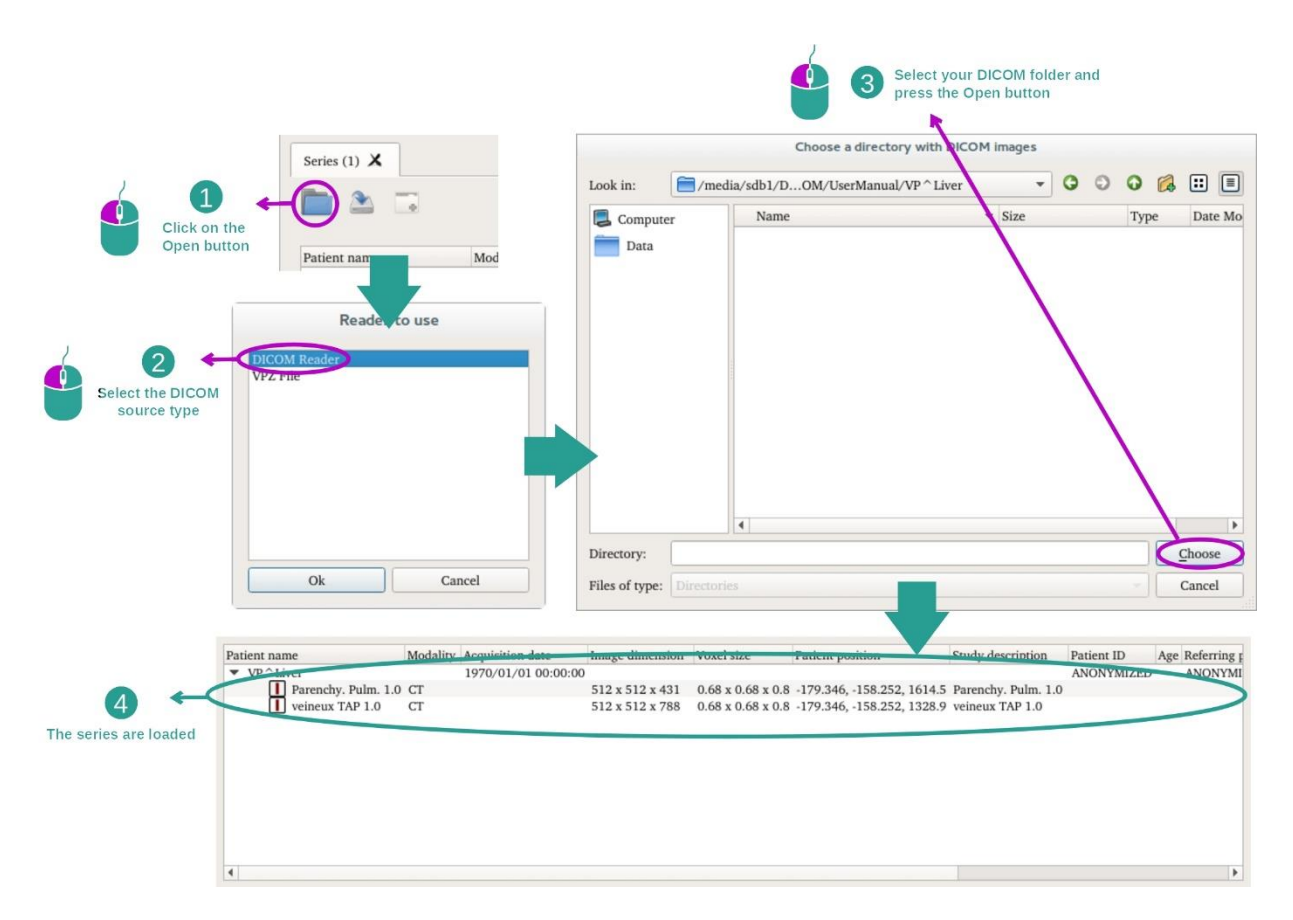

Pulsar en «Open» y seleccionar «DICOM Reader». En el selector de archivos, seleccionar la carpeta que contenga archivos DICOM y pulsar en «Choose».

## <span id="page-28-0"></span>7.2 Visualizar una imagen

La actividad MPR 2D está destinada a la visualización de imágenes médicas, en particular, estructuras anatómicas. El proceso se realiza en cuatro pasos sencillos. Vamos a presentar esta actividad a través de la visualización de un tumor hepático.

Incluye funciones como la medición de estructuras anatómicas y la captura de pantalla.

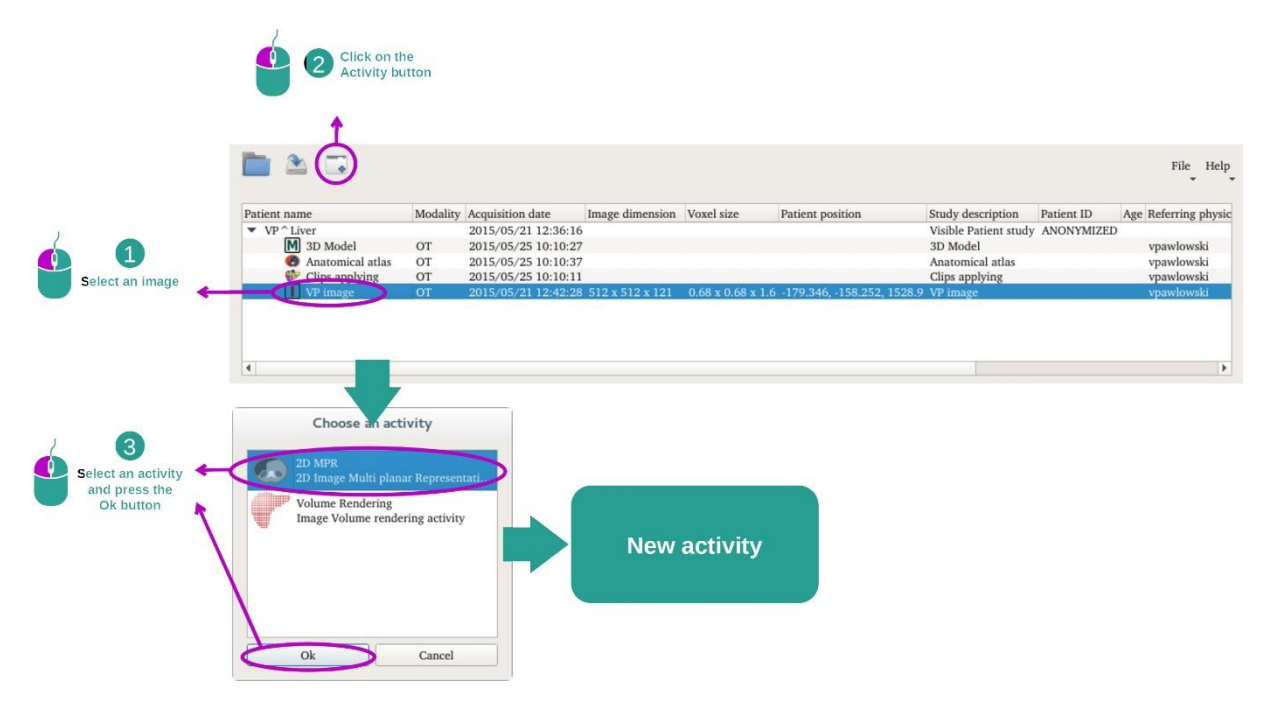

#### <span id="page-28-1"></span>7.2.1 Requisitos previos

Para iniciar la actividad MPR 2D, hay que seleccionar una serie de imágenes en la actividad Series (*[Cargar datos](#page-25-1)*) y pulsar en «Launch activity». Seleccionar «2D MPR» y pulsar en «OK».

#### <span id="page-28-2"></span>7.2.2 Visualizar la anatomía del paciente

Empecemos con una breve descripción de la estructura de la actividad.

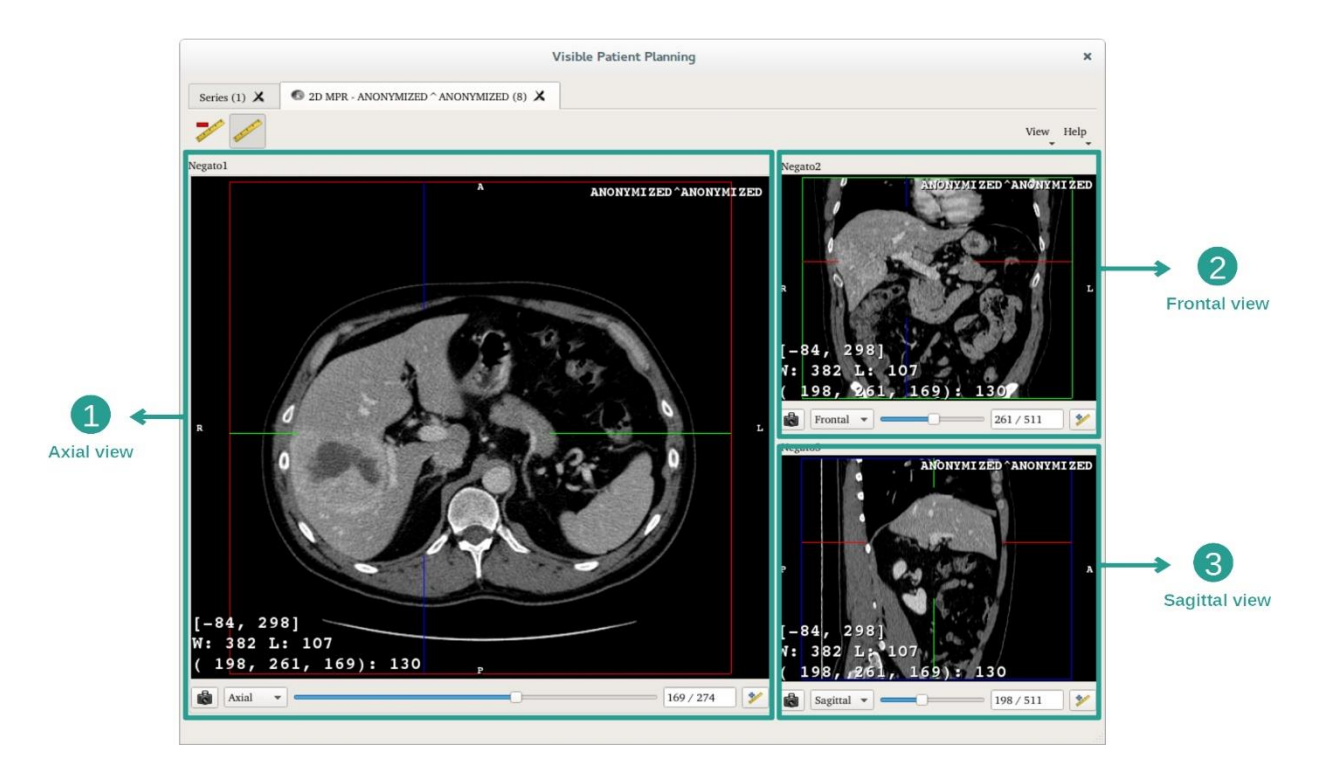

Esta actividad se compone de tres vistas: una vista principal (a la izquierda) que representa una vista axial de la imagen y dos vistas secundarias, que representan las vistas sagital y frontal.

A modo de ejemplo, los siguientes pasos se basan en el análisis del tumor hepático de un paciente.

Paso 1: Navegar por las secciones para localizar una parte de la anatomía

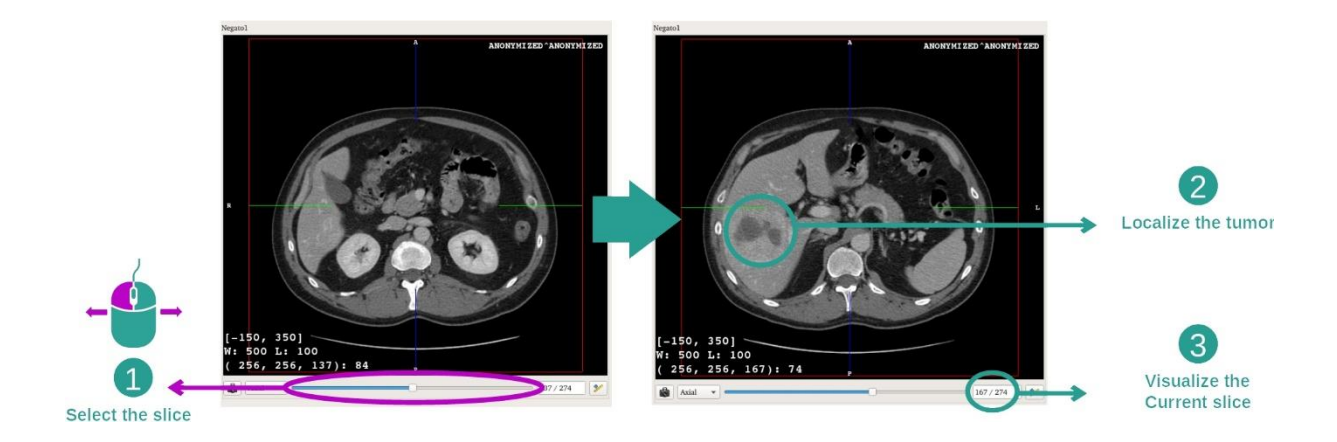

En la vista axial, mover la barra de desplazamiento para navegar por las secciones de las imágenes y localizar el tumor en el hígado. Para utilizar la barra de desplazamiento, basta con pulsar sobre ella y moverla con el ratón

#### Paso 2: Ajustar la escala de grises

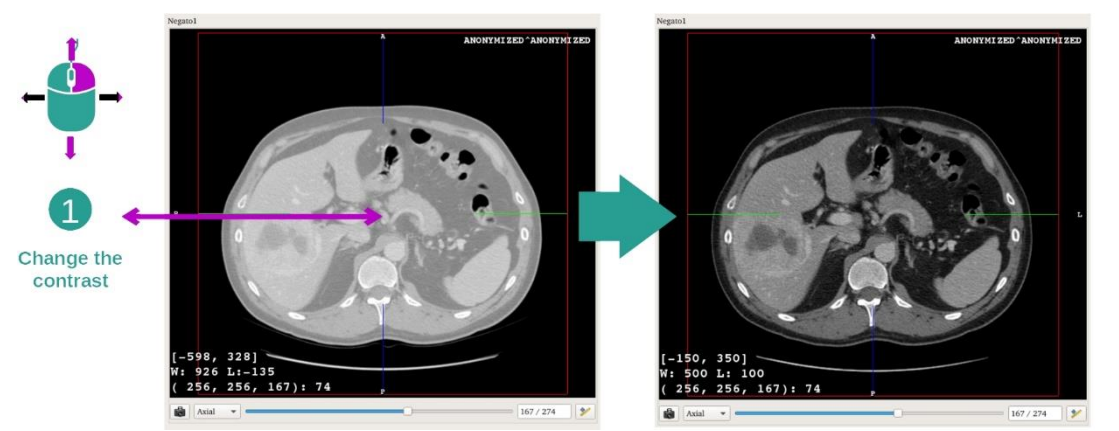

Una vez localizado el tumor, se puede modificar la escala de grises; basta con mantener pulsado el botón derecho del ratón y desplazar el cursor en la imagen.

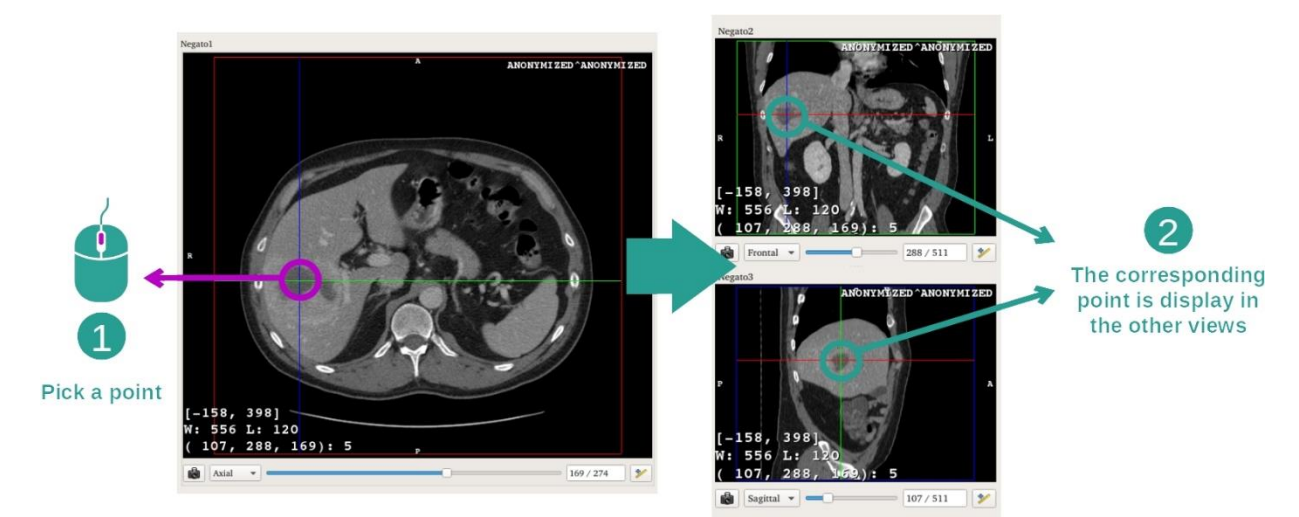

Paso 3: Centrarse en una parte anatómica

Utilizar el botón central del ratón para concentrarse en el tumor hepático y las tres ventanas se enfocarán en ese punto seleccionado.

Paso 4: Detallar la región anatómica

2

The contrast

is updated

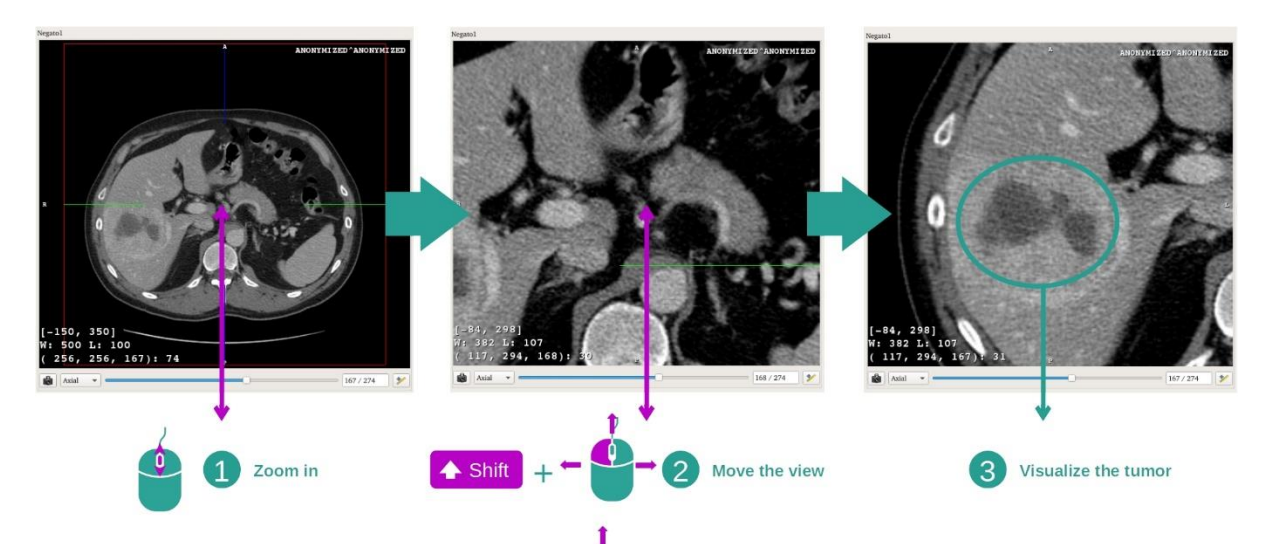

Por último, se puede mejorar la visualización del tumor con la rueda del ratón para acercar o alejar la imagen y utilizar la combinación de teclas «Mayúsculas» + botón izquierdo del ratón» para desplazar la imagen.

#### <span id="page-31-0"></span>7.2.3 Ejemplos de otras estructuras anatómicas

El ejemplo anterior puede aplicarse a otras estructuras anatómicas por medio de la actividad MPR 2D. A continuación, se muestran varios ejemplos de estructuras que se pueden visualizar. Esta lista no es exhaustiva.

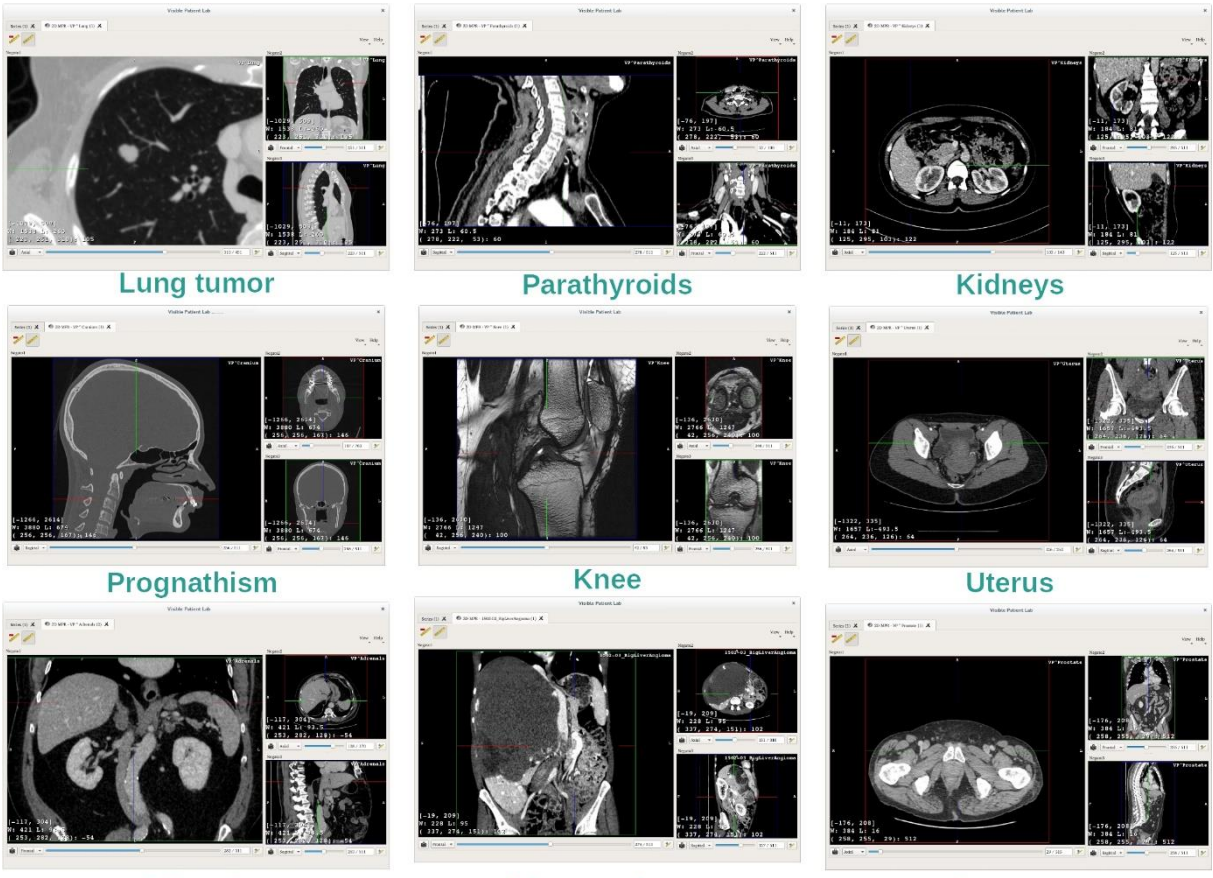

**Adrenals** 

Liver angioma

**Prostate** 

#### <span id="page-32-0"></span>7.2.4 Información complementaria

#### Información complementaria acerca de las imágenes

En la vista MPR en 2D aparece mucha información complementaria relacionada con la imagen.

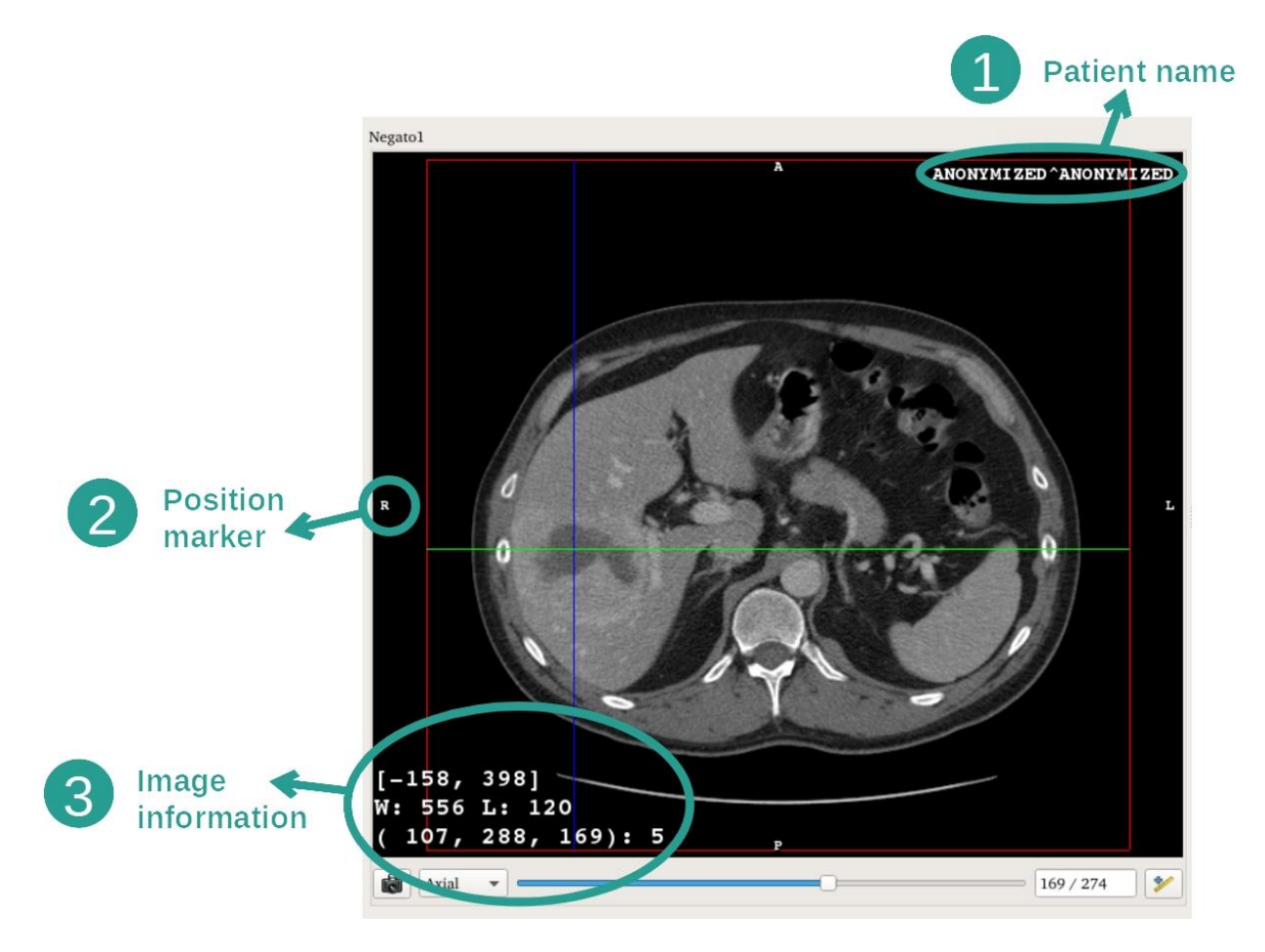

- 1. Nombre del paciente
- 2. Marcador de posición (esta información también aparece en el borde superior, derecho, inferior e izquierdo de la vista)
	- i. S: Superior / I: Inferior
	- ii. A: Anterior / P: Posterior
	- iii. R: Derecha ("Right") / L: Izquierda ("Left")
- 3. Información sobre la imagen (información avanzada que requiere tener conocimientos en análisis de imágenes médicas)
	- i. En la primera línea, amplitud de los bordes de la imagen actual.
	- ii. A continuación, anchura de la ventana de la imagen actual.
	- iii. En la tercera línea, coordenadas y valores del último píxel seleccionado (pulsando con el botón central del ratón en la imagen).

#### Tomar una medida

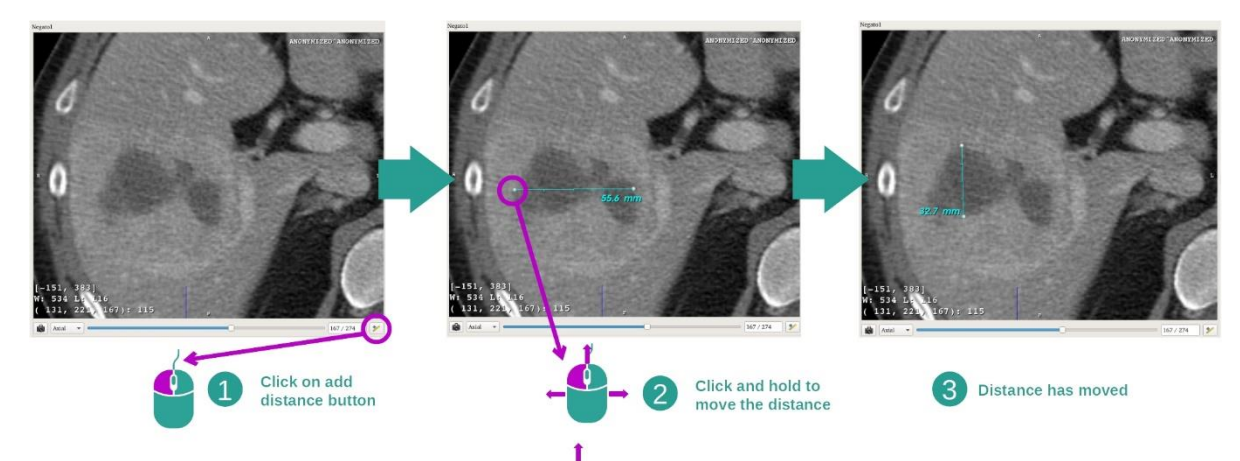

Las estructuras anatómicas se pueden medir con la herramienta de distancia. En primer lugar, hay que pulsar en «Add distance» y desplazar la distancia con las marcas que delimitan los extremos de la medición.

También se puede ocular la distancia:

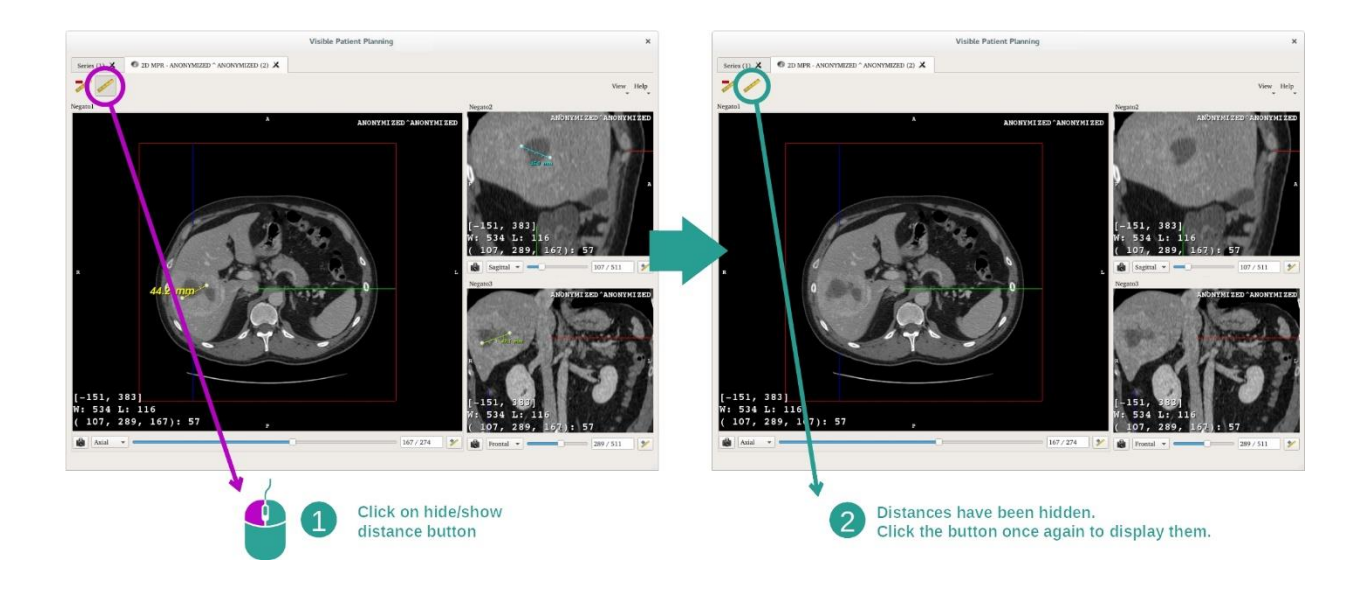

Así como suprimir una distancia:

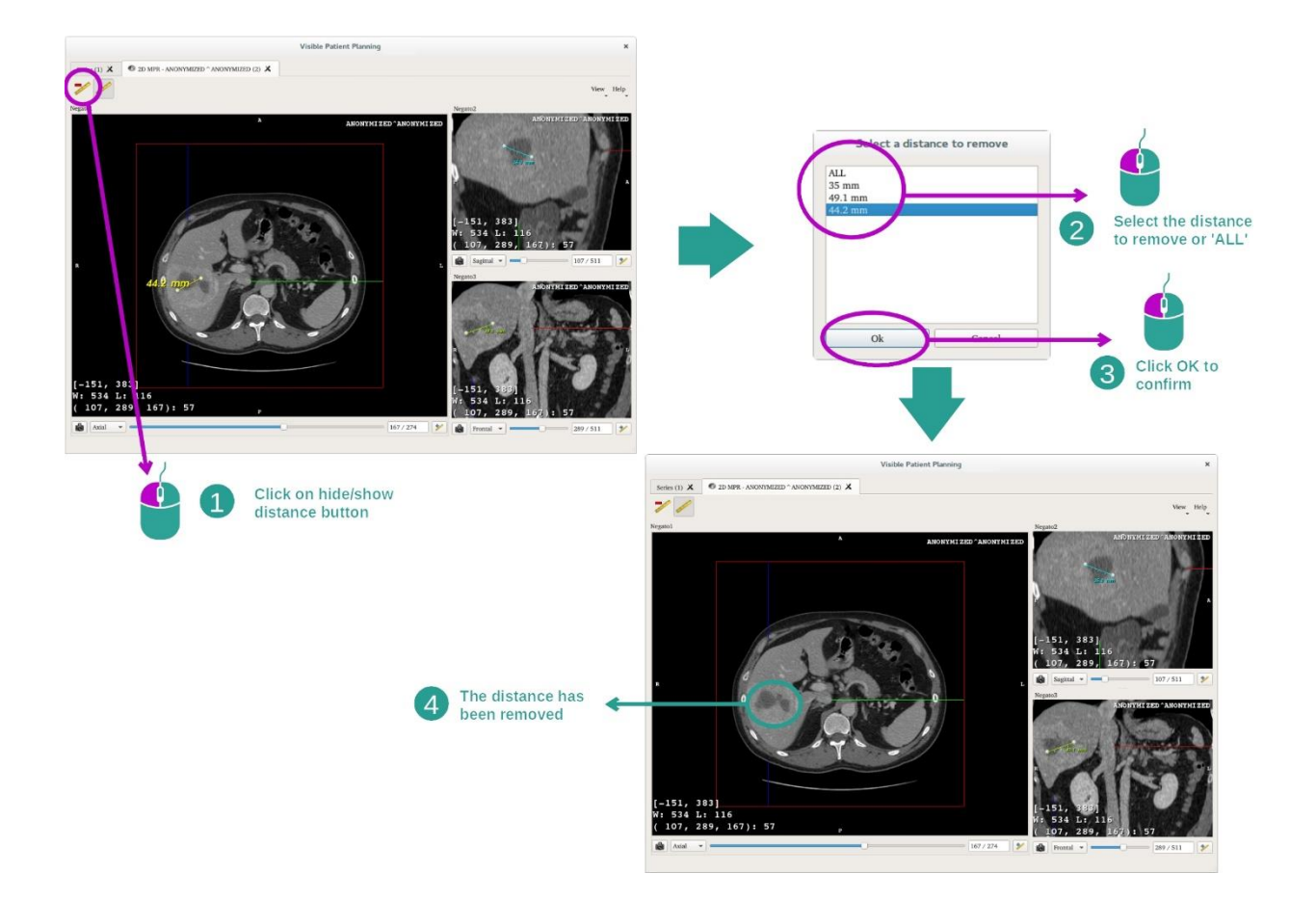

## Cambiar la orientación de la imagen en la vista central

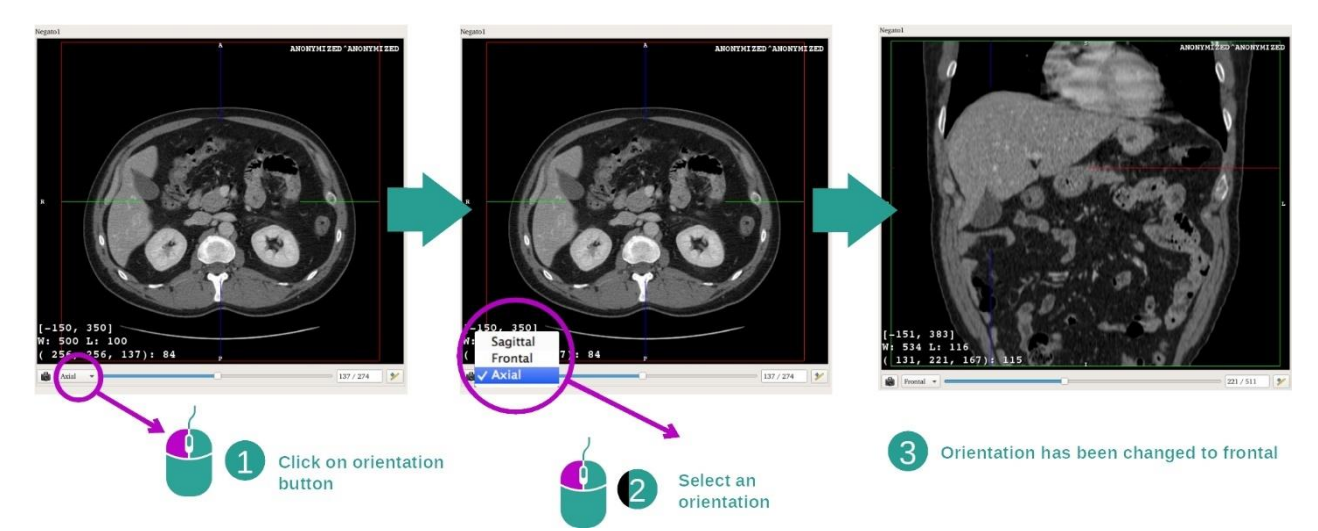

La orientación de la vista central se puede cambiar seleccionando la orientación deseada en el menú correspondiente. Una vez modificada la vista principal, las demás vistas adaptan su orientación para mostrar todos los ejes al mismo tiempo.

#### Guardar una captura de pantalla

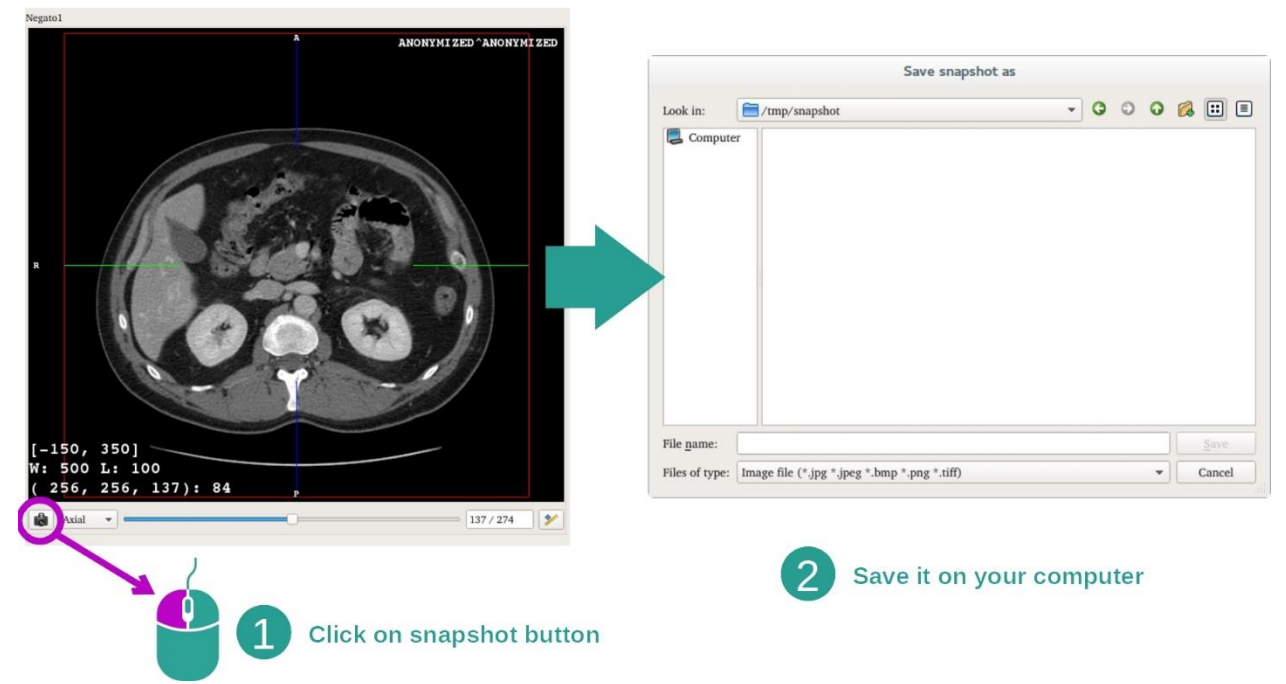

Para guardar la vista actual como imagen, basta con pulsar en el botón de captura de pantalla.

#### Obtener el valor físico de un vóxel

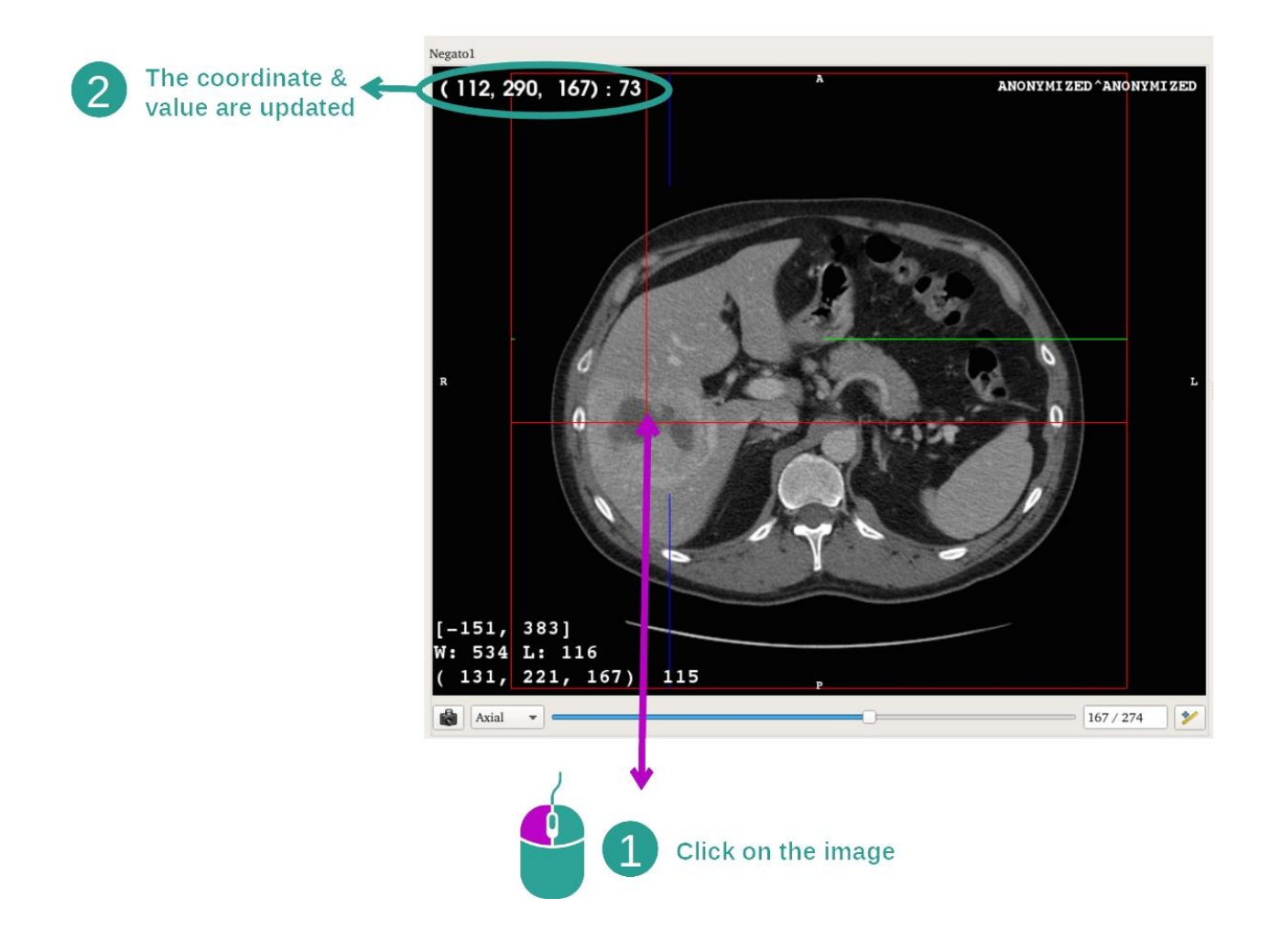
Al pulsar con el botón izquierdo del ratón sobre la imagen, aparecen las coordenadas y el valor del vóxel donde está situado el cursor del ratón. La unidad de este valor depende del tipo de imagen.

## 7.3 Visualizar un modelo en 3D

El objetivo principal de la actividad Modelo en 3D consiste en visualizar e interactuar con el modelo en 3D.

### 7.3.1 Requisitos previos

Para iniciar una actividad de modelo en 3D, se necesita una serie de modelos. Basta con seleccionarla en la actividad Series (*[Cargar datos](#page-25-0)*) y pulsar en «Launch activity» o pulsar dos veces seguidas en la serie.

### 7.3.2 Visualizar la anatomía del paciente

Vamos a familiarizarnos con la estructura de la actividad. En la actividad de modelo en 3D hay una vista principal.

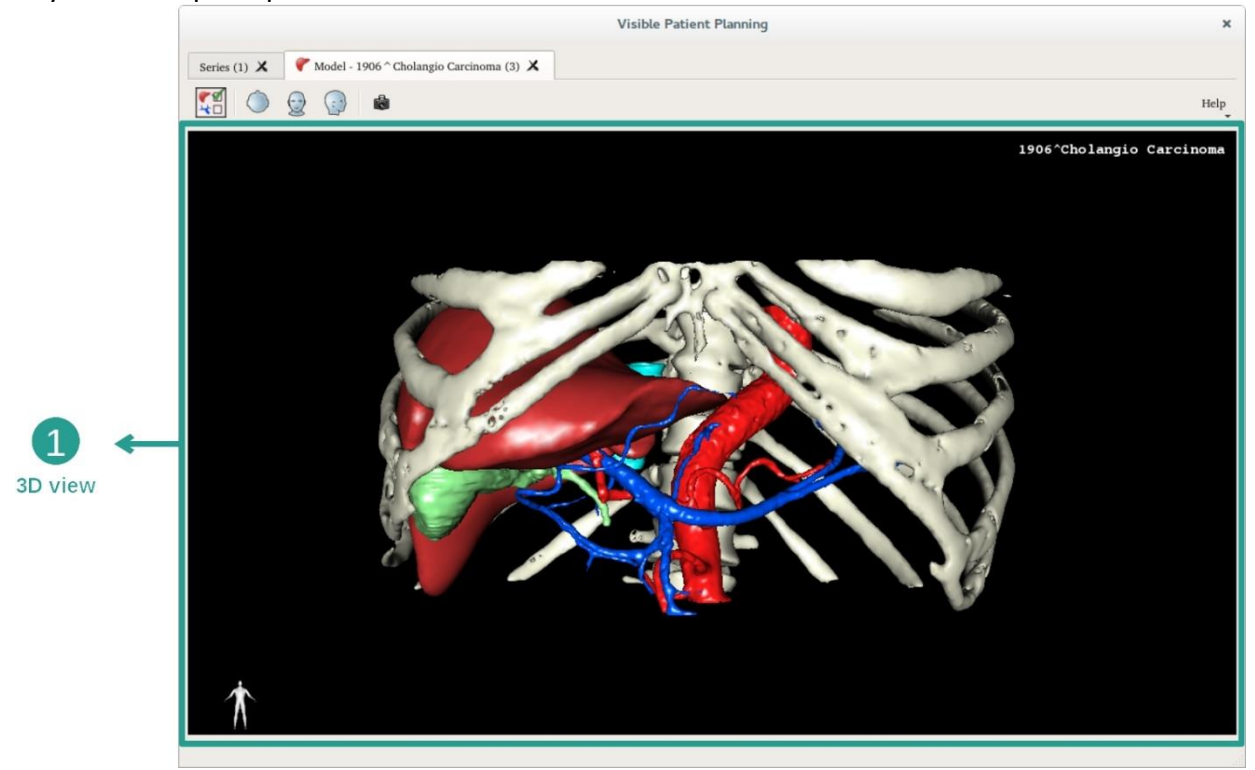

En esta vista en 3D, gracias al gestor de órganos, se pueden efectuar varias interacciones con el modelo.

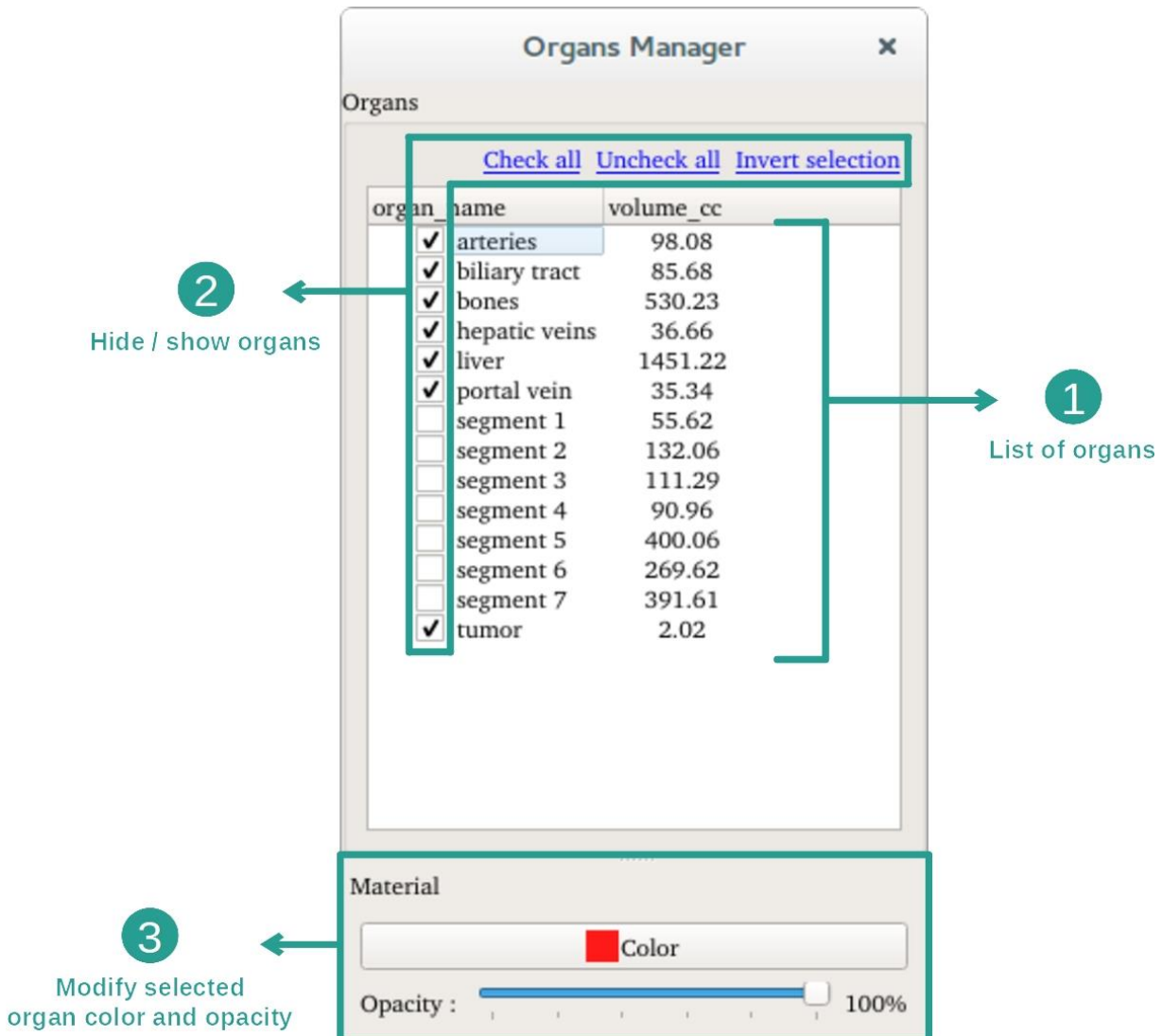

El gestor de órganos presenta una lista con todos los órganos presentes en el modelo en 3D. Permite ocultar o mostrar los órganos del modelo y cambiar su apariencia modificando el color y la opacidad. Asimismo, el gestor de órganos proporciona información sobre el volumen de los órganos.

A modo de ejemplo, los siguientes pasos se basan en el análisis del tumor hepático de un paciente.

Paso 1: Ocultar órganos para visualizar una zona anatómica

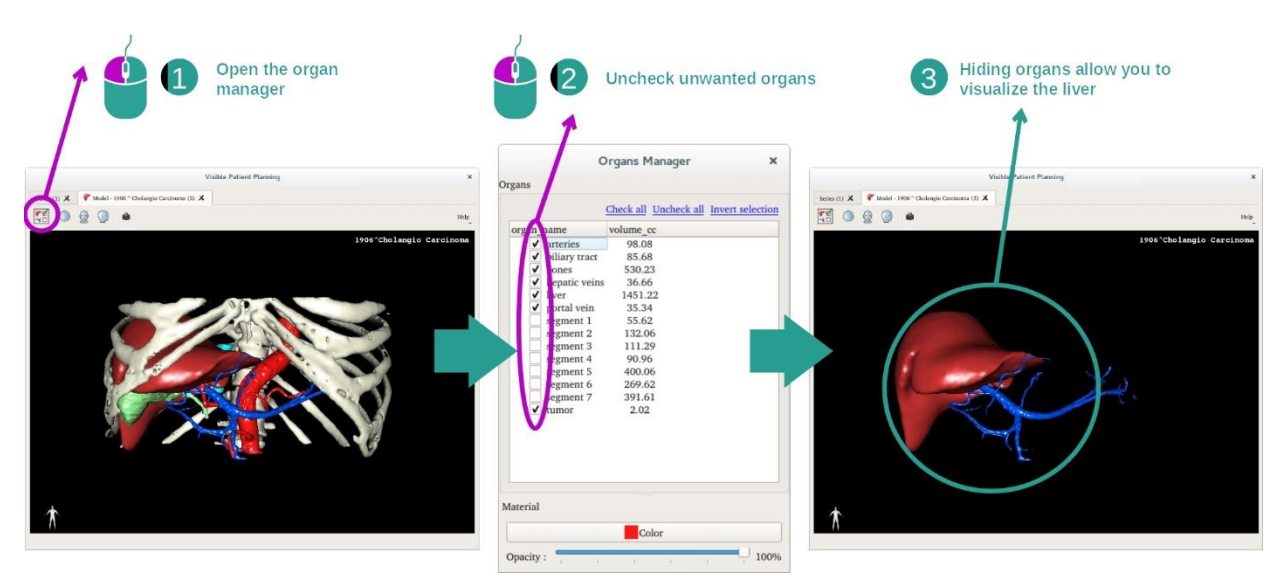

Algunos órganos pueden obstruir la visualización de partes anatómicas. Con el gestor de órganos se pueden ocultar esos órganos. Para hacerlo, basta con abrir el gestor de órganos y desmarcar el órgano que se quiera ocultar. También se puede volver a mostrar marcando la casilla de ese órgano.

### Paso 2: Modificar la opacidad de un órgano

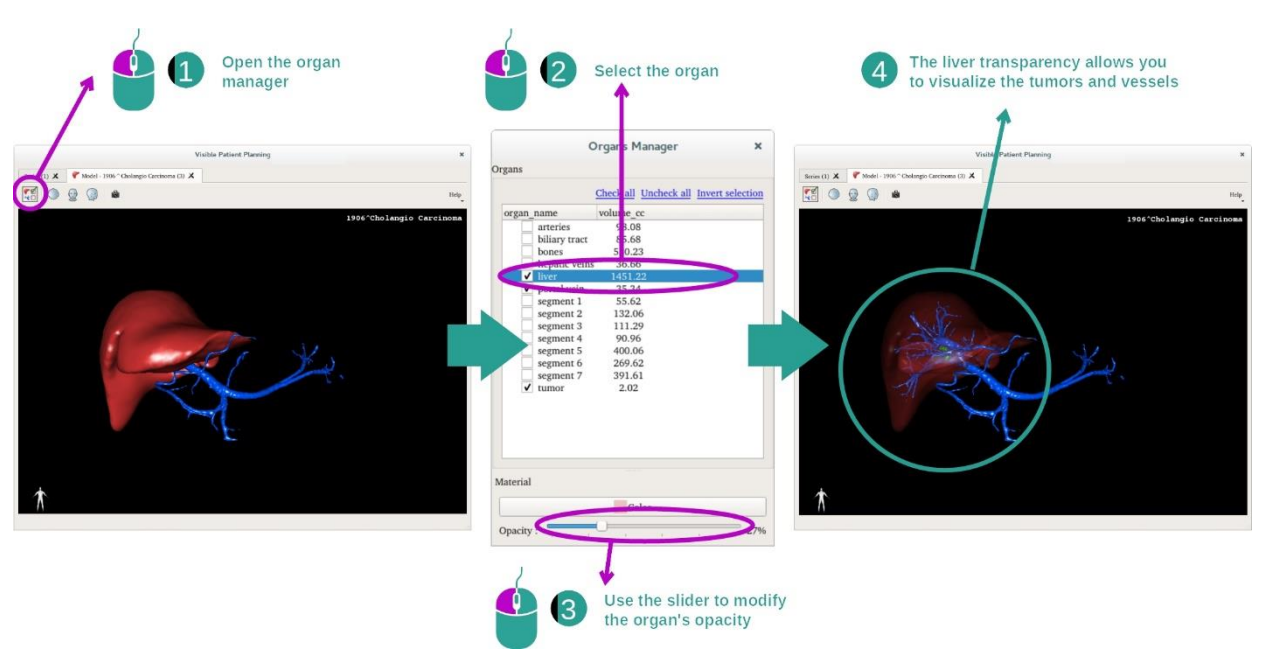

En ocasiones, se necesita visualizar la parte interna del órgano. El gestor de órganos permite modificar la opacidad de un órgano.

Para hacerlo, hay que abrir el gestor de órganos, seleccionar el órgano deseado y modificar su opacidad con la barra de desplazamiento situada en la parte inferior.

Paso 3: Detallar una zona anatómica

La actividad Modelo en 3D permite interactuar con el modelo.

Para girar el modelo, basta con mantener pulsado el botón izquierdo del ratón y desplazar el cursor.

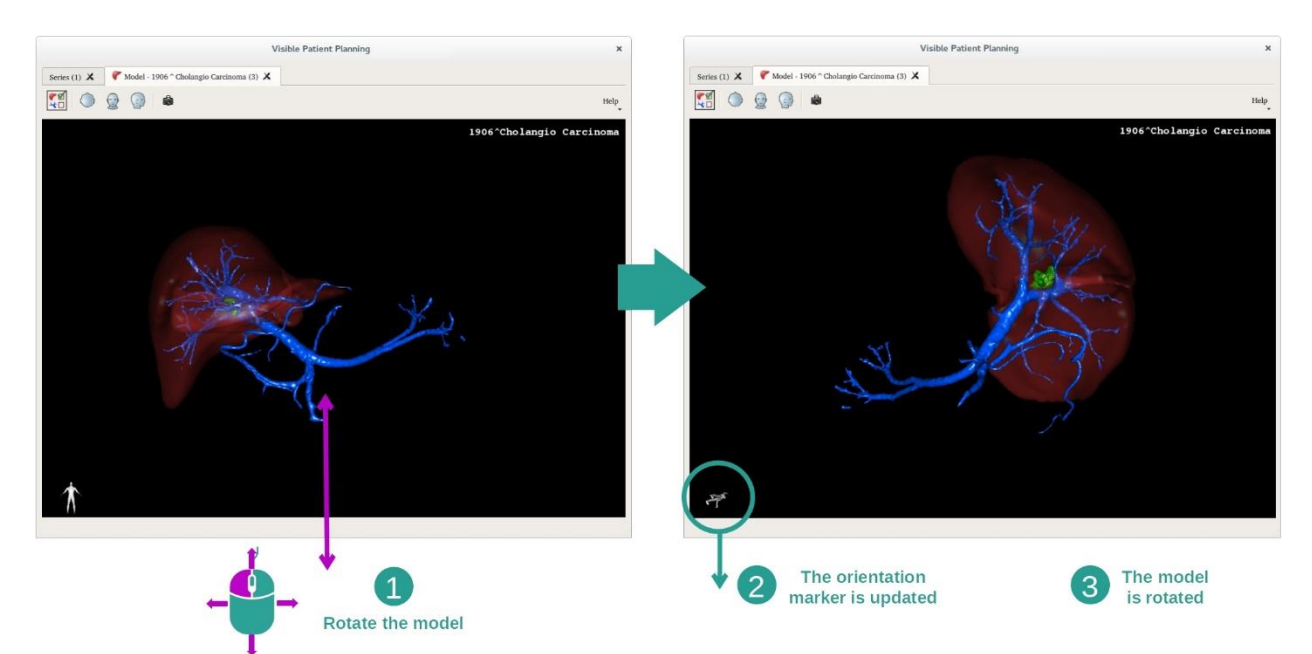

Con la rueda del ratón, se puede acercar o alejar la imagen con el zoom.

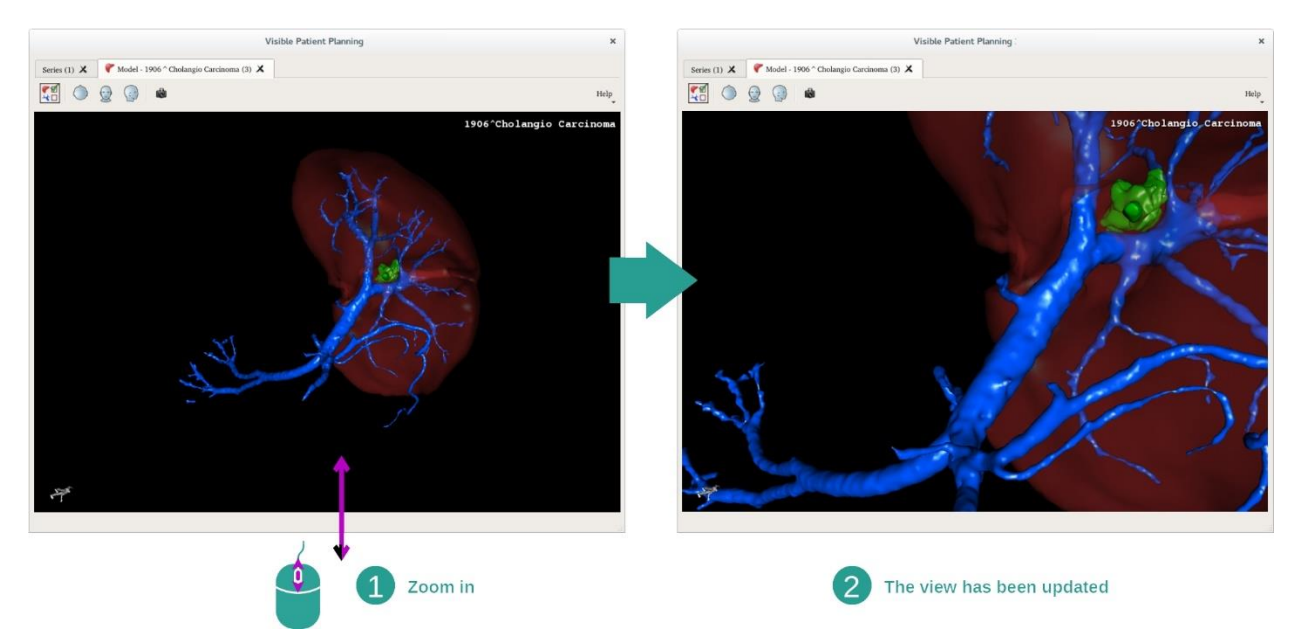

Además, se puede desplazar el modelo. Basta con mantener pulsado el botón central del ratón y desplazar el cursor.

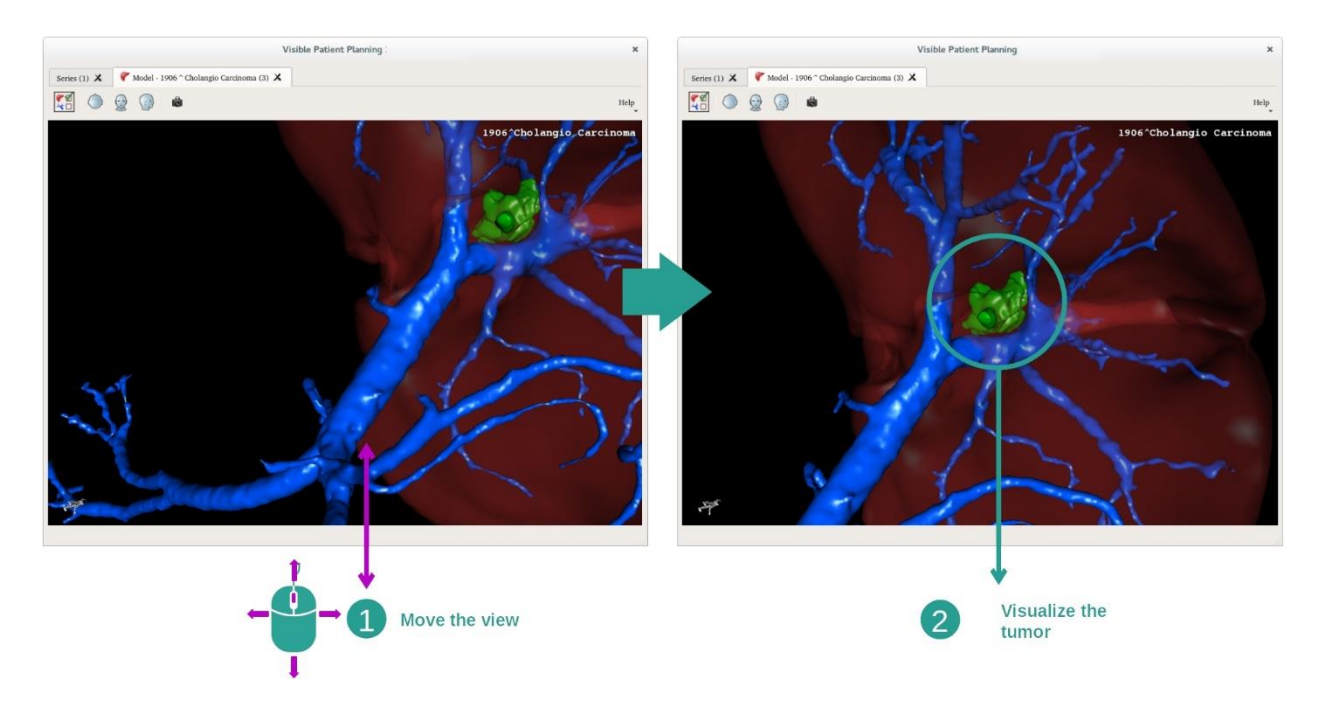

### 7.3.3 Ejemplos de otras estructuras anatómicas

El ejemplo anterior puede aplicarse a otras estructuras anatómicas por medio de la actividad Modelo en 3D. En el siguiente apartado se muestra una lista con varios ejemplos de estructuras que se pueden visualizar. Esta lista no es exhaustiva.

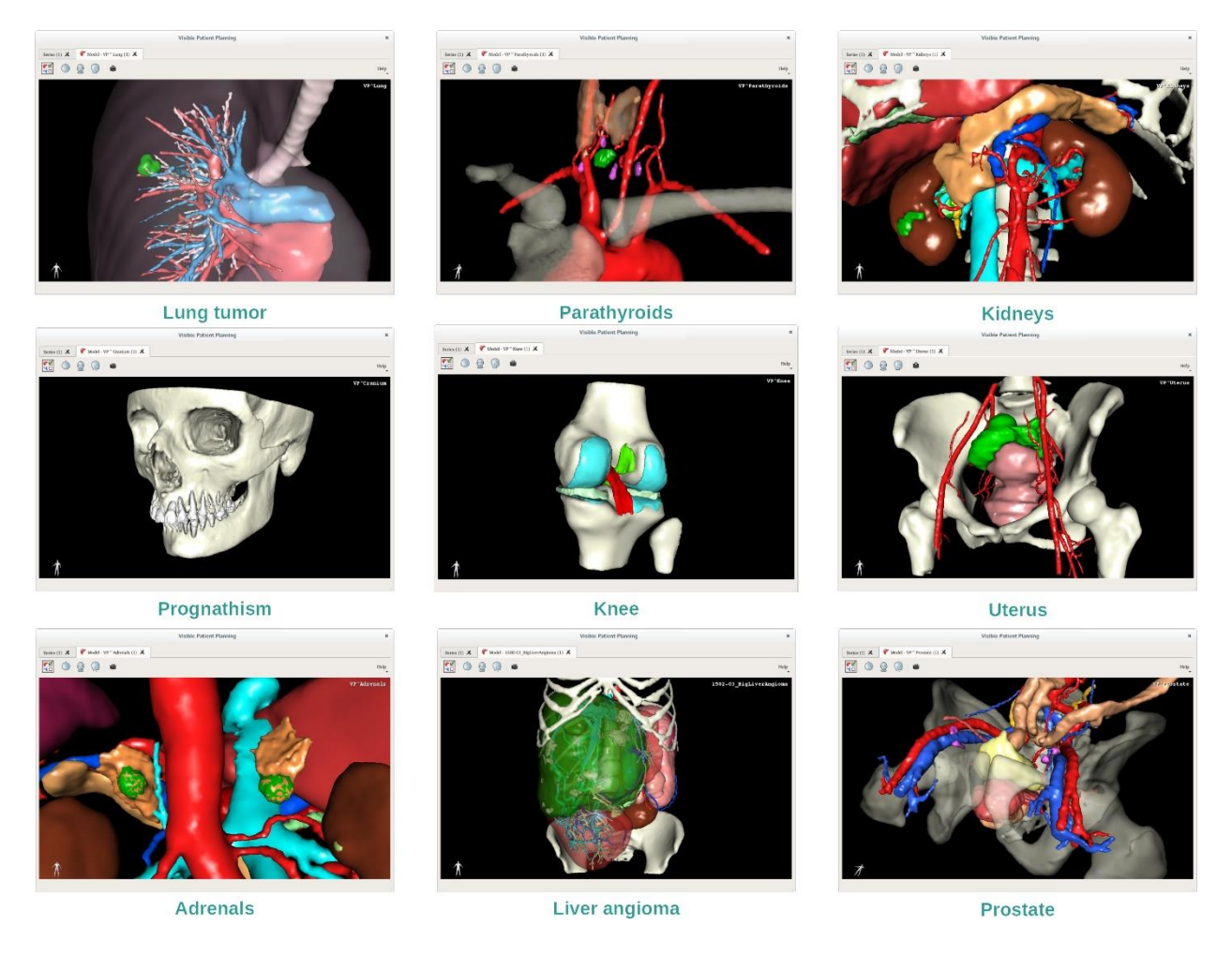

### 7.3.4 Información complementaria

### Información complementaria acerca de las imágenes

La actividad Modelo en 3D muestra el nombre del paciente y un marcador de orientación en la vista en 3D.

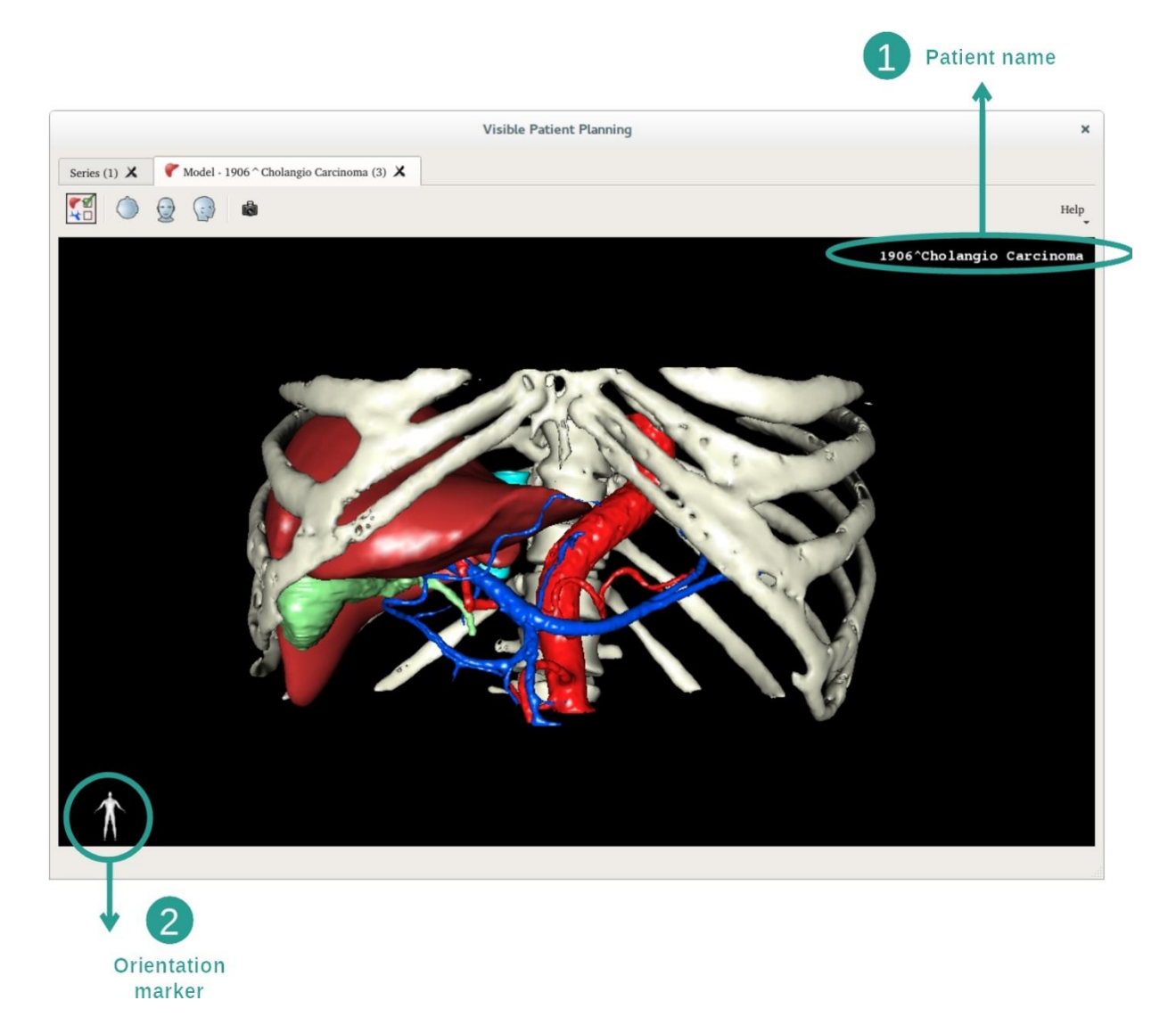

Reiniciar la vista

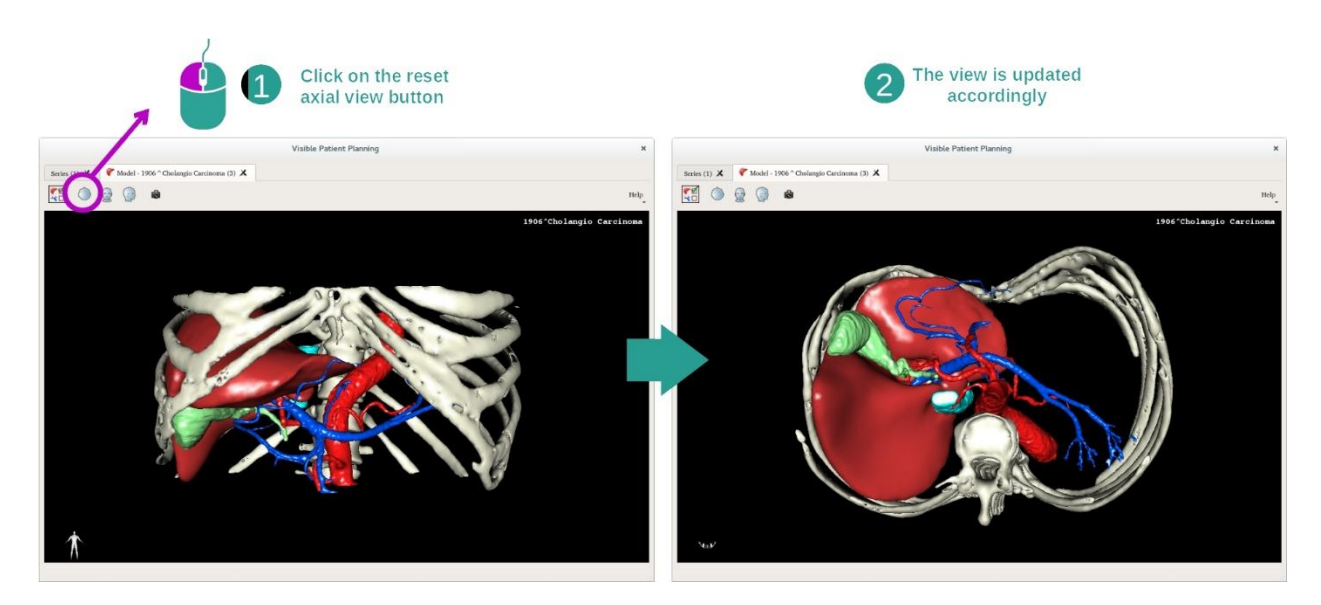

La vista se puede reiniciar en cualquier momento con uno de los tres botones de reinicio situados en la parte superior de la vista principal. Estos botones permiten recuperar la vista axial, frontal o sagital.

### Guardar una captura de pantalla

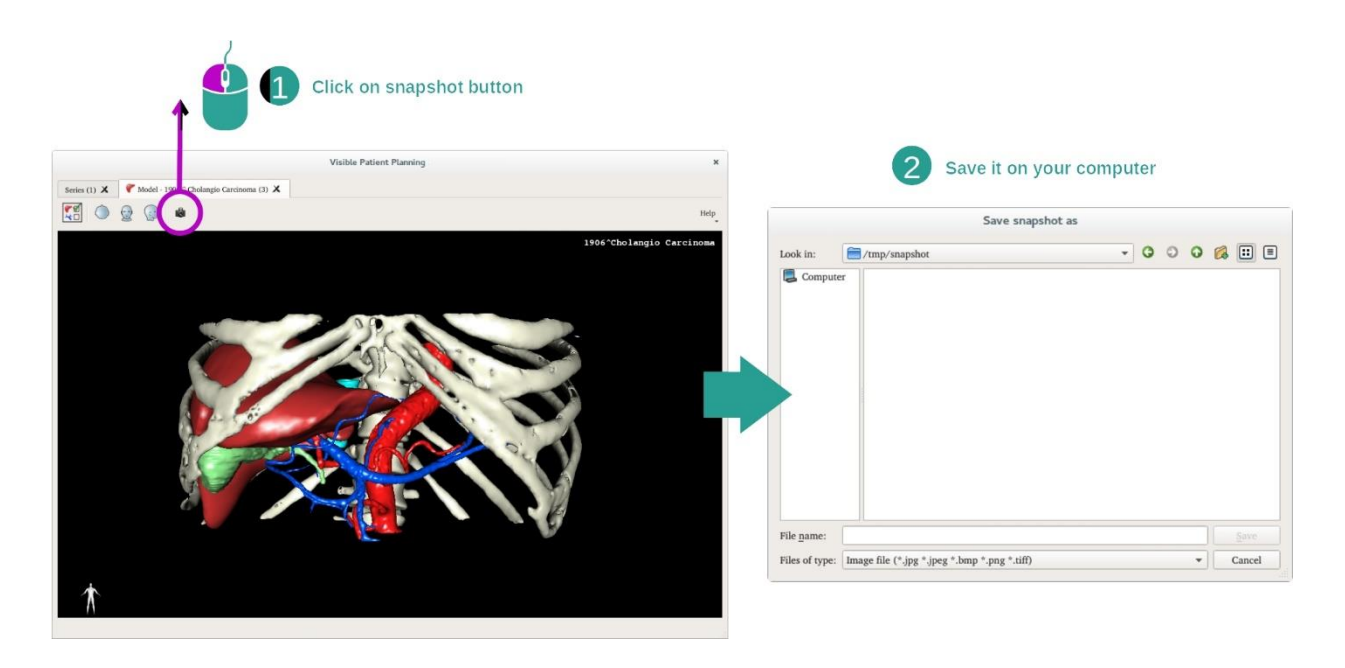

Para guardar la vista actual como imagen, basta con pulsar en el botón de captura de pantalla.

### 7.4 Visualizar una imagen con un modelo en 3D

La actividad MPR 3D está destinada a la visualización de imágenes médicas y modelos en 3D. El objetivo principal de esta actividad consiste en visualizar modelos en 3D con sus imágenes médicas correspondientes.

Esta actividad incluye funciones como la medición de estructuras anatómicas y la posibilidad de guardar capturas de pantalla.

#### Click on the<br>Activity button  $\begin{tabular}{|c|c|} \hline File & Help \\ \hline \end{tabular}$ Ctrl Study description Patient ID<br>Visible Patient study ANONYMIZED Age Referring physi lity Acqu equisition date<br>2015/05/21 12:36:10 0 Anatomical atlas<br>Clips applying OT 2015/05/25 10:10:37<br>2015/05/25 10:10:11 vpawlowski<br>vpawlowski OT Select an image Choose an activity  $\circledast$ Select an activity and press the Ok buttor Volume Rendering<br>Image Volume rendering activity **New activity**  $_{\rm Ok}$  $Cancel$

### 7.4.1 Requisitos previos

Para iniciar la actividad MPR 3D, se necesita una serie de imágenes y la serie del modelo asociado. Normalmente, estos datos se cargan a partir de un archivo VPZ.

Seleccionar ambas series en la actividad «Series» ( *[Cargar datos](#page-25-0)*) manteniendo pulsada la tecla «Ctrl» durante la selección de la serie. Pulsar en «Launch activity», seleccionar «3D MPR» y pulsar en «OK».

### 7.4.2 Visualizar la anatomía del paciente

La configuración de la actividad MPR 3D se compone de tres vistas.

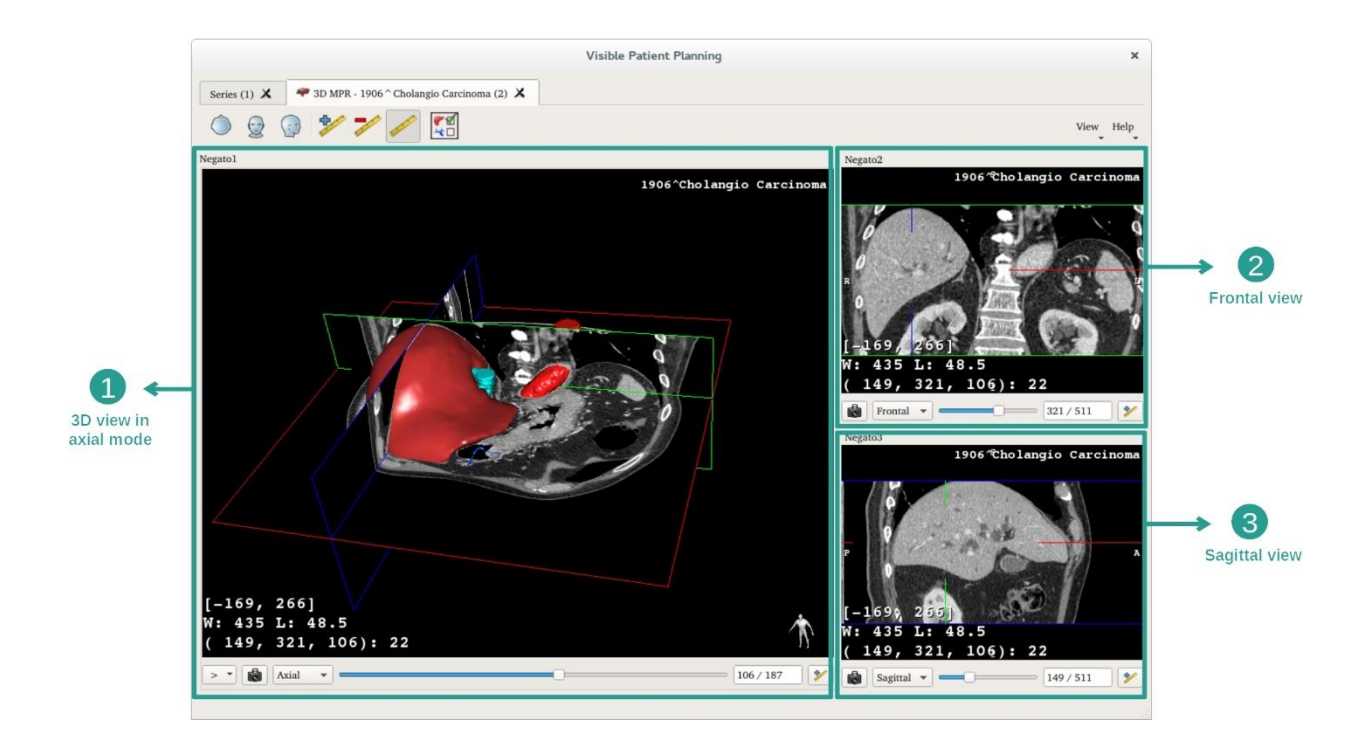

La vista principal muestra el modelo en 3D y la imagen asociada. Las otras dos muestran la vista frontal y sagital de la imagen.

A modo de ejemplo, los siguientes pasos se basan en el análisis del tumor hepático de un paciente.

### Paso 1: Ocultar órganos para visualizar una zona anatómica

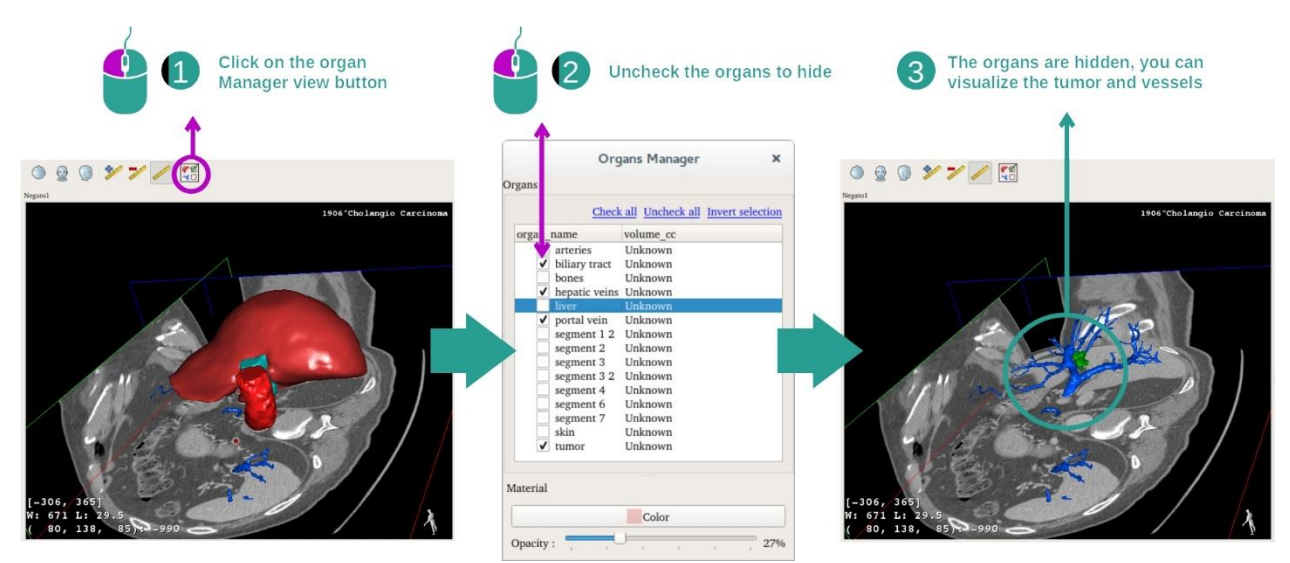

Para visualizar el tumor situado en el hígado, se pueden ocultar los órganos que no se quieran ver en pantalla. Para hacerlo, hay que entrar en el gestor de órganos y desmarcar las casillas de los órganos que se quieran ocultar.

Más información sobre el funcionamiento del gestor de órganos en la documentación de la actividad sobre el modelo en 3D.

### Paso 2: Girar el modelo para disponer de una vista global

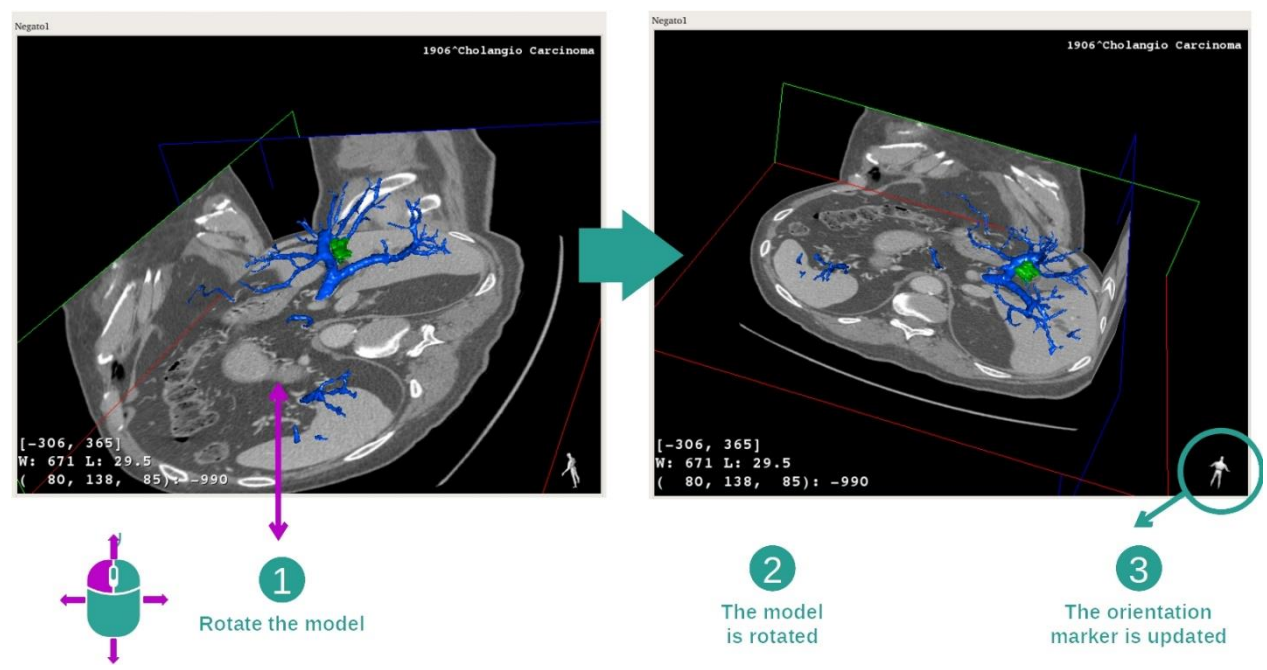

Para girar el modelo en 3D, hay que mantener pulsado el botón izquierdo del ratón sobre la vista principal y desplazar el cursor. De este modo, el modelo y la imagen girarán en consecuencia.

### Paso 3: Detallar una zona anatómica

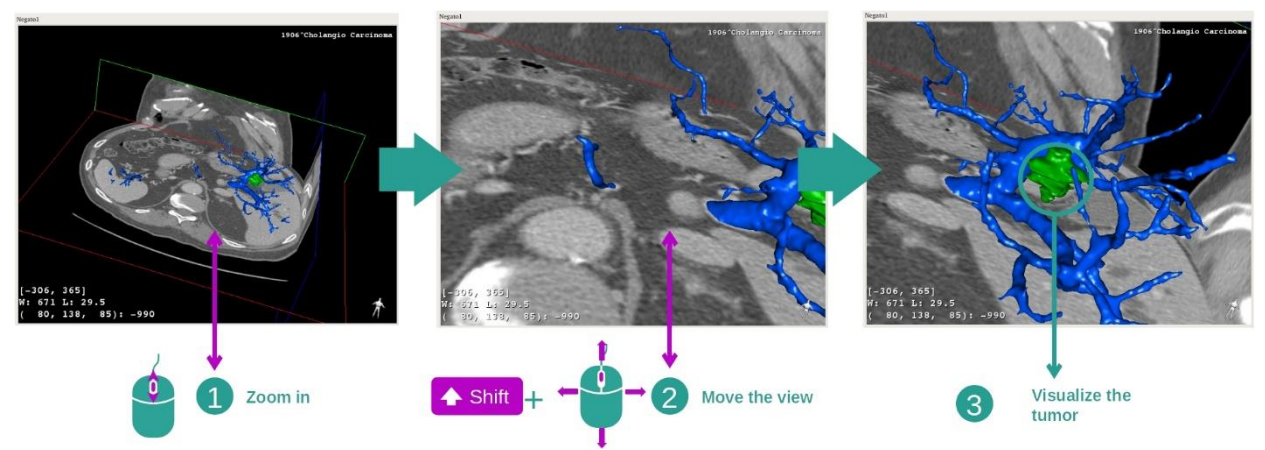

Utilizar la rueda del ratón para acercar o alejar la imagen con el zoom. Para desplazar la vista, hay que mantener pulsada la tecla Mayúsculas y el botón central del ratón al mismo tiempo y arrastrar el ratón encima de la vista.

Paso 4: Actualizar la sección actual

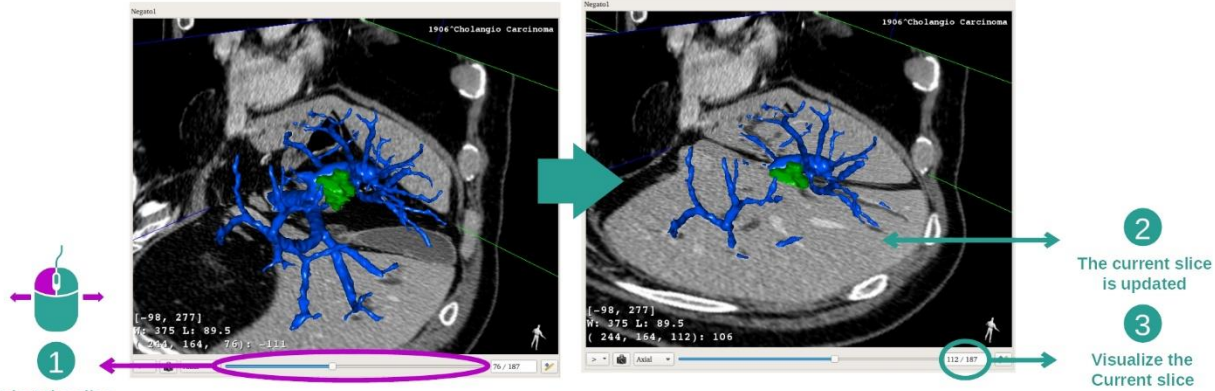

Select the slice

Para cambiar la sección visualizada, hay que mover la barra de desplazamiento en la parte inferior de la vista principal. La sección correspondiente a la orientación seleccionada se actualizará en consecuencia.

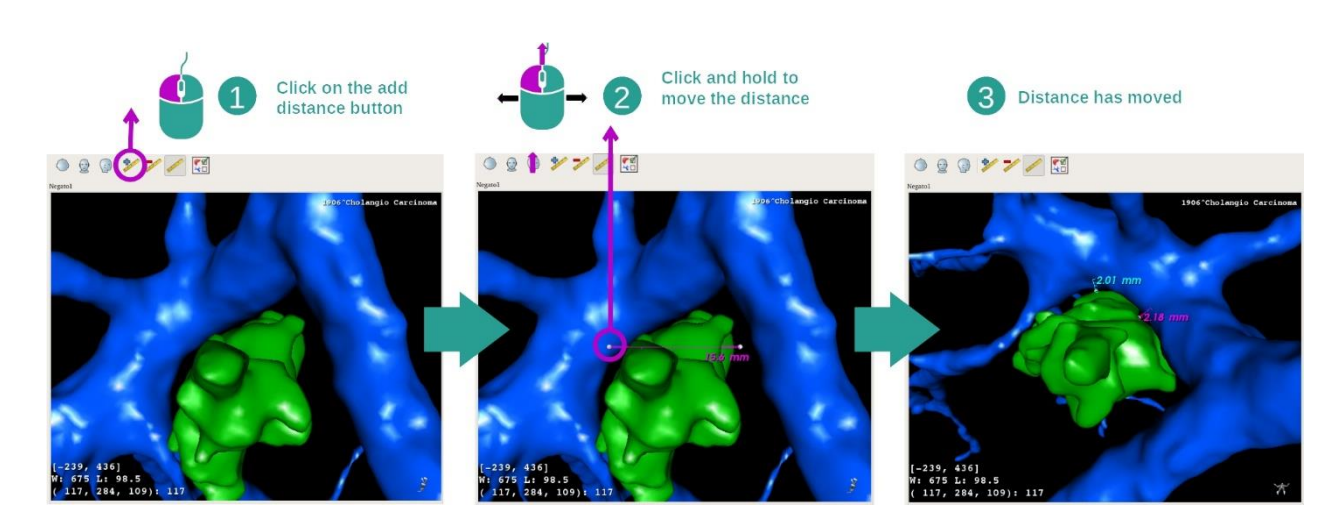

### Paso 5: medir una parte anatómica

Utilizar el botón «Add distance» (añadir distancia) para colocar una nueva medición en la vista. Una vez creada, se puede desplazar la distancia manteniendo pulsado el botón izquierdo del ratón sobre uno de los dos puntos de medición que están situados en el extremo del segmento.

### 7.4.3 Ejemplos de otras estructuras anatómicas

El ejemplo anterior puede aplicarse a otras estructuras anatómicas por medio de la actividad MPR 3D. A continuación, se muestran varios ejemplos de estructuras que se pueden visualizar. Esta lista no es exhaustiva.

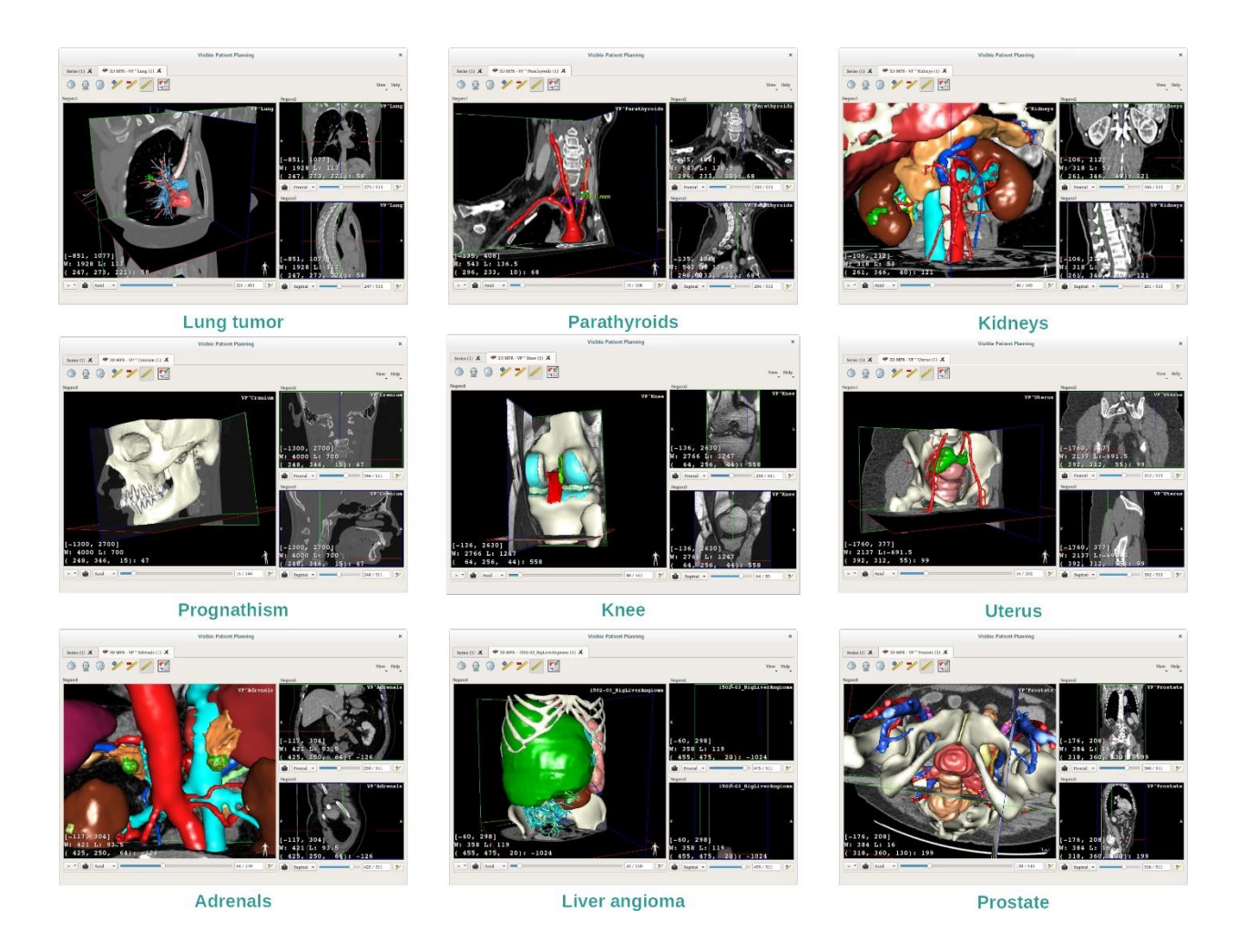

### 7.4.4 Información complementaria

Información complementaria acerca de las imágenes

En la vista MPR 3D aparece mucha información complementaria sobre la imagen.

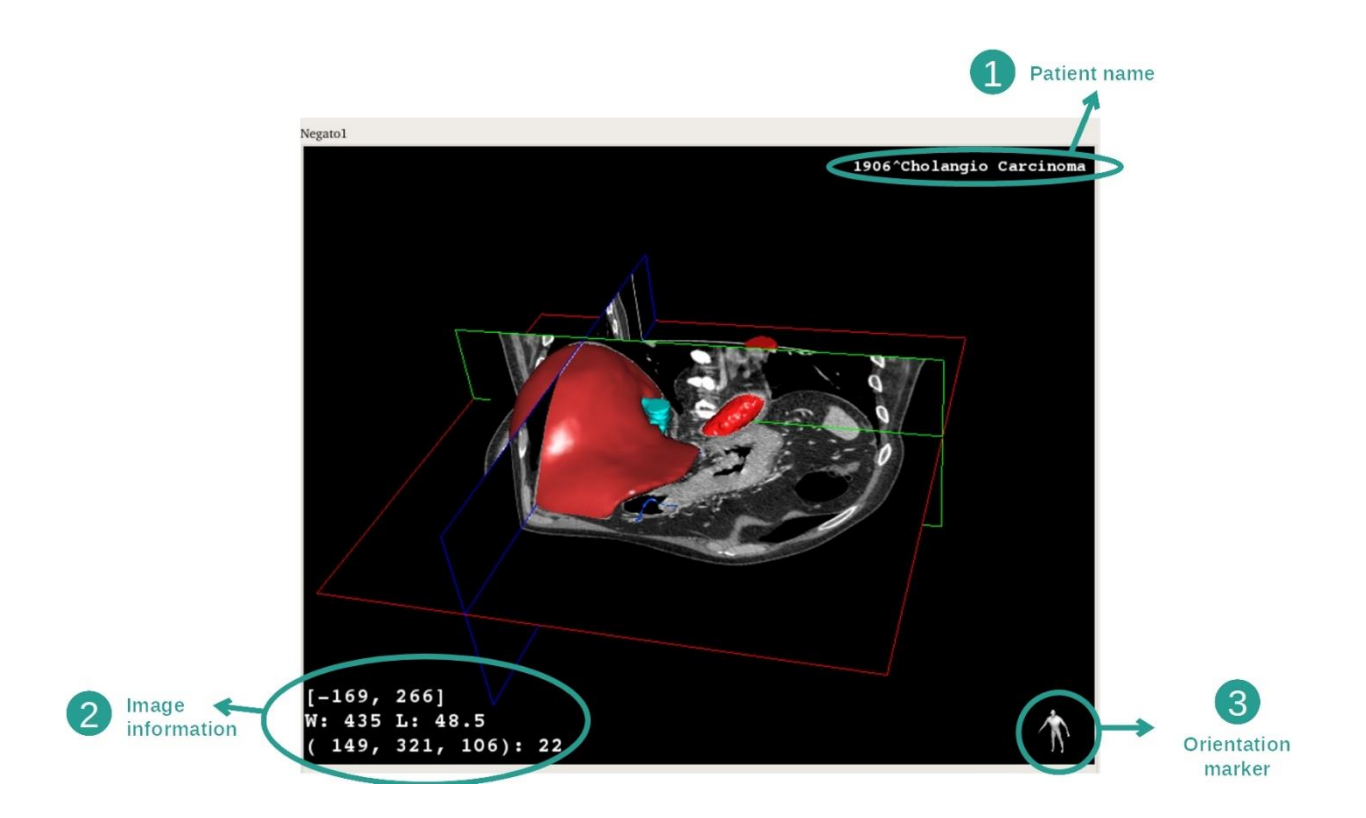

- 1. Nombre del paciente
- 2. Información sobre la imagen (información avanzada que requiere tener conocimientos en análisis de imágenes médicas)
	- I. En la primera línea, amplitud de los bordes de la imagen actual.
	- II. A continuación, anchura de la ventana de la imagen actual.
	- III. En la tercera línea aparecen las coordenadas y el valor del último vóxel seleccionado.
- 3. Marcador de orientación

### Ajustar la escala de grises

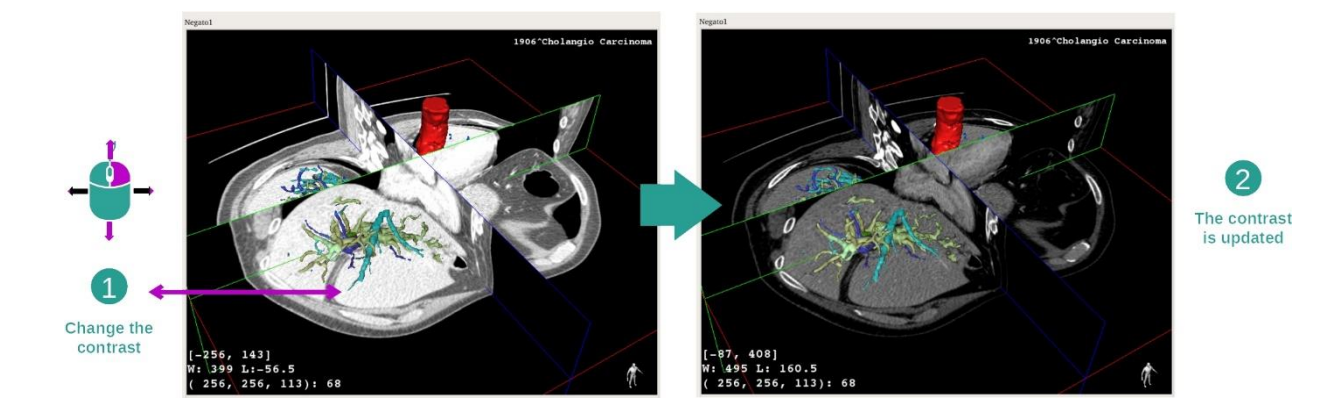

Para cambiar la escala de grises, hay que mantener pulsado el botón derecho del ratón mientras se desplaza el cursor.

### Concentrarse en una zona anatómica

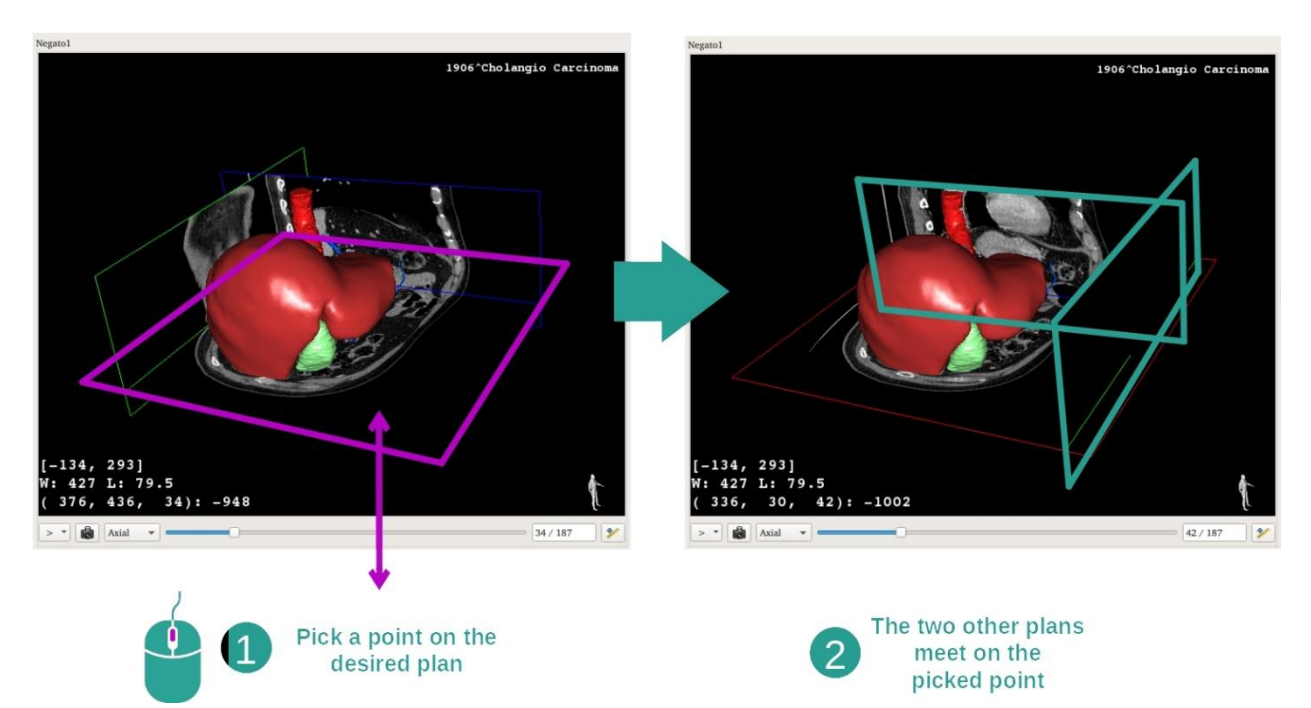

Utilizar el botón central del ratón para concentrarse en una zona anatómica. Al seleccionar un punto sobre una vista, los tres planos de sección (axial, frontal y sagital) se entrecruzarán en ese punto.

#### Reiniciar la vista

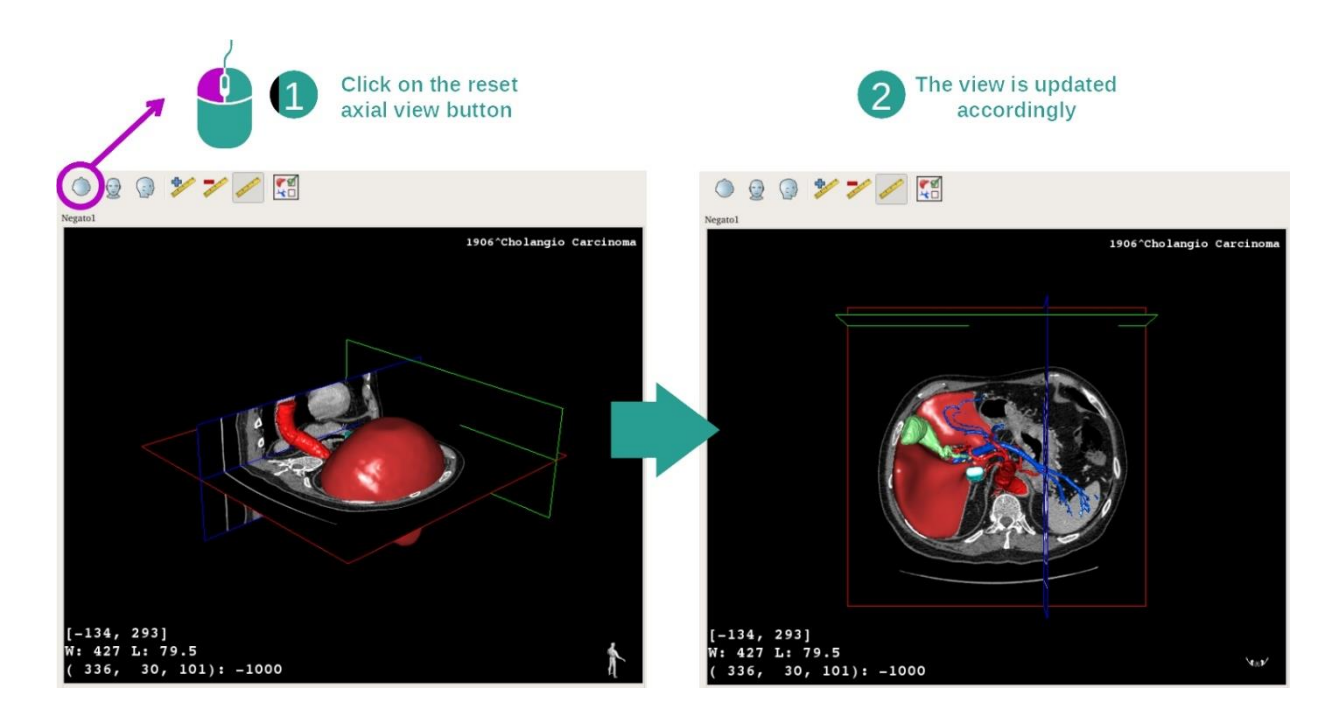

La vista se puede reiniciar en cualquier momento con uno de los tres botones de reinicio situados en la parte superior de la vista principal. Estos botones permiten recuperar la vista axial, frontal o sagital.

Seleccionar la orientación de la imagen

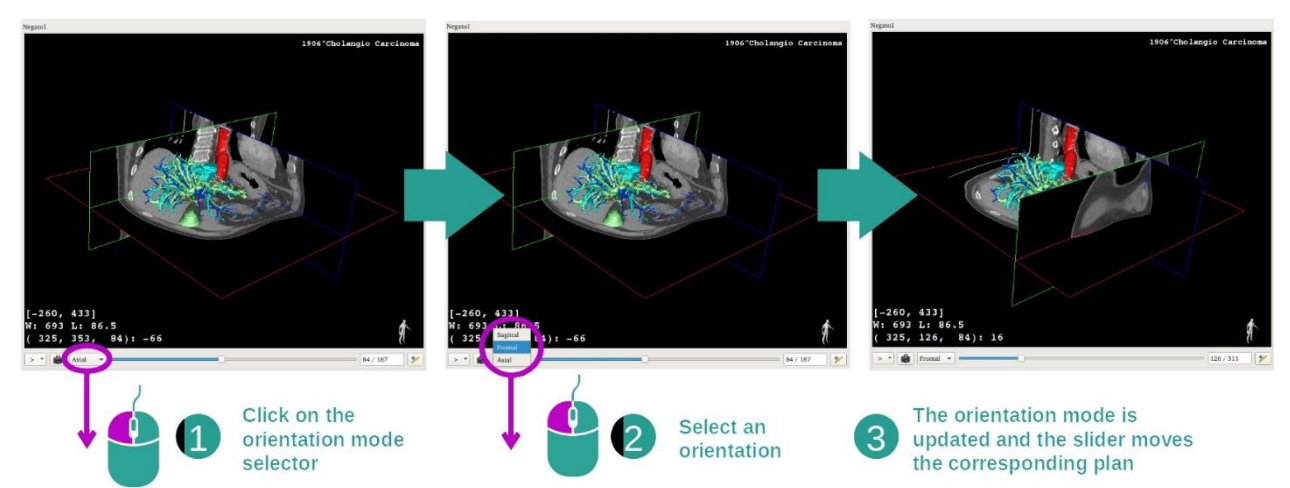

El tipo de orientación se pueden seleccionar en el menú correspondiente, que está situado en la parte inferior de la vista principal. Una vez modificada la vista principal, la barra de desplazamiento se ajusta a la vista correspondiente cada vez que se mueve.

Seleccionar el número de planos de la imagen

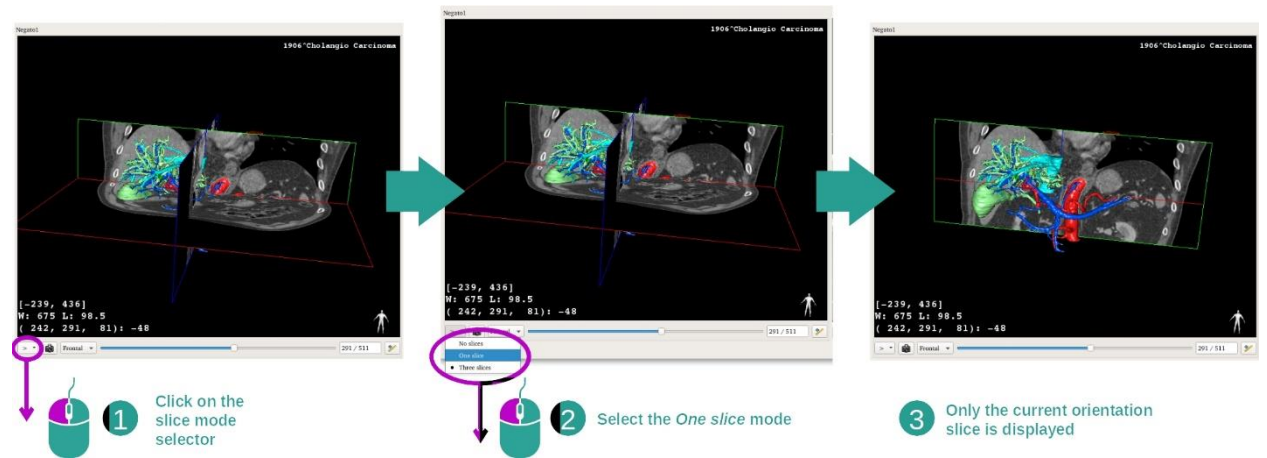

El número de planos que se muestra puede modificarse con el selector situado en la parte inferior de la vista principal. Los modos disponibles son tres:

- No slices («sin sección») elimina todos los planos
- One slice («una sección») muestra solamente el plano del eje seleccionado
- Three slices («tres secciones») muestra los tres planos

### Guardar una captura de pantalla

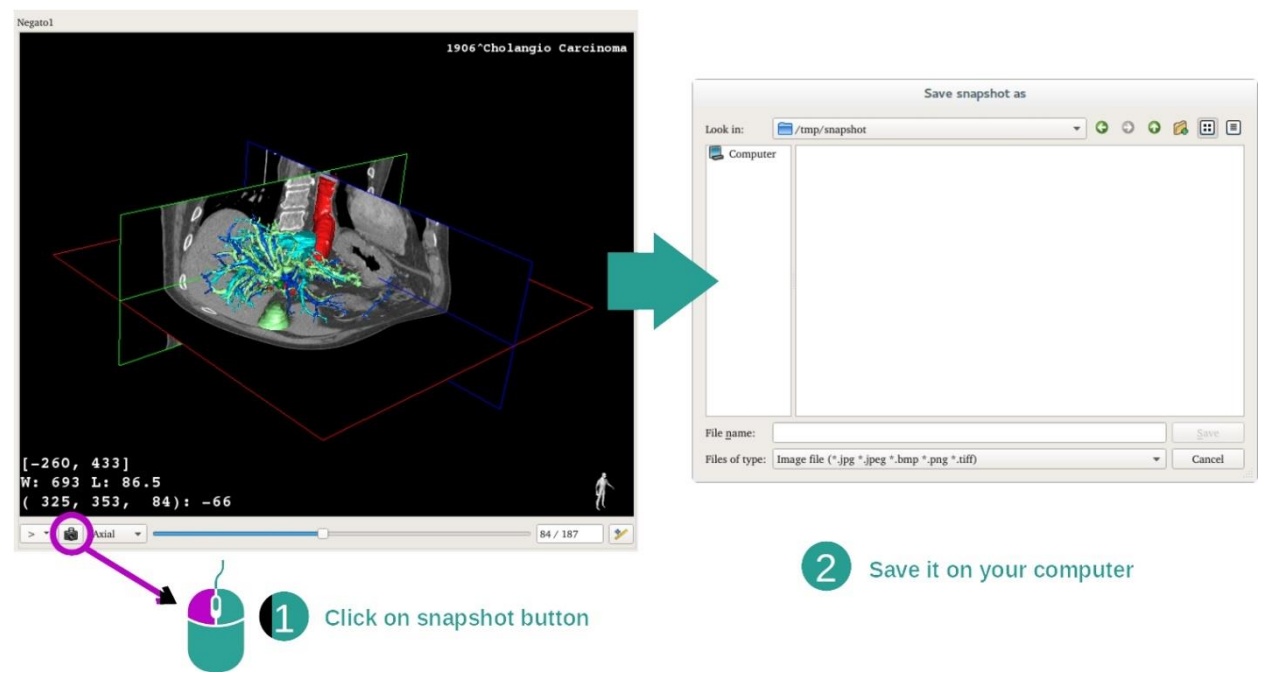

Para guardar la vista actual como imagen, basta con pulsar en el botón de captura de pantalla.

### Efectuar mediciones en las vistas secundarias

Las explicaciones para efectuar mediciones sobre una imagen médica en 2D aparecen detalladas en la documentación de la actividad MPR 2D, apartado «Tomar mediciones».

### 7.5 Visualizar una renderización de volúmenes

La actividad de renderización volumétrica está destinada a la visualización de la imagen médica como una renderización volumétrica. Esta actividad permite integrar el modelo en 3D asociado a la renderización volumétrica para mejorar la comprensión de la anatomía del paciente.

Esta actividad incluye un gestor de funciones de transferencia para cambiar la visualización de la renderización volumétrica en función de las partes anatómicas que se quieran visualizar.

### 7.5.1 Requisitos previos

Para iniciar la actividad de renderización volumétrica, se necesita una serie de imágenes. De manera opcional, se puede asociar con su serie de modelos correspondiente. Seleccionar la serie en la actividad «Series» (véase *Cargar datos*), pulsar en «Launch activity», seleccionar «Volume Rendering» y pulsar en «OK».

### 7.5.2 Visualizar la anatomía del paciente

**Visible Patient Plannis THUR** é  $\mathbb{R}$ **Transfer function** manager 3 Axial view & **Transfer function editor** Volume view  $138$ 322 L: 1<br>256, 256,  $94$ ): -97

Empecemos con una breve descripción de la estructura de la actividad.

Esta actividad se compone de dos vistas. La vista principal de la izquierda muestra la renderización volumétrica de la imagen. La vista de la derecha se compone de dos pestañas: la primera muestra una vista axial de la imagen; la segunda es un editor de función de transferencia.

A modo de ejemplo, los siguientes pasos se basan en el análisis del tumor hepático de un paciente.

Paso 1: ocultar el modelo en 3D

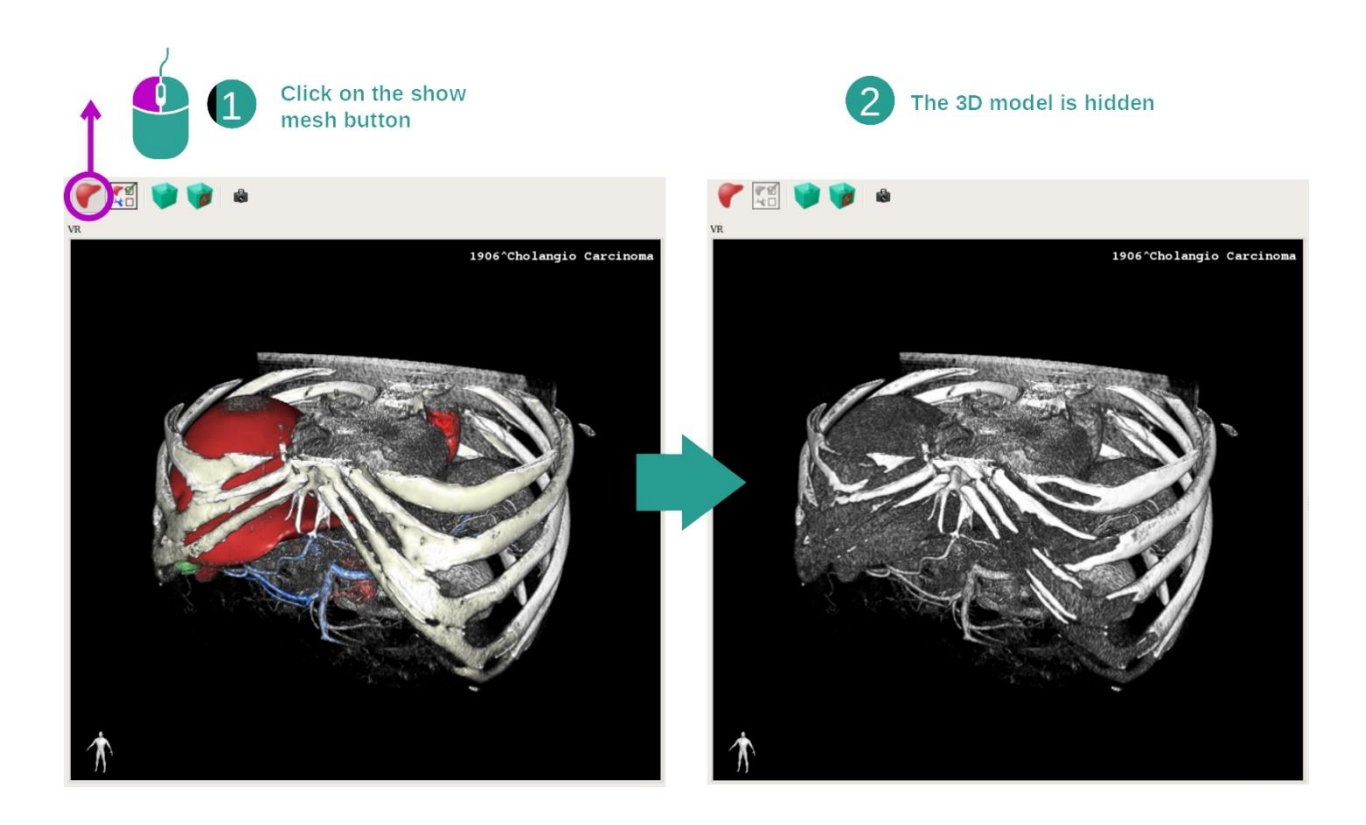

Cuando se abre la actividad con una imagen y un modelo, se puede ocultar el modelo para ver únicamente la renderización volumétrica. Para hacerlo, basta con desmarcar el botón «Show Mesh».

### Paso 2: Seleccionar una función de transferencia

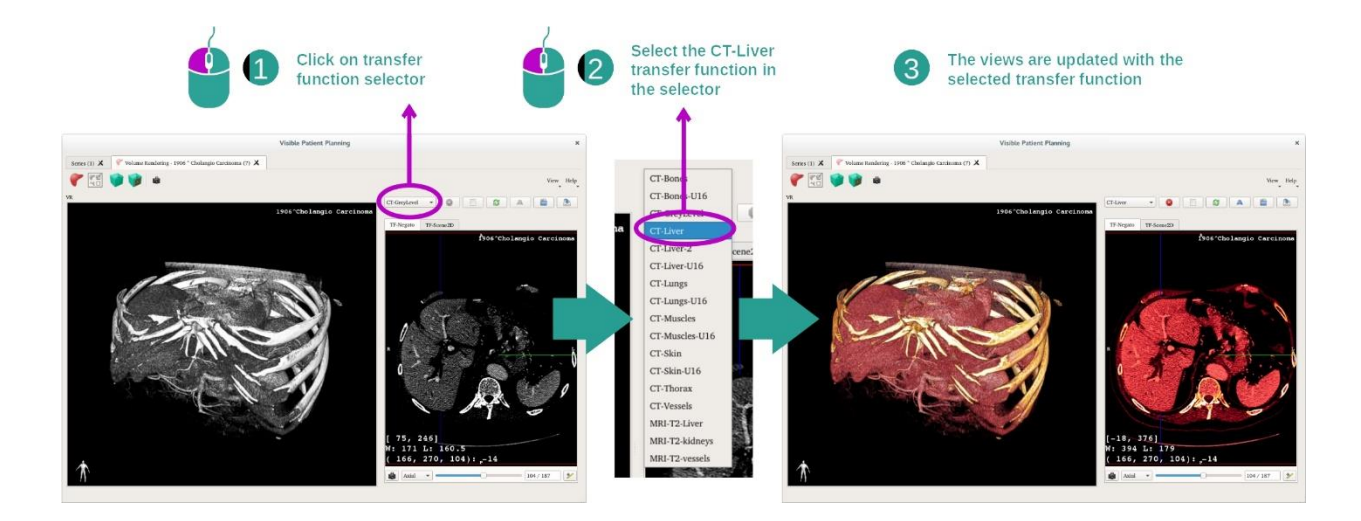

La función de transferencia de la renderización volumétrica se puede cambiar para ver otras partes anatómicas. La función de transferencia establece una correspondencia entre el valor de los píxeles y los colores para resaltar información específica. Para cambiar la función de transferencia, hay que pulsar en el selector de función de transferencia y seleccionar la que se necesite.

### Paso 3: Ajustar la escala de grises

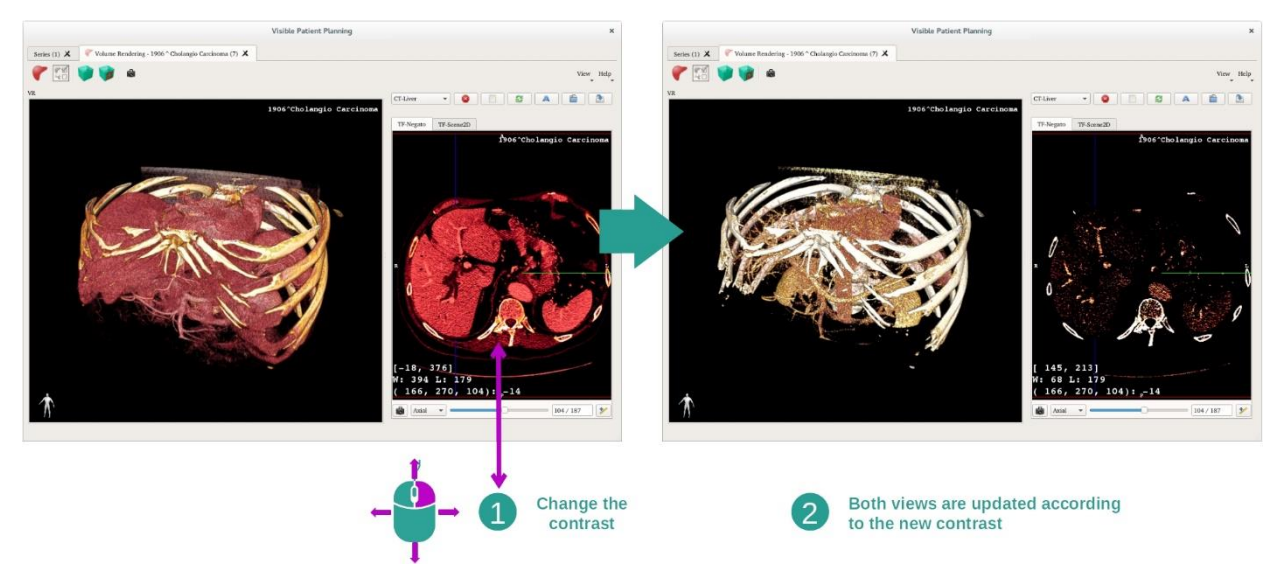

La renderización volumétrica se puede ajustar cambiando la escala de grises de la imagen médica. El procedimiento es exactamente el mismo que en la actividad MPR 2D (*[Paso 2:](#page-29-0)  [Adjust window level](#page-29-0)*).

### Paso 4: mostrar un modelo en 3D en la renderización volumétrica

Al igual que en el paso 1, se pueden ver modelos en 3D pulsando en el botón «Show Mesh». El gestor de órganos está disponible en esta actividad. En consecuencia, se puede cambiar la opacidad y el color de los modelos de órganos como en la actividad Modelo en 3D. En los siguientes pasos, mostramos el tumor hepático del paciente en la vista volumétrica.

### Paso 5: Detallar una zona anatómica

Las interacciones de la renderización volumétrica son las mismas que en la actividad de Modelo en 3D.

### Paso 6: utilizar el cursor de la sección en 3D

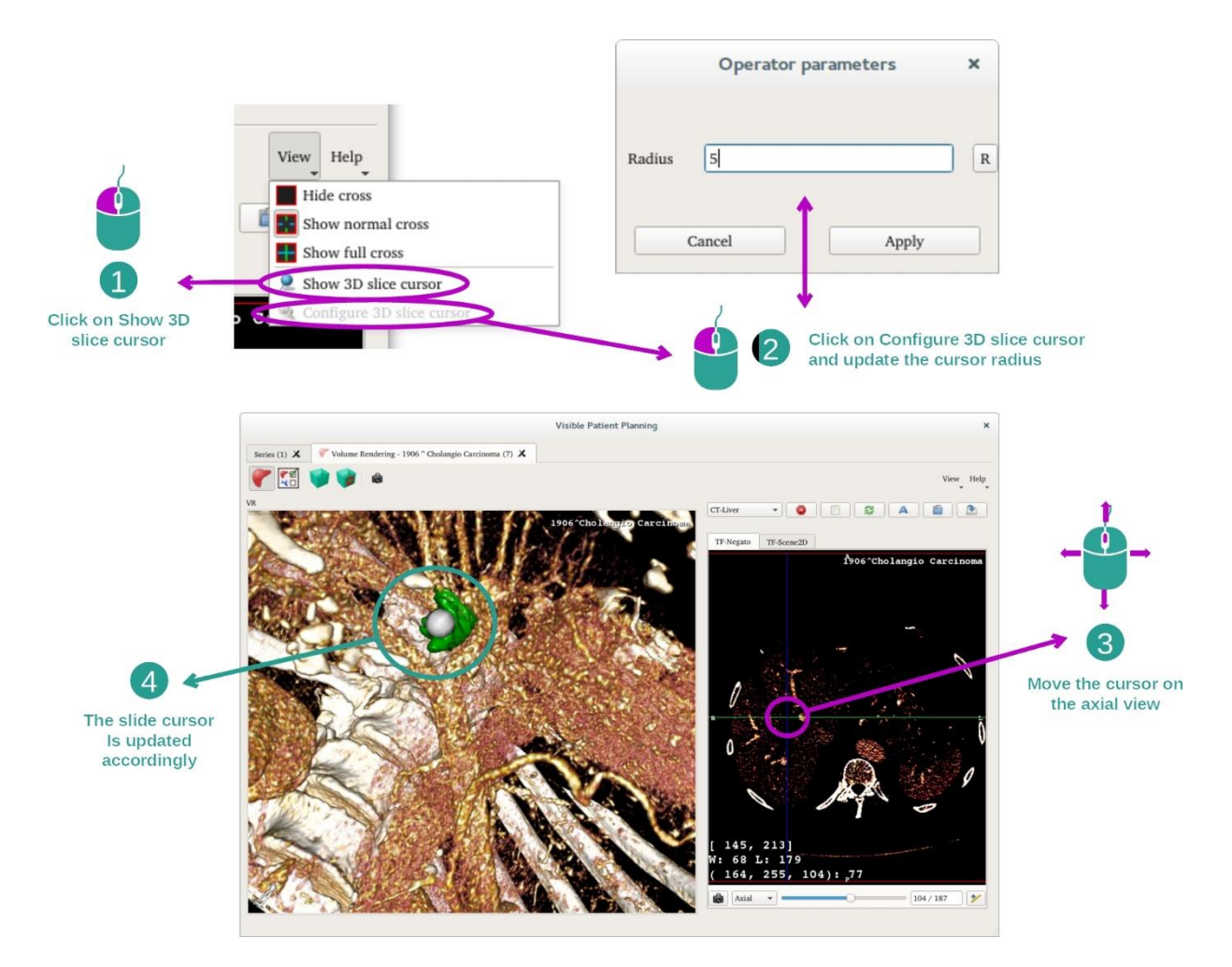

Con el fin de localizar un punto en la vista de renderización volumétrica, se puede utilizar el cursor de la sección en 3D, que está disponible en el menú «View»:

- pulsar en «Show 3D slice cursor»
- pulsar en «Configure 3D slice cursor».

A continuación, elegir un punto en la vista de la derecha con el botón central del ratón. Dicho punto aparecerá en la vista de renderización volumétrica con una esfera blanca. En la imagen anterior, el cursor aparece sobre el tumor hepático del paciente.

Las interacciones de negatoscopio son las mismas que en la actividad MPR 2D.

Paso 7: Actualizar la caja de encuadre

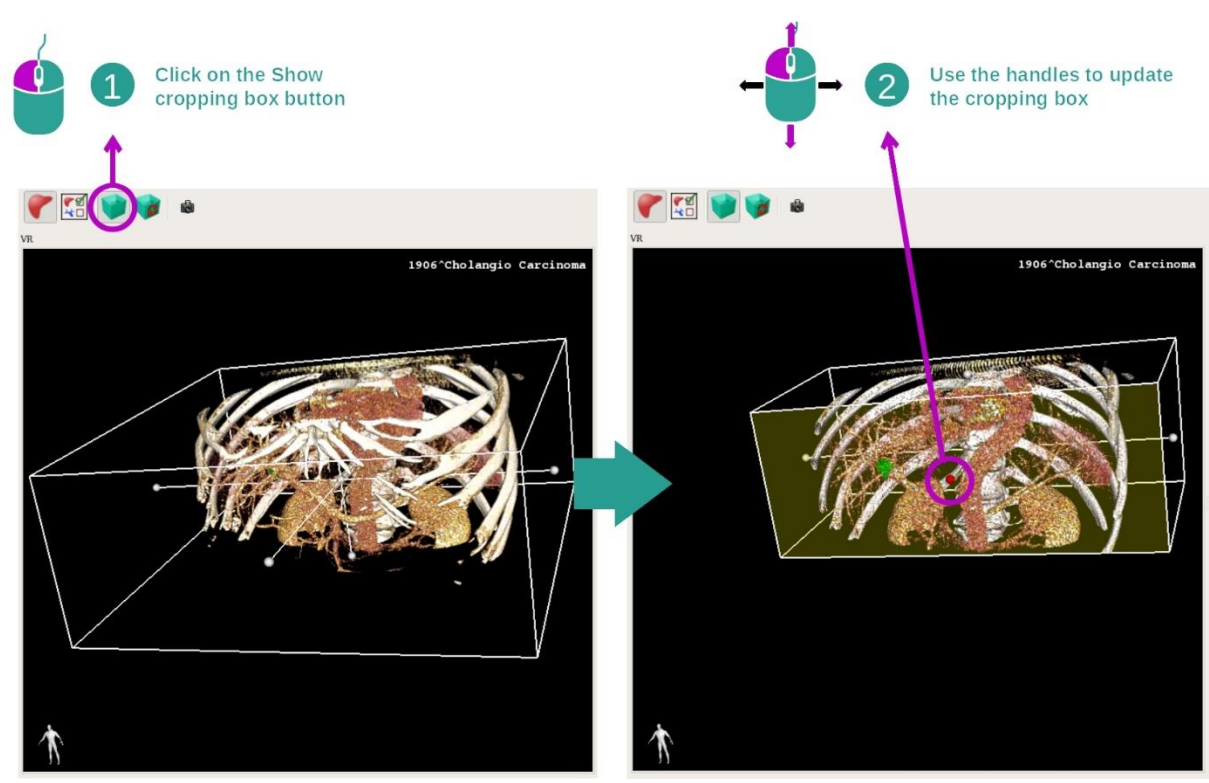

Se puede mejorar la visualización del volumen con la caja de encuadre. Para utilizarla, hay que pulsar en «Show/Hide box cropping». Dicha caja se puede desplazar o redimensionar pulsando y arrastrando una de las marcas centrales en la cara de la caja. De este modo, el volumen quedará encuadrado en consecuencia.

Además, se puede reiniciar la caja pulsando en «Reset box cropping».

### 7.5.3 Ejemplos de otras estructuras anatómicas

El ejemplo anterior puede aplicarse a otras estructuras anatómicas por medio de la actividad de renderización volumétrica. En el siguiente apartado se muestra una lista con varios ejemplos de estructuras que se pueden visualizar. Esta lista no es exhaustiva.

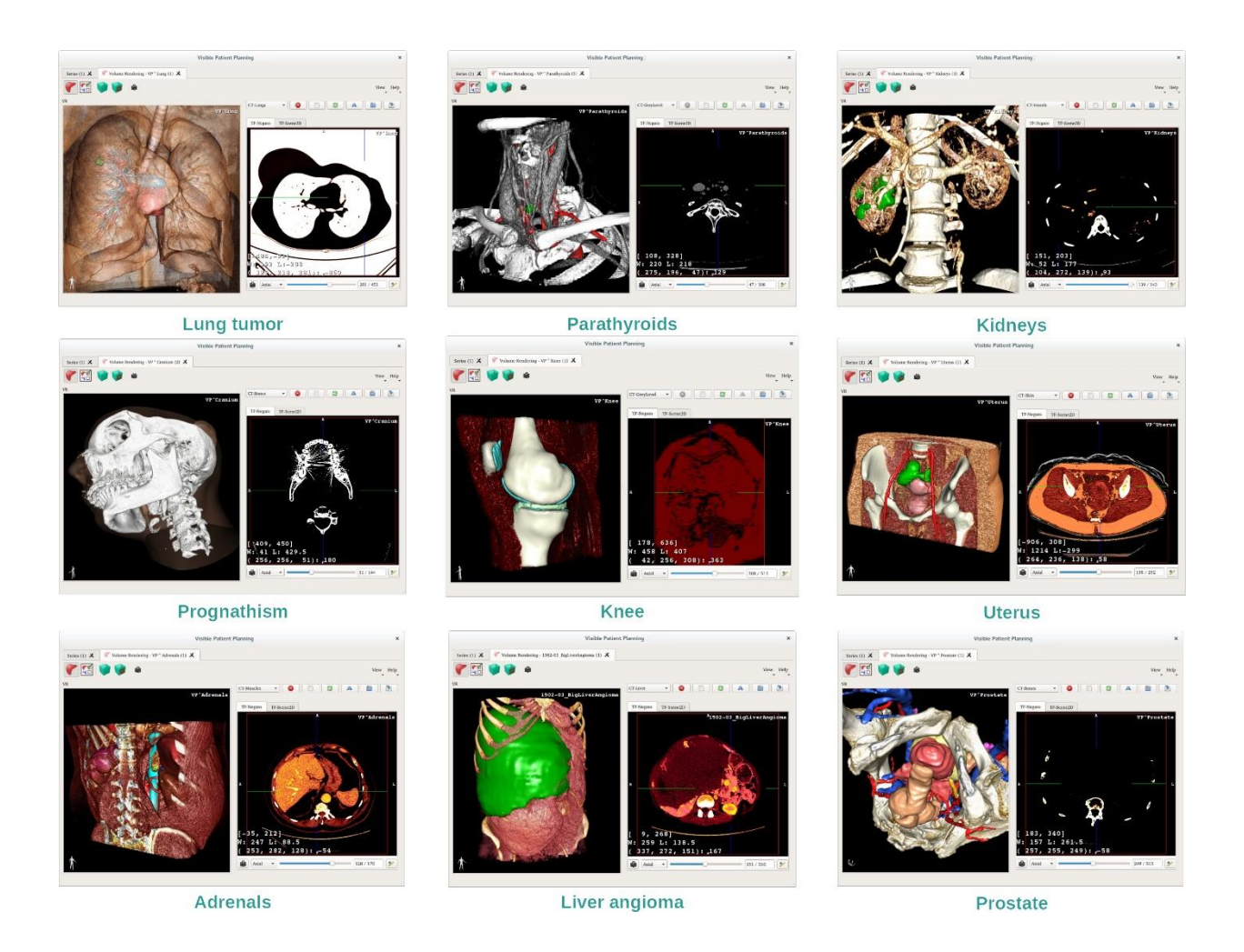

### 7.5.4 Información complementaria

Información complementaria acerca de las imágenes

La vista de renderización volumétrica muestra un marcador de orientación y el nombre del paciente, como en la actividad de Modelo en 3D.

Editor de función de transferencia

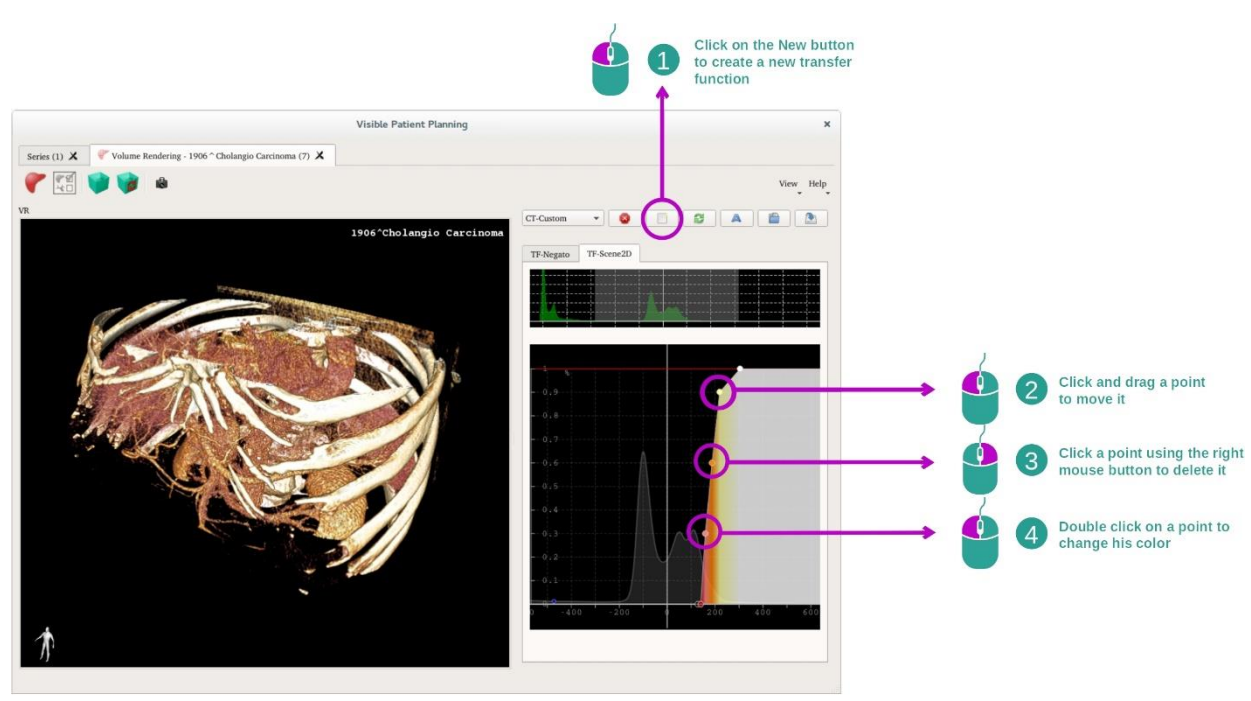

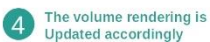

El gestor de funciones de transferencia permite crear, reiniciar, renombrar, borrar, guardar y cargar funciones de transferencia. En el editor de funciones de transferencia se pueden personalizar las funciones trazando puntos de colores en el histograma de la imagen.

### Guardar una captura de pantalla

En la vista de renderización volumétrica se pueden hacer capturas de pantalla con el botón de captura de pantalla, como en cualquier otra actividad.

### Cambiar la orientación del negatoscopio 2D

Para la explicación del funcionamiento del sistema de visualización del cursor, véase la documentación de la actividad MPR 2D (véase *[Cambiar la orientación de la imagen en la](#page-34-0)  [vista central](#page-34-0)*).

## 7.6 Uso del atlas anatómico

La actividad de Atlas anatómico está destinada a la visualización de partes anatómicas segmentadas gracias a las zonas de colores de la imagen, denominadas atlas.

### 7.6.1 Requisitos previos

Para iniciar la actividad de Atlas anatómico, se necesita una serie de atlas anatómico. Normalmente, estos datos se cargan a partir de un archivo VPZ. Seleccione estas series después de la activitidad Series (*Cargar [datos](#page-25-0)*) pulsar en «Launch activity», o clicar dos veces sobre la serie.

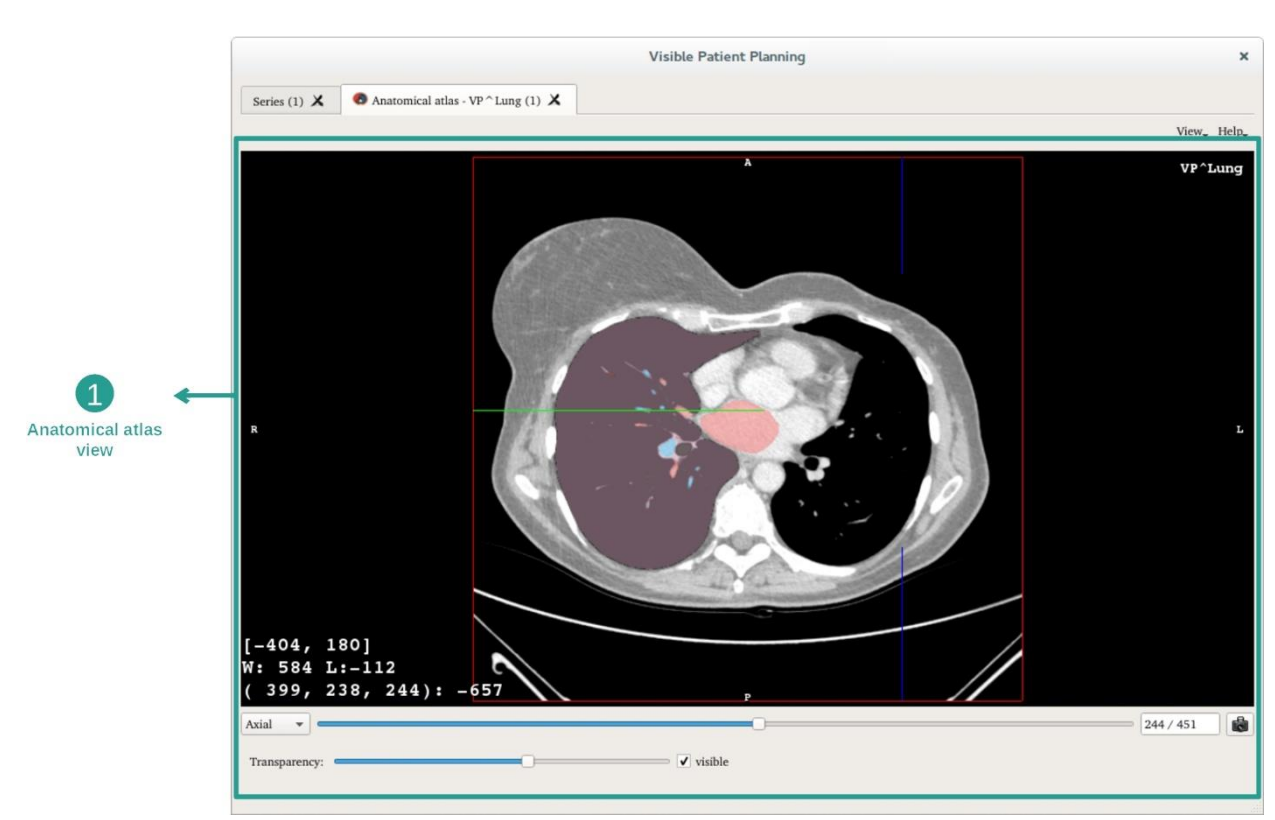

### 7.6.2 Visualizar la anatomía del paciente

Esta actividad incluye una vista de la imagen que permite localizar partes anatómicas segmentadas.

A modo de ejemplo, los siguientes pasos se basan en el análisis del tumor de pulmón de un paciente.

Paso 1: Actualizar la transparencia del atlas anatómico

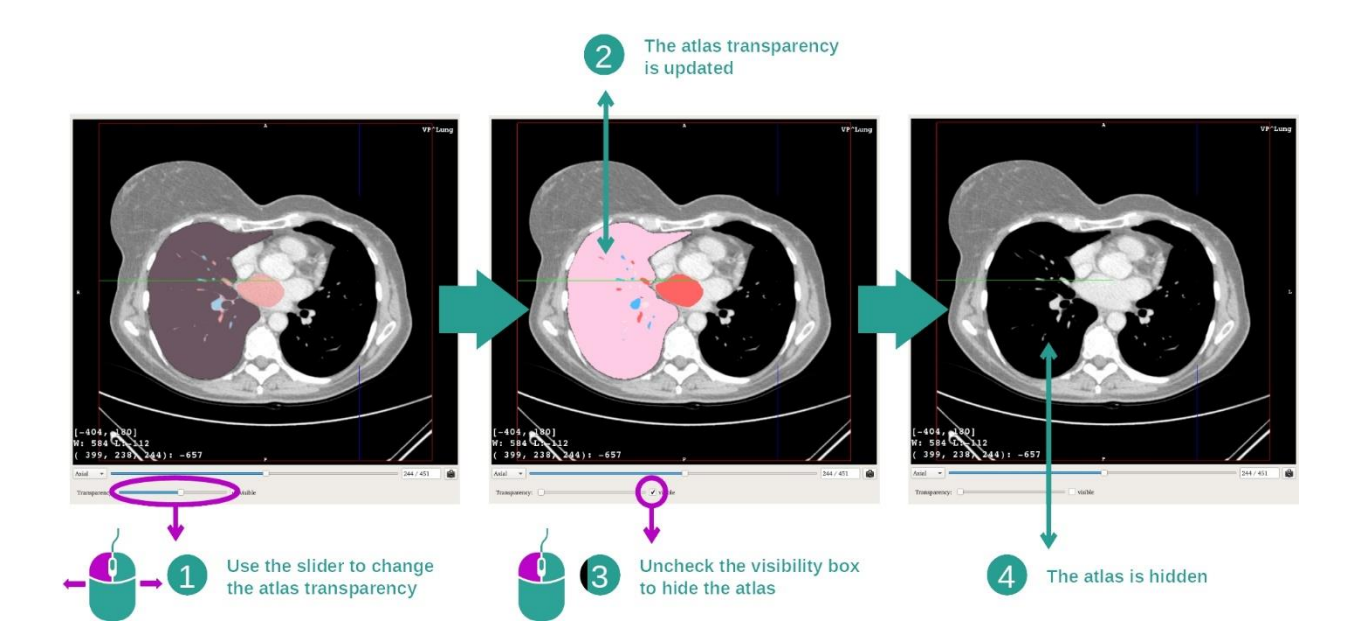

La actividad de Atlas anatómico permite cambiar la transparencia del atlas para mejorar la comprensión de las diferentes partes anatómicas. Para hacerlo, utilizar la barra deslizante para desterminar la transparencia que está situada en- debajo de la vista de la imagen. Además, el atlas se puede ocultar desmarcando la casilla de visibilidad junto a la barra de desplazamiento de transparencia.

Paso 2: Localizar una parte anatómica

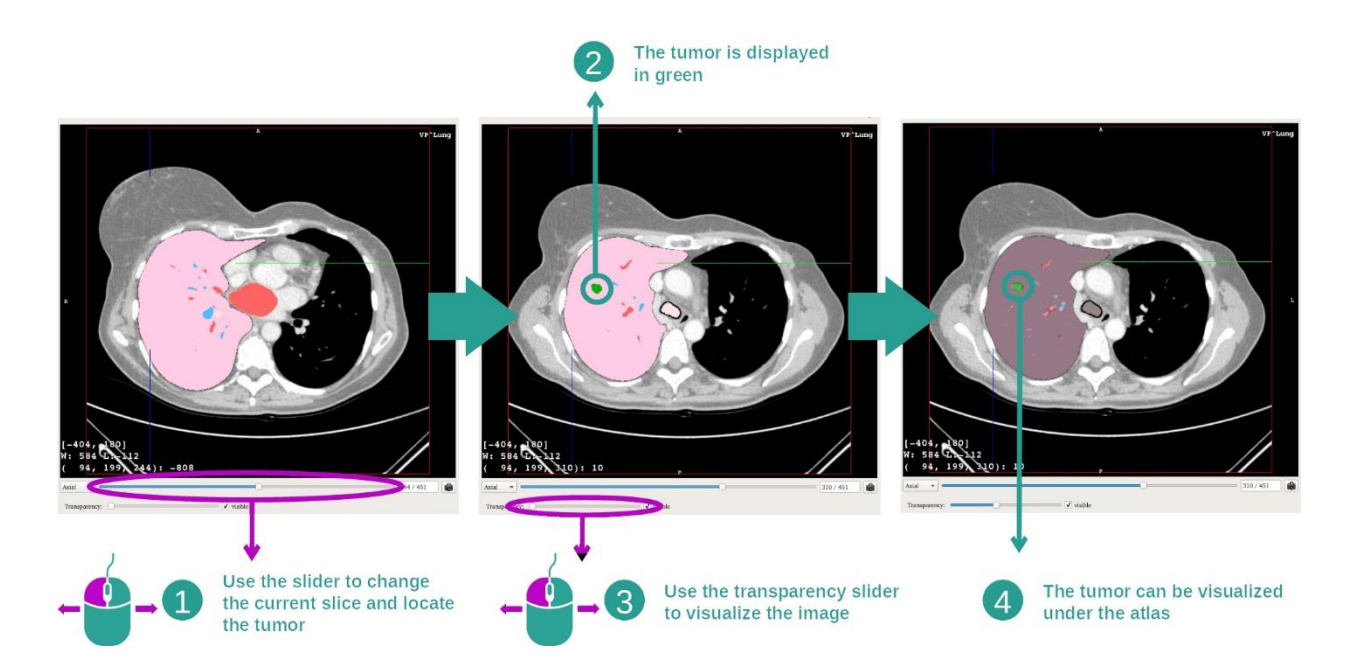

Para localizar una parte anatómica específica, utilizar la barra de desplazamiento que está situada por encima de la barra de desplazamiento que determina la transparencia. Una vez seleccionada la sección, se puede actualizar la transparencia para mejorar la visualización de un tumor.

### 7.6.3 Ejemplos de otras estructuras anatómicas

El ejemplo anterior puede aplicarse a otras estructuras anatómicas por medio de la actividad de Atlas anatómico. En el siguiente apartado se muestra una lista con varios ejemplos de estructuras que se pueden visualizar. Esta lista no es exhaustiva.

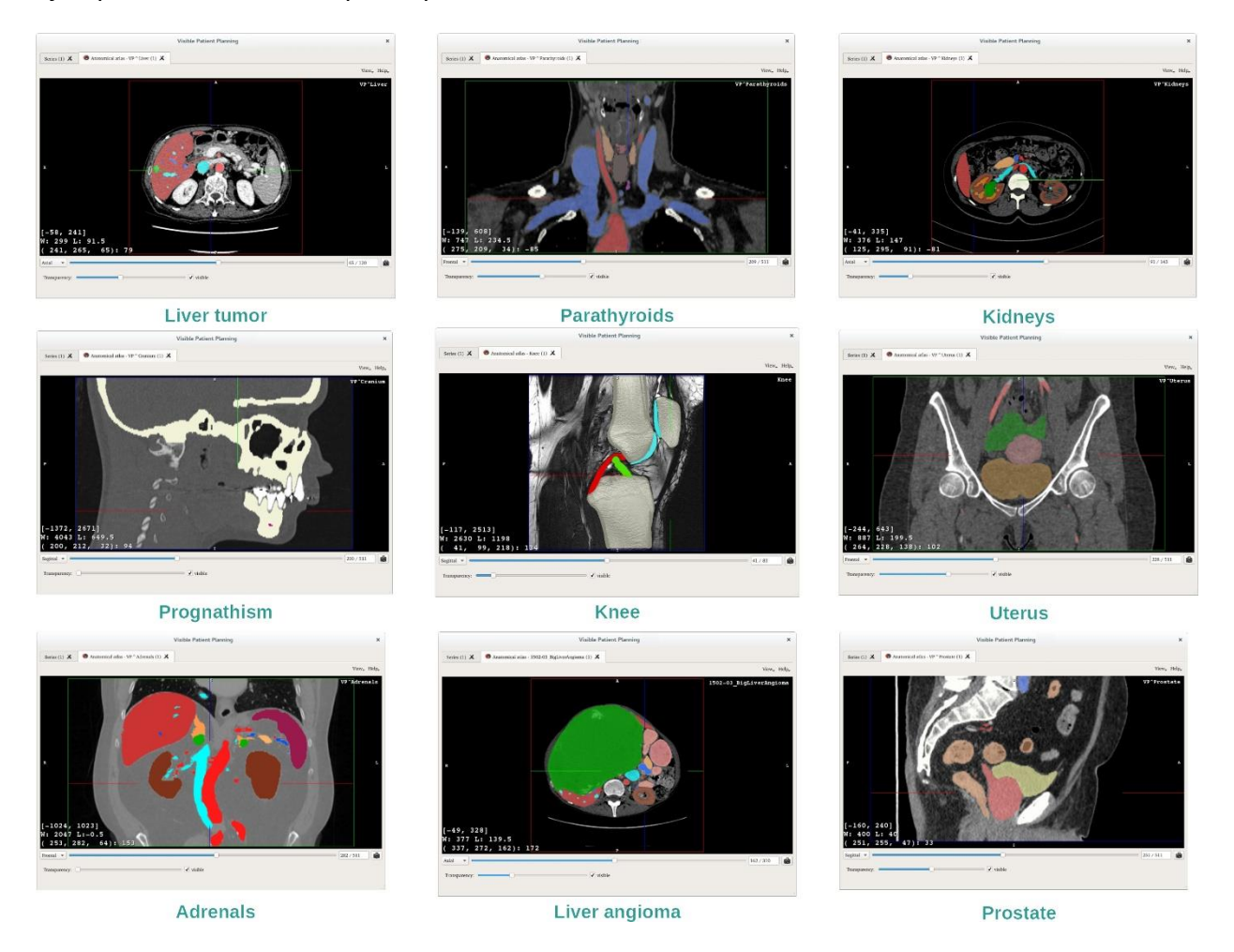

### 7.6.4 Información complementaria

### Información complementaria acerca de las imágenes

Al igual que en la actividad MPR 2D, la información de la imagen aparece en la pantalla.

- 1. Nombre del paciente
- 2. Marcador de posición (esta información también aparece en el borde superior, derecho, inferior e izquierdo de la vista)
	- I. S: Superior / I: Inferior
	- II. A: Anterior / P: Posterior
	- III. R: Derecha («Right») / L: Izquierda ("Left")
- 3. Información sobre la imagen (información avanzada que requiere tener conocimientos en análisis de imágenes médicas)
	- I. En la primera línea, amplitud de los bordes de la imagen actual.
	- II. A continuación, anchura de la ventana de la imagen actual.

III. En la tercera línea aparecen las coordenadas y el valor del último vóxel seleccionado.

### Ajustar la escala de grises

Como en las demás actividades que incluyen un negatoscopio en 2D, se puede cambiar la escala de grises desplazando el cursor con el botón derecho del ratón pulsado. Este procedimiento solo afecta a la escala de grises de la imagen, el atlas se mantiene inalterado.

### Seleccionar el modo de orientación

Como en las demás actividades que incluyen un negatoscopio en 2D, se puede seleccionar el modo de orientación con el selector situado en la parte inferior de la vista principal. Una vez seleccionado el modo de orientación, la barra de desplazamiento actualiza la vista correspondiente cada vez que se mueve.

### Guardar una captura de pantalla

Para guardar la vista actual como imagen, basta con pulsar el botón de captura de pantalla, como en las demás actividades.

### 7.7 Visualizar segmentos

La actividad de aplicación de clips está destinada a la visualización de segmentos, pero estos segmentos son aproximativos. Se pueden aplicar los clips en la red del órgano para ver los diferentes segmentos y las aproximaciones de volumen calculadas.

### 7.7.1 Requisitos previos

Para iniciar una actividad de aplicación de clips, se necesita una serie de aplicación de clips. Normalmente, estos datos se cargan a partir de un archivo VPZ. Basta con seleccionarla en la actividad Series (véase *Cargar datos* ) y pulsar en «Launch activity» o pulsar dos veces seguidas en la serie.

### 7.7.2 Aplicar clips en la red de un órgano

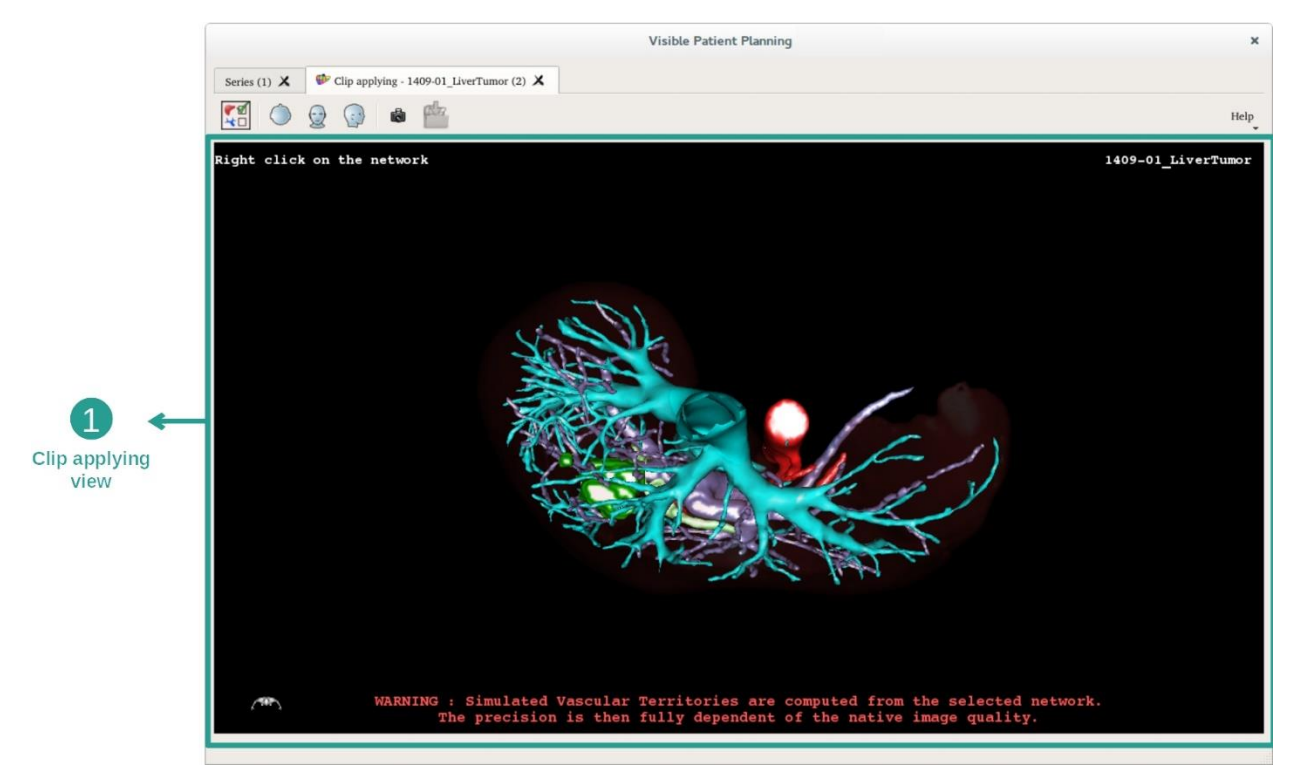

Esta actividad incluye una vista en 3D para visualizar los segmentos.

Paso 1: Ocultar órganos para visualizar una zona anatómica

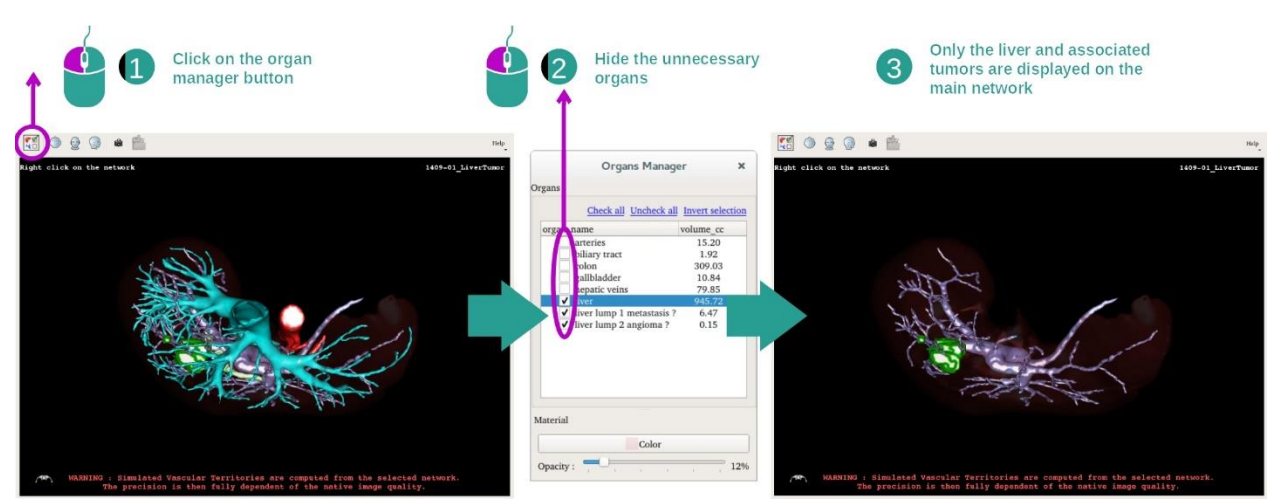

El primer paso consiste en utilizar el gestor de órganos para ocultar partes anatómicas que obstruyen la visualización de los tumores.

Más información sobre el gestor de órganos en la documentación de la actividad de Modelo en 3D.

### Paso 2: Detallar una zona anatómica

En la vista principal, se pueden efectuar las mismas interacciones que en la actividad de Modelo en 3D (rotación, zoom y traslación).

### Paso 3: Simular una aplicación de clips

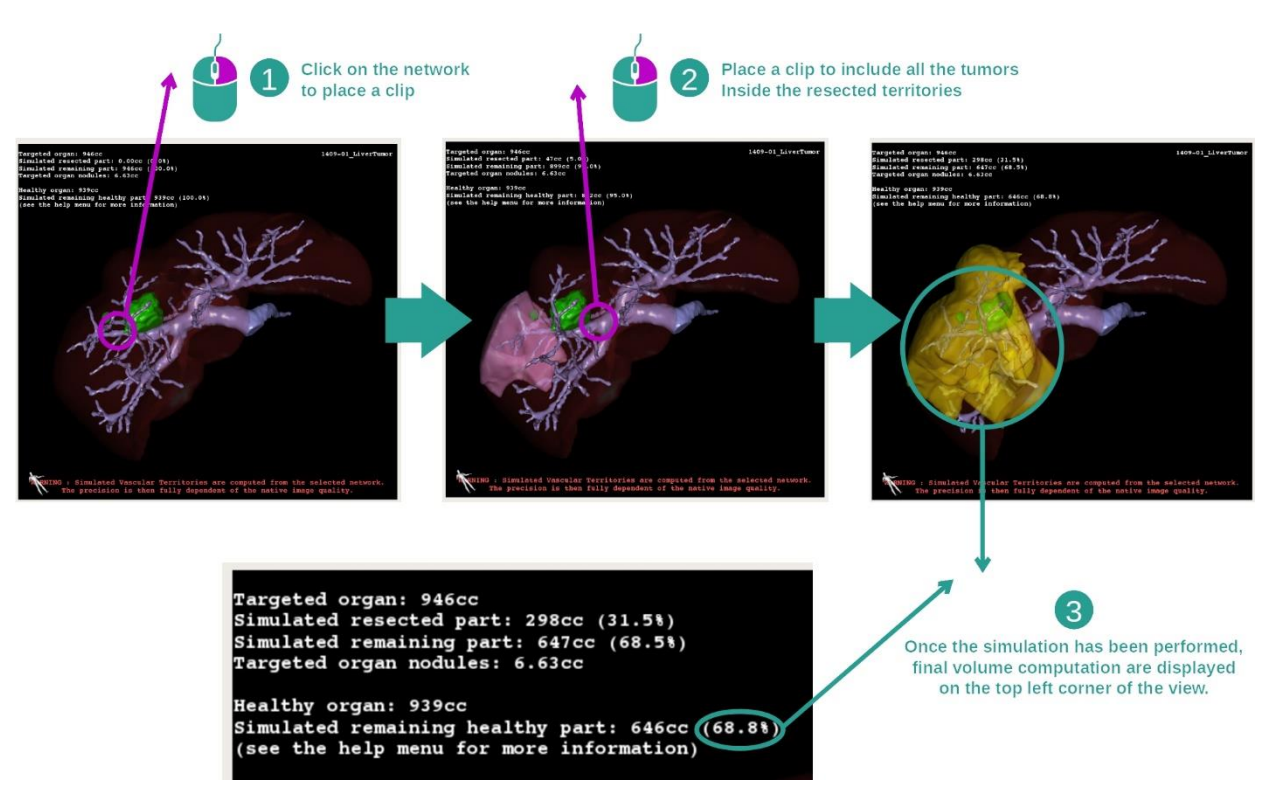

Para mostrar una segmentación que se corresponda a una sección de la red, hay que pulsar sobre la sección correspondiente con el botón derecho del ratón. Para ocultar una segmentación, pulsar encima con el botón derecho del ratón. Los volúmenes aproximados

de varias partes de órganos, como las partes resecadas y las partes sanas restantes, se calcularán en consecuencia.

### Método de aproximación de los volúmenes

Parte resecada simulada:

- Volumen de la parte resecada simulada = volumen de todos los segmentos mostrados
- Porcentaje de la parte resecada simulada = volumen de la parte resecada simulada / volumen del órgano analizado

Parte restante simulada:

- Volumen de la parte restante simulada= volumen del órgano analizado volumen de la parte resecada simulada
- Porcentaje de la parte resecada simulada = volumen de la parte resecada simulada / volumen del órgano analizado

Nódulos analizados del órgano

- Volumen de nódulos analizados del órgano = suma de los nódulos situados en el órgano analizado.
- Nódulos: la masa o el grosor detectado en el interior del órgano analizado y presentado en la modelización 3D

Órgano sano:

• Volumen del órgano sano = volumen del órgano analizado- volumen de los nódulos analizados dentro del órgano

Parte sana restante simulada:

- Volumen de la parte sana simulada restante = volumen de los órganos restantes volumen de los nódulos restantes
- Porcentaje de la parte resecada simulada = volumen de la parte resecada simulada / volumen del órgano sano

### 7.7.3 Ejemplos de otras estructuras anatómicas

El ejemplo anterior puede aplicarse a otras estructuras anatómicas. La aplicación de clips también se puede utilizar para visualizar la segmentación de pulmones y riñones.

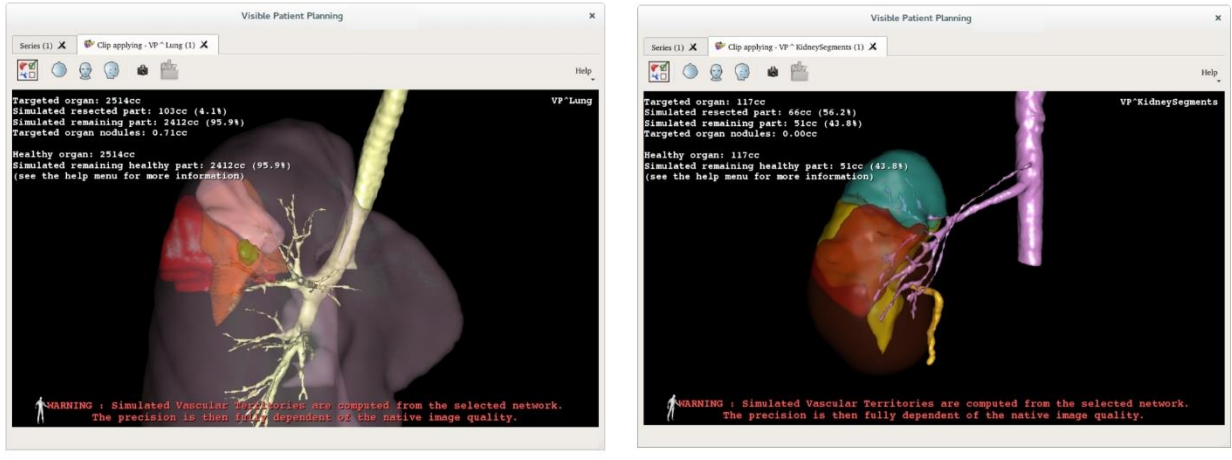

Lungs

**Kidneys** 

### 7.7.4 Información complementaria

#### Estimación de los territorios vasculares y respiratorios

Los territorios vasculares y respiratorios que se proponen en esta actividad son una aproximación de la anatomía real del paciente. El método utilizado para estimar estos territorios se basa en la vascularización del órgano o el aparato respiratorio del órgano y la precisión del método depende directamente de la calidad de segmentación del árbol. La estimación de los territorios es el resultado del siguiente procedimiento.

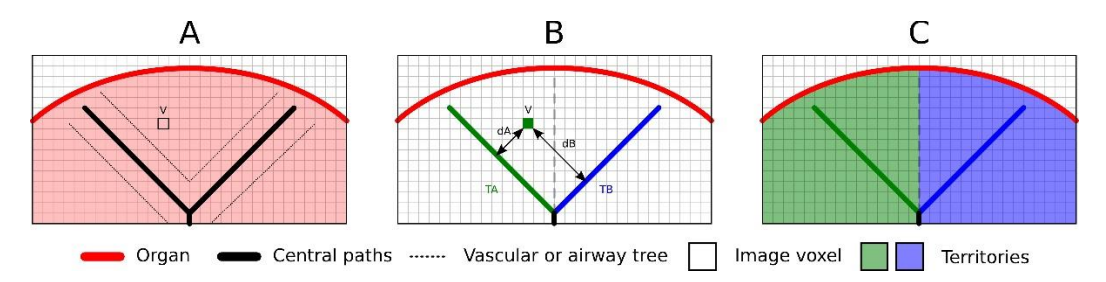

En primer lugar, se utiliza la segmentación del aparato vascular o respiratorio para calcular las vías centrales tubulares (A). A continuación, el profesional de la salud etiqueta estas vías centrales —que representan la estructura tubular— para asociar cada vía al territorio de un órgano. En cada vóxel de la estructura anatómica analizada, el método detecta enseguida la vía central más próxima para asociarle el mismo territorio de órgano (B). Por último, el resultado de la imagen etiquetada se interconecta para obtener todas las estimaciones de territorio.

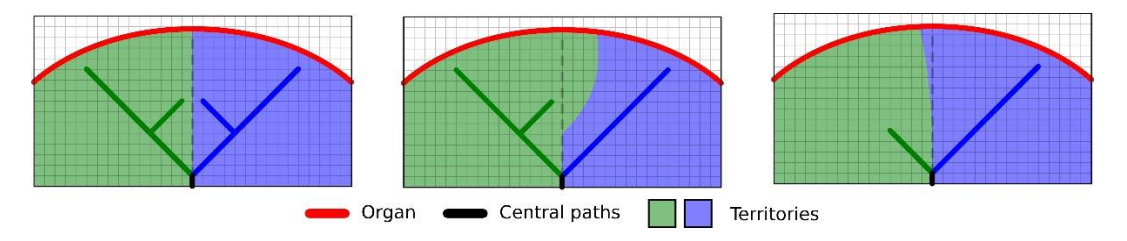

La precisión del método depende directamente de la calidad de la segmentación del aparato vascular o respiratorio. A modo de ejemplo, la resolución de la imagen o la difusión del producto de contraste en el sistema vascular del órgano durante la adquisición de la imagen pueden afectar a la estimación de los territorios.

### Información complementaria acerca de las imágenes

Como en la actividad del Modelo en 3D, el nombre del paciente y el marcador de orientación aparecen indicados en la pantalla.

### Guardar una captura de pantalla

Para guardar la vista actual como imagen, basta con pulsar en el botón de captura de pantalla.

# 8 Mantenimiento

No se requiere mantenimiento alguno para el paquete informático Visible Patient. Para controlar la distribución de los programas informáticos, se utiliza un sistema de licencia en cada software del paquete Visible Patient.

## 8.1 Visible Patient Planning

El software de planificación integra una licencia con una validez de 6 meses.

### 8.2 Licencia actualizada

60 días antes de la expiración de la licencia, aparecerá una ventana emergente cada vez que se inicie el programa para indicar la fecha de caducidad.

Se recomienda comprobar si existe una nueva versión del software disponible cuando la fecha de caducidad sea inferior a 30 días. S no hay ninguna versión nueva, hay que dirigirse al servicio de asistencia técnica para solicitar una nueva licencia.

## 9 Resolución de problemas

### 9.1 Problemas generales

### 9.1.1 Archivo DICOM que no se abre

DICOM es una norma estándar para datos médicos. La implantación de esta norma varía de una estructura a otra. Si el software no consigue leer archivos DICOM, se recomienda consultar la información disponible al final del proceso de lectura DICOM. Una vez terminado el proceso, se abrirá una ventana emergente. En esa ventana, pulsar en «Details» para consultar la información complementaria.

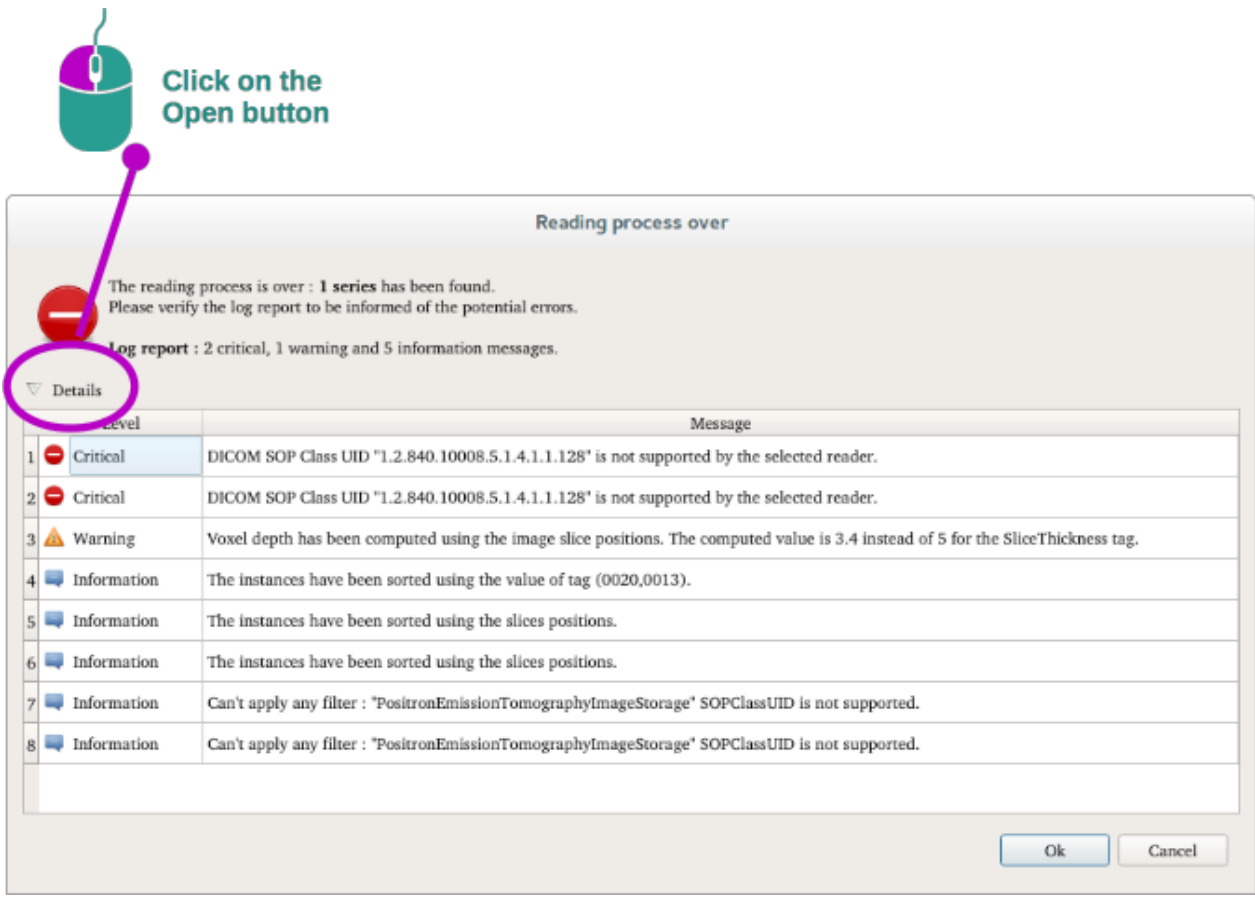

Los mensajes están clasificados de la siguiente manera:

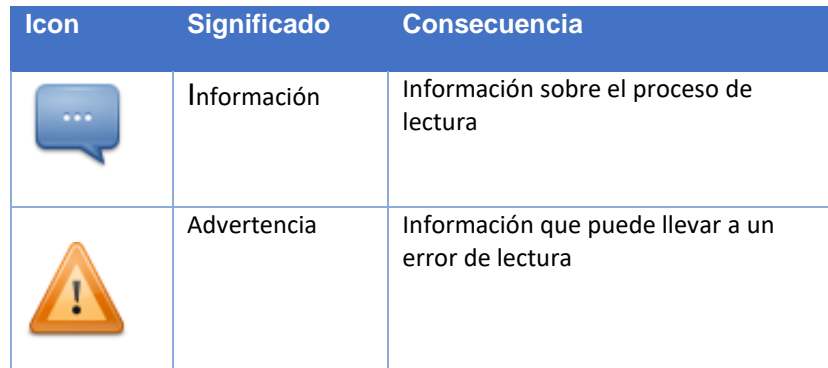

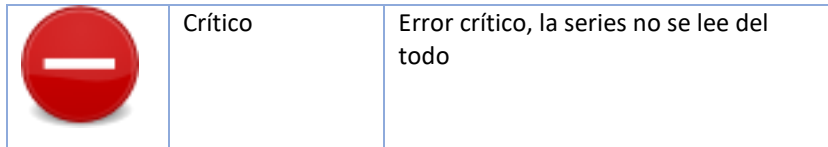

Si tiene cualquier problema con la lectura de archivos DICOM, diríjase al servicio de asistencia técnica de Visible Patient.

### 9.2 Problemas de visualización de segmentos

### 9.2.1 No aparece ningún volumen

Si aparece este mensaje arriba a la izquierda:

**Observación:** Incoherencia detectada durante el cálculo del volumen.

El sistema ha detectado una incoherencia en el cálculo del volumen. Por consiguiente, el sistema muestra este mensaje para prevenir de un problema en el cálculo de los volúmenes de segmentos. Este mensaje es una medida de control de riesgos. Conviene dirigirse al servicio de asistencia técnica de Visible Patient si surge este problema.

### 9.2.2 Advertencia sobre los territorios vasculares simulados durante la aplicación de clips

Cuando se inicia la actividad de aplicación de clips (visualización de segmentos de órganos), aparece el siguiente mensaje en rojo:

**Observación:** Los territorios vasculares simulados se calculan a partir de una red seleccionada. La precisión depende por completo de la calidad de la imagen nativa.

Este mensaje es un recordatorio del cálculo de los segmentos de órganos porque la modelización depende de la calidad de la imagen nativa. Así pues, los segmentos propuestos son una aproximación de la realidad.